# **TSURUGA**

**MODEL 2601**

**Modbus 変換器**

**取扱説明書**

٠ ۰

> 2024.03.13 I-02572

## 目次

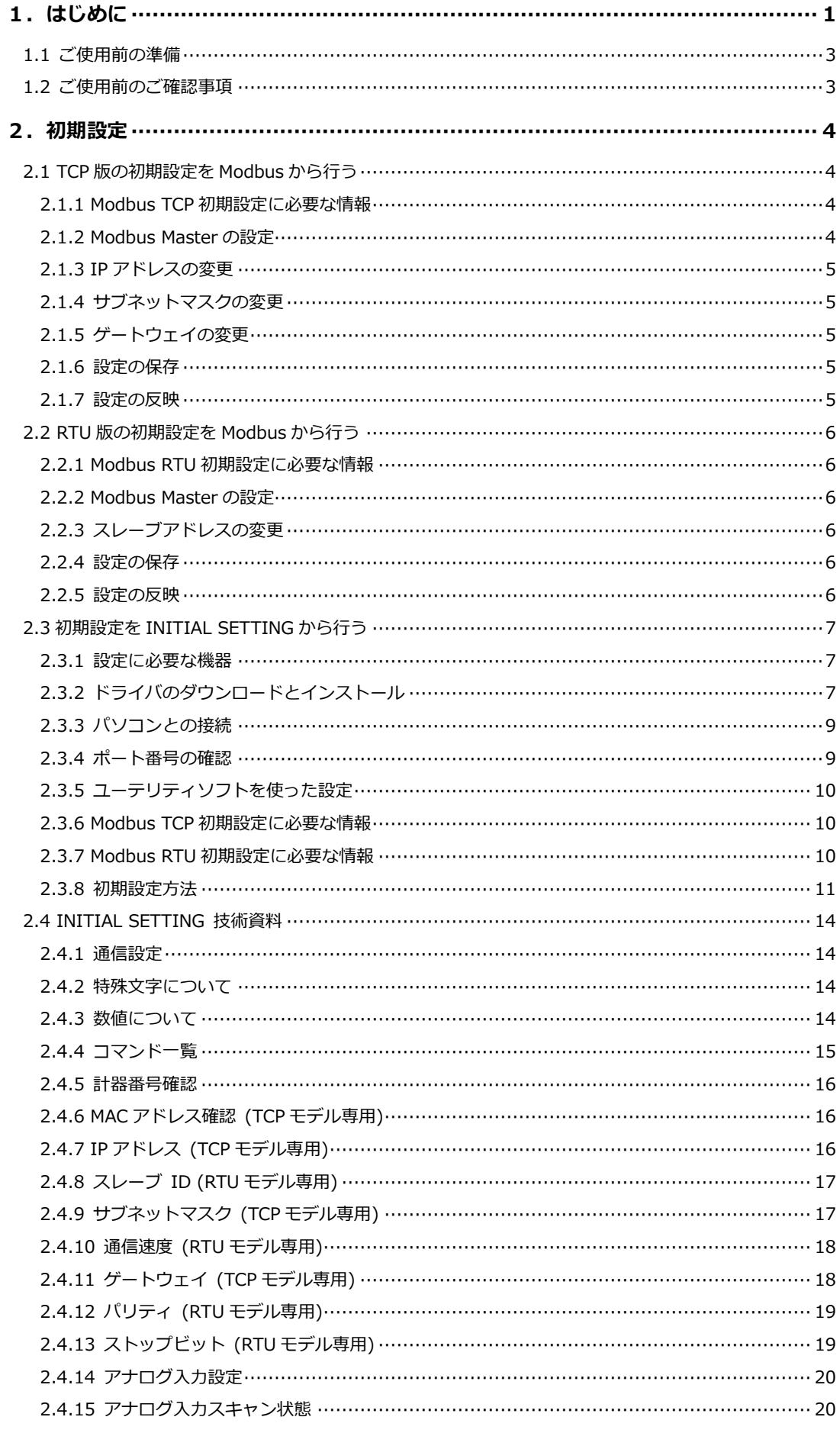

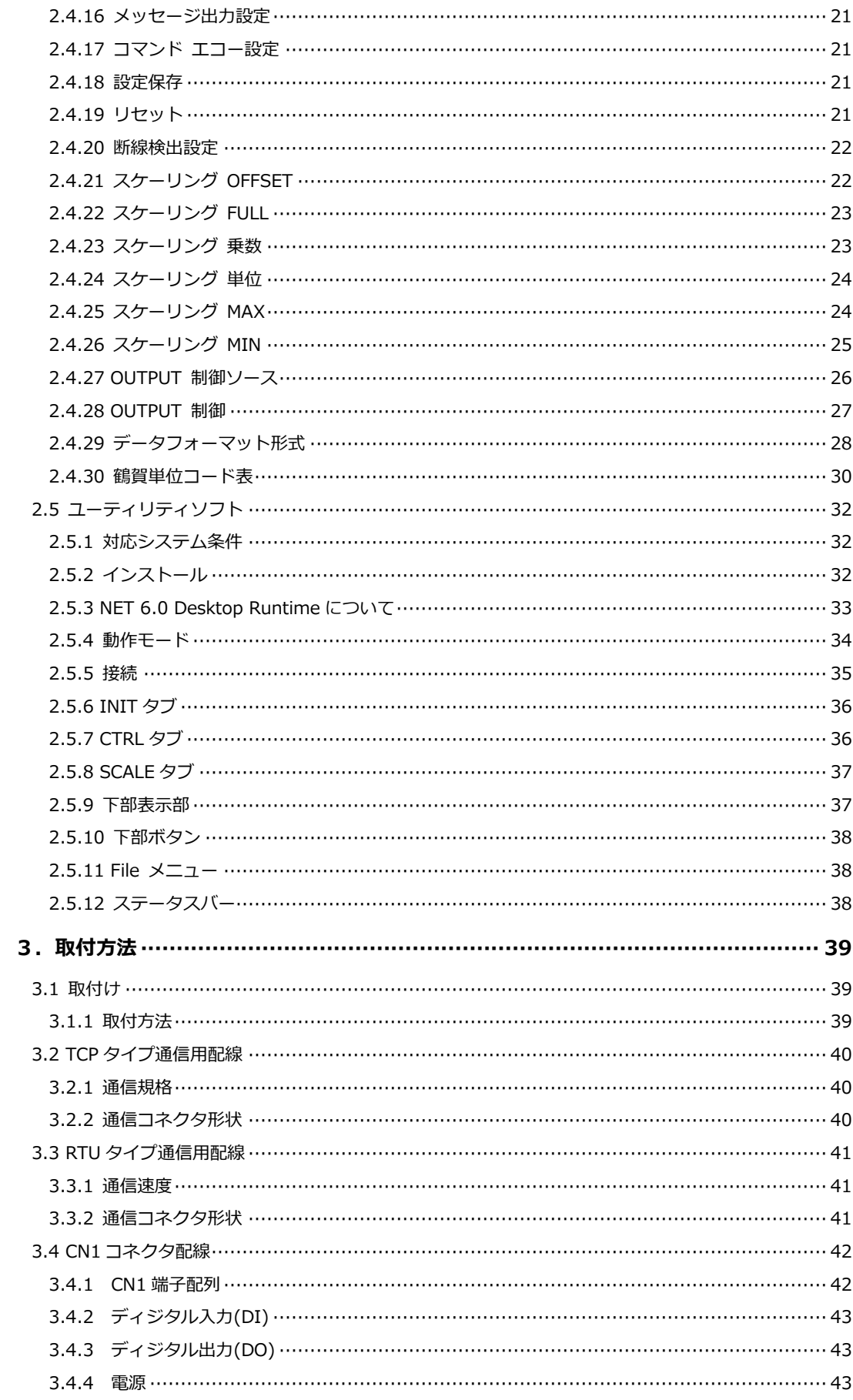

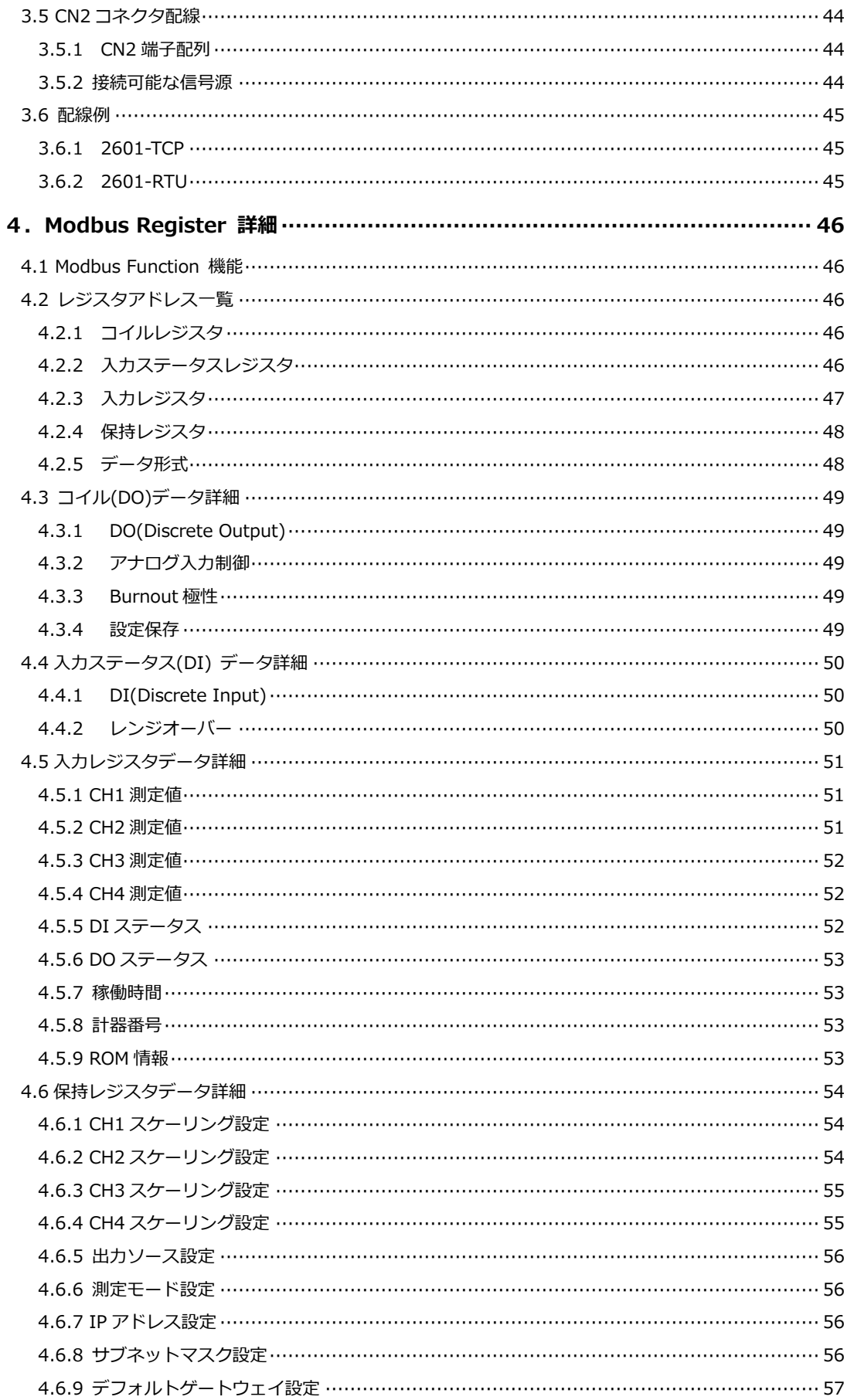

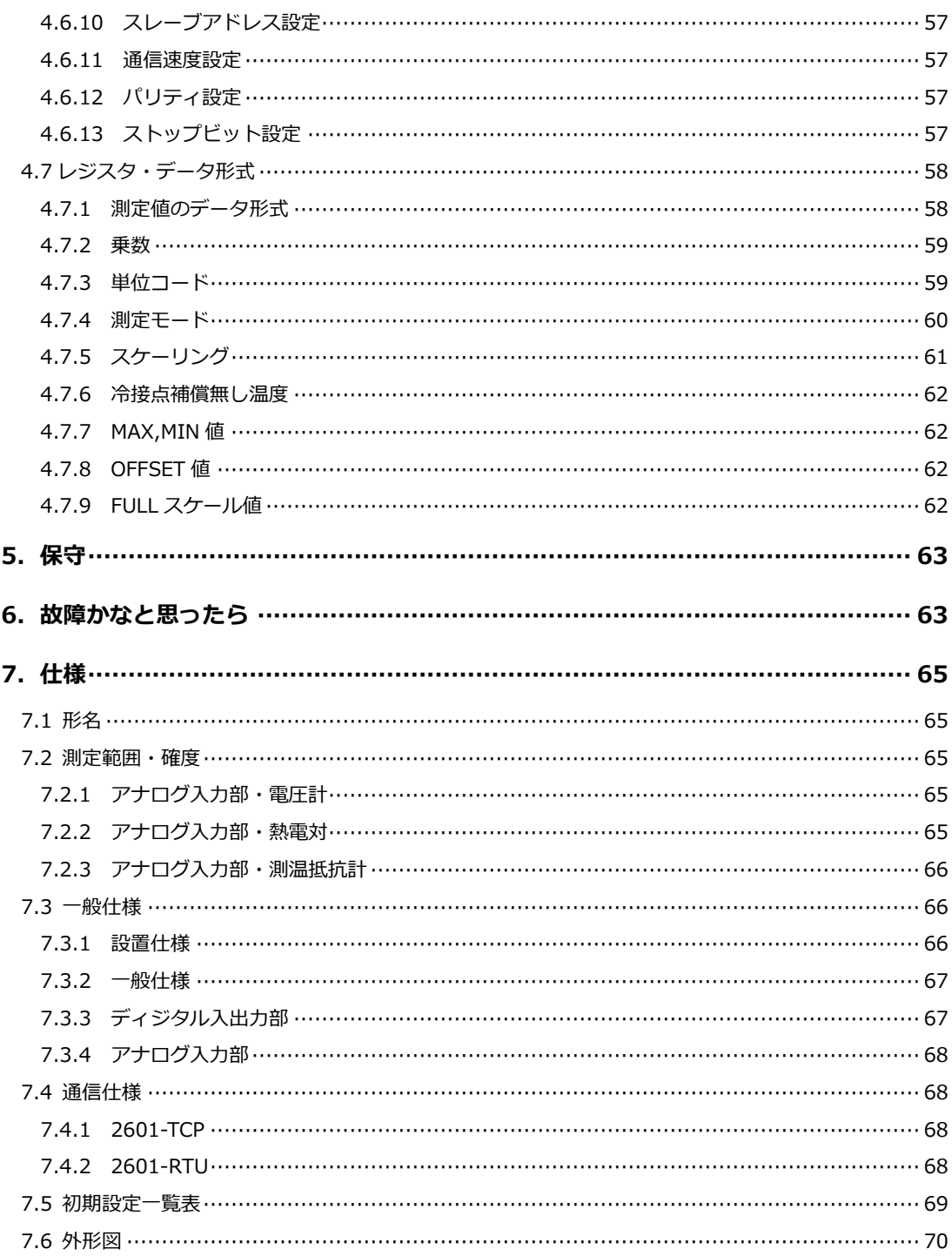

このページは空白です。

<span id="page-6-0"></span>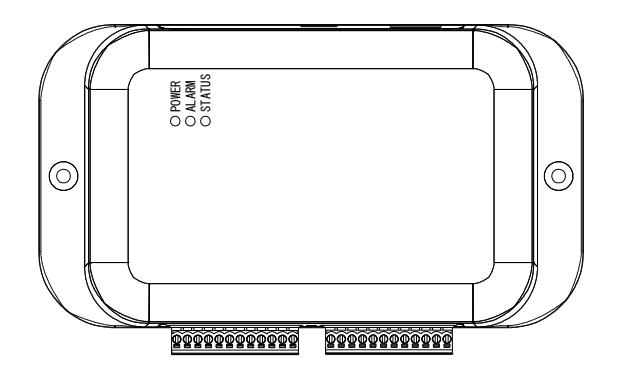

2601 は、市販の ModbusTCP または ModbusRTU をサポートしている機器と接続して、本器で計測したデータを収 集したり、本器の状態を制御することができる信号変換装置です。入力 5 点、出力 2 点のディジタル入出力に加え、4 点の独立したアナログ入力を備えます。

取付けは、35mmDIN レールにワンタッチで着脱できるプラグイン方式を採用していますので、取付け工数が大幅に 削減できます。加えて、端子台はユーロブロックを採用していますので、配線作業が容易です。

本器を正しくお使いいただくために、ご使用前にこの取扱説明書をよくお読みください。 本器は電気の知識を有する方が扱ってください。 この取扱説明書は、本器をお使いになる担当者のお手元に確実に届くようお取り計らいください。 本器を安全にご使用いただくために、次の注意事項をお守りください。 この取扱説明書では、機器を安全にご使用いただくために、次のようなシンボルマークを使用しています。

> !**警告** 取扱いを誤った場合に、使用者が死亡又は重傷を負う危険な状態が 生じることが想定される場合、その危険をさけるための注意事項です。

!**注意** 取扱いを誤った場合に、使用者が軽傷を負うか、又は物的障害が発生 する危険な状態が生じることが想定される場合の注意事項です。

## ! **警告**

●ケースを開けたり、本体を改造して使用しないでください。

●通電中は決して端子に触れないでください。感電の危険があります。

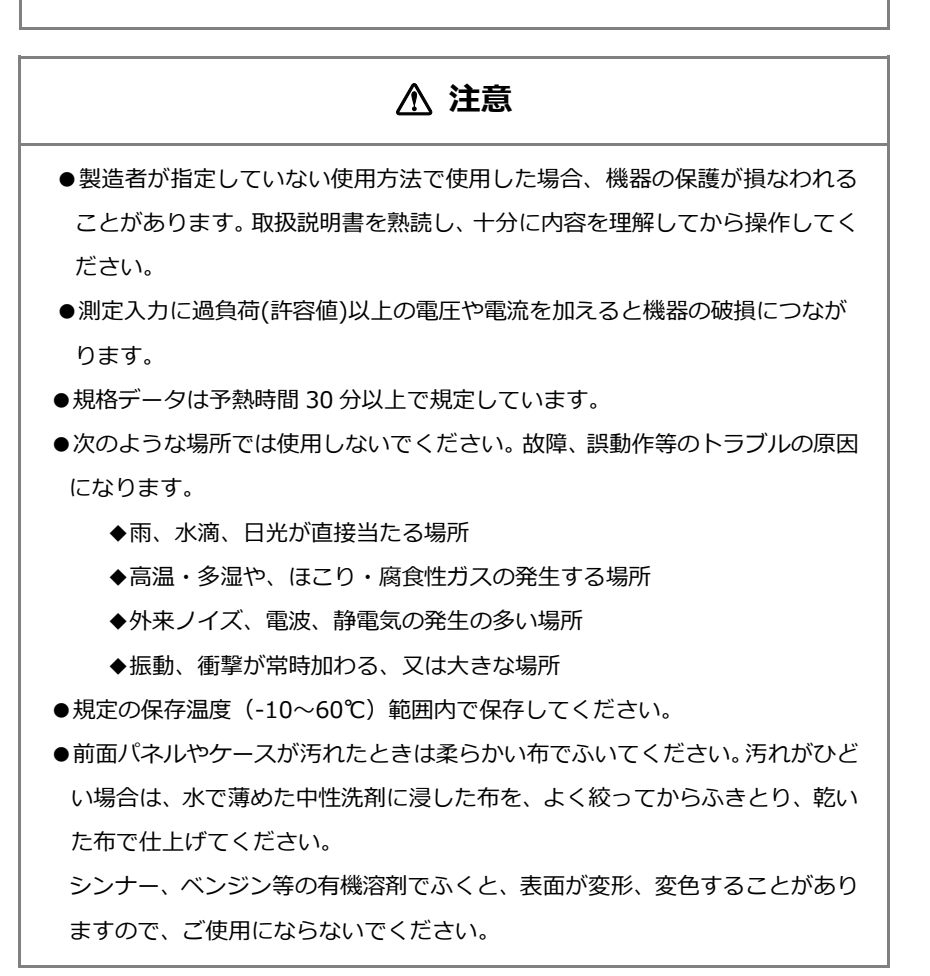

#### <span id="page-8-0"></span>**1.1 ご使用前の準備**

●点検

本器がお手元に届きましたら仕様との違いがないか、あるいは輸送上での破損がないか点検してくだ さい。

もし破損したり、仕様どおり作動しない場合は、形名・製品番号をお知らせください。

●保管

本器を長時間にわたって保管する場合は、湿度が低く直射日光の当たらない場所に保管してください。

●Modbus マスター機器のご用意

Modbus マスターとしてはパソコンや PLC(Programmable Logic Controller)を想定しています。 動作確認用ユーティリティソフトはご用意しておりますが、Modbus マスターに用いる機器、ソフト は、お客様でご用意ください。

#### ●通信設定

Modbus ネットワークにおいて本機を識別するための初期設定が必要です。 2 項の初期設定を行ってからご使用ください。 初期設定の方法により、別途設定用パソコン(Windows)が必要になります。

#### <span id="page-8-1"></span>**1.2 ご使用前のご確認事項**

#### ●電源

電源は、DC24V±10%以内、0.1A (2.4W)以上供給できるものを使用してください。 また、電源を配線する時は、電源のスイッチが OFF になっていることを確認してください。 本器に電源スイッチはありません。

#### ●入出力信号範囲

本器は入出力の信号電圧範囲が広いため、接続される入力信号の電圧を把握し、適切な測定モードを 選択してください。

#### <span id="page-9-0"></span>**2.初期設定**

取付けと、Modbus ネットワークへ接続する前に、Modbus ネットワークにおいて本機を識別するための初期設定を行 ってください。

TCP タイプの場合は本器の IP アドレス、RTU タイプの場合は本器のスレーブアドレス・通信設定が必要になります。 ネットワークタイプにより、初期設定の項目は異なります。お買い上げのモデルに対応した初期設定を行ってください。

本器の初期値を使用して Modbus ネットワークから初期設定を行う場合は[、3.4](#page-47-0) 項 を参考に電源を接続しておいてくだ さい。本器の INITIAL SETTING ポートから初期設定を行う場合は、電源の接続は不要です。

本器の設定内容が不明な場合は[、2.3](#page-12-0) 項を参考に、INITIAL SETTING ポートから設定値の確認・変更・初期化を行って ください。

#### <span id="page-9-1"></span>**2.1 TCP 版の初期設定を Modbus から行う**

本器の初期値を使用して、Modbus 側機器から初期設定を変更する手順を詳説します。 この方法での初期設定には、外部からの電源供給が必要です[。3.4](#page-47-0) 項を参考に接続してください。 設定の変更は、保存を行ってから、電源再投入で反映されます。

#### <span id="page-9-2"></span>**2.1.1 Modbus TCP 初期設定に必要な情報**

Ethernet を利用して Modbus 機器と接続するため、IP アドレス情報をネットワーク(設備)管理者から入手してくだ さい。

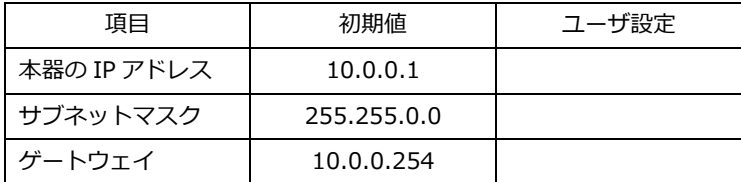

#### <span id="page-9-3"></span>**2.1.2 Modbus Master の設定**

本器の設定を書き換えるため、Modbus Master のネットワーク設定を下記の様に変更します。 本器の初期アドレスとの重複が無く、本器へアクセスできる環境であれば、下記のとおりである必要はありません。

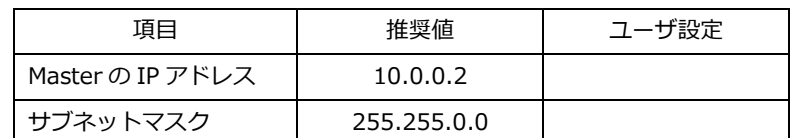

#### <span id="page-10-0"></span>**2.1.3 IP アドレスの変更**

本器の IP アドレス設定を保持している保持レジスタの内容を変更します。

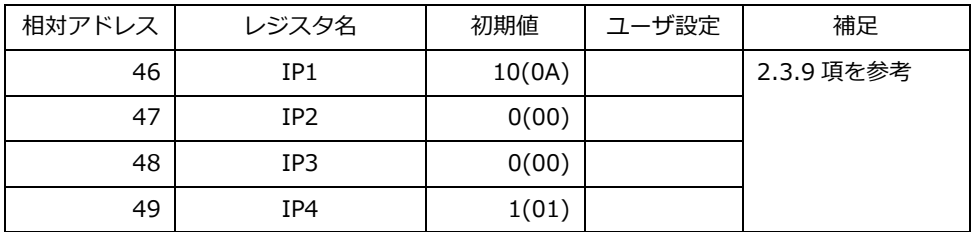

#### <span id="page-10-1"></span>**2.1.4 サブネットマスクの変更**

本器のサブネットマスク設定を保持している保持レジスタの内容を変更します。

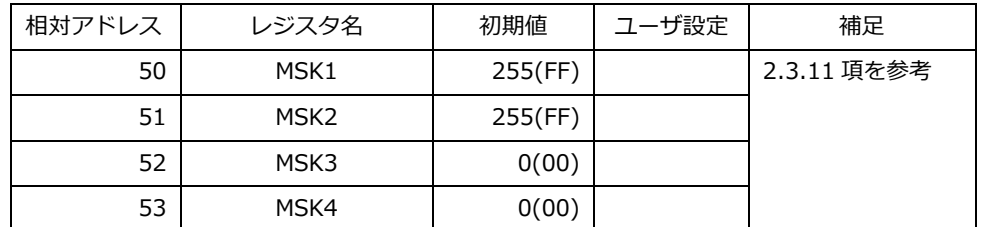

#### <span id="page-10-2"></span>**2.1.5 ゲートウェイの変更**

本器のゲートウェイ設定を保持している保持レジスタの内容を変更します。

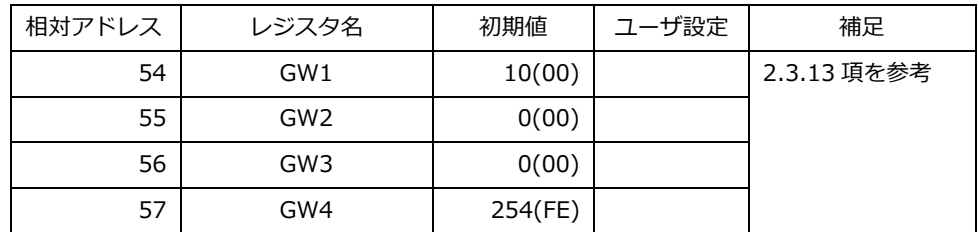

#### <span id="page-10-3"></span>**2.1.6 設定の保存**

設定を保存するため、指定のコイルレジスタに 1 を書き込みます。

1 を設定すると各種設定を内蔵のフラッシュメモリに保存します。保存が完了すると 0 に戻ります。

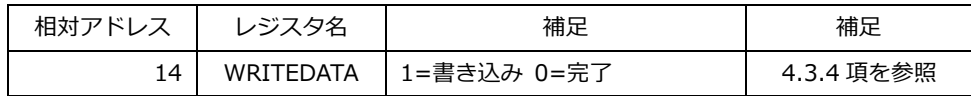

#### <span id="page-10-4"></span>**2.1.7 設定の反映**

設定を反映させるため、電源を一度切り、10 秒程度待ってから再投入してください。 設定したネットワーク構成で、本器にアクセスできることを確認してください。

#### <span id="page-11-0"></span>**2.2 RTU 版の初期設定を Modbus から行う**

本器の初期設定を使用して、Modbus 側機器から初期設定を変更する手順を詳説します。 この方法での初期設定には、外部からの電源供給が必要です[。3.4](#page-47-0) 項を参考に接続してください。 設定の変更は、保存を行ってから、電源再投入で反映されます。

#### <span id="page-11-1"></span>**2.2.1 Modbus RTU 初期設定に必要な情報**

RS-485 を利用して Modbus 機器と接続するため、スレーブアドレスの情報を設備管理者から入手してください。 通信速度は 9600/19200/38400bps が選択できます。パリティ、ストップビット 1/2bit を選択できます。データ 長は 8bit,固定になります。

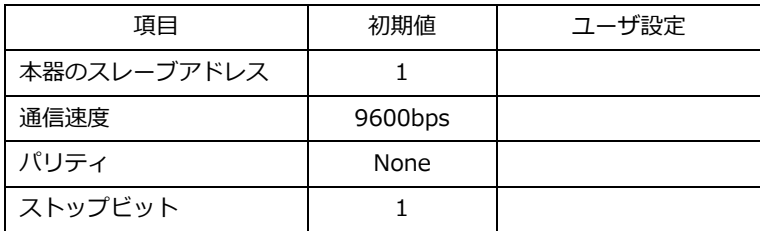

#### <span id="page-11-2"></span>**2.2.2 Modbus Master の設定**

本器の初期アドレスと同一アドレスの機器が接続されていないことを確認してください。

#### <span id="page-11-3"></span>**2.2.3 スレーブアドレスの変更**

本器のスレーブアドレス設定を保持している保持レジスタの内容を変更します。

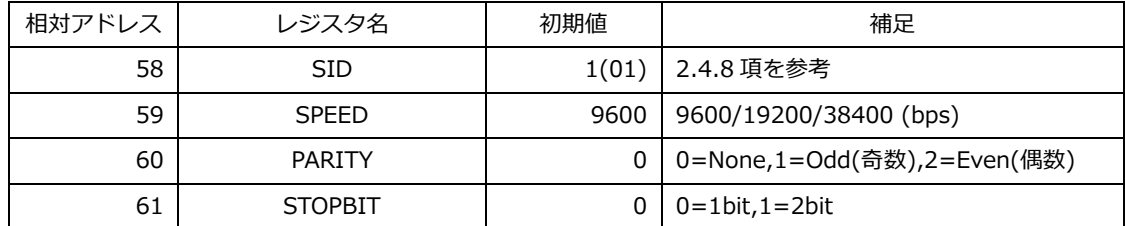

#### <span id="page-11-4"></span>**2.2.4 設定の保存**

設定を保存するため、指定のコイルレジスタに 1 を書き込みます。

1 を設定すると各種設定を内蔵のフラッシュメモリに保存します。保存が完了すると 0 に戻ります。

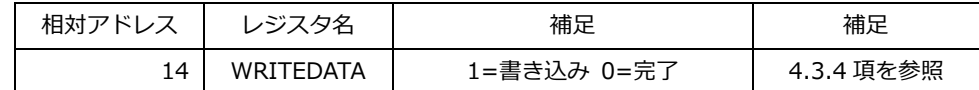

#### <span id="page-11-5"></span>**2.2.5 設定の反映**

設定を反映させるため、電源を一度切り、10 秒程度待ってから再投入してください。 設定したネットワーク構成で、本器にアクセスできることを確認してください。

#### <span id="page-12-0"></span>**2.3 初期設定を INITIAL SETTING から行う**

本機のネットワーク設定が不明になった時や、予め各種設定を行いたい場合、INITIAL SETTING から USB シリアル通 信にて初期設定を行います。簡便に設定が行えるよう、ユーテリティソフト 2601 tool(Windows 用)をご用意しており ます。

#### <span id="page-12-1"></span>**2.3.1 設定に必要な機器**

- 1. USB シリアルドライバが対応している OS を搭載した USB ポート付きパソコン
- 2. Micro USB typeA-B ケーブル (オプション: 5881-14-015)
- 3. ユーテリティソフト (付録 CD に収録)
- 4. 24VDC 電源 ご購入直後に INITIAL SETTING からネットワーク設定を行う場合は、電源の接続は不要です。 USB 給電のみでは設定機能以外は正しく動作しません。その他の動作には電源接続が必要となります。3.4 項を 参考に接続してください。

#### <span id="page-12-2"></span>**2.3.2 ドライバのダウンロードとインストール**

- インストール手順は Windows 10・11 (64bit)に適用します。 これ以外の OS を搭載したパソコンであっても USB ドライバが適合し、仮想 COM ポートが認識されれば、 設定は可能ですが、ユーティリティソフトの動作環境は Windows 10・11 となります。
- ⚫ インストールするドライバは CP210 x USB to UART Bridge です。 SILICON LABS 社から VCP ドライバのダウンロードとインストールを行います。
- ⚫ SILICON LABS 社のサイトにアクセスします(URL やサイトの内容は変更される場合があります)。 *<https://jp.silabs.com/developers/usb-to-uart-bridge-vcp-drivers?tab=downloads>*

#### ソフトウェア・ダウンロード

ソフトウェア(11) ソフトウェア·11

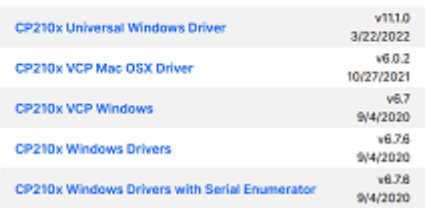

- CP210x VCP Windows をダウンロードし、任意の場所へ圧縮ファイルを展開してください。
- ⚫ ドライバインストールは、CP210 x USB ドライバの配布元である Silicon Laboratory 社提供のインストー ラを使って行います。 ドライバインストール完了までは PC に接続しないでください。

● 64bit 版 Windows 用インストーラ CP210x\_VCP\_Windows\_x64 .exe を管理者権限で実行します。 UAC(ユーザー アカウント 制御)がメッセージを表示する場合があります。

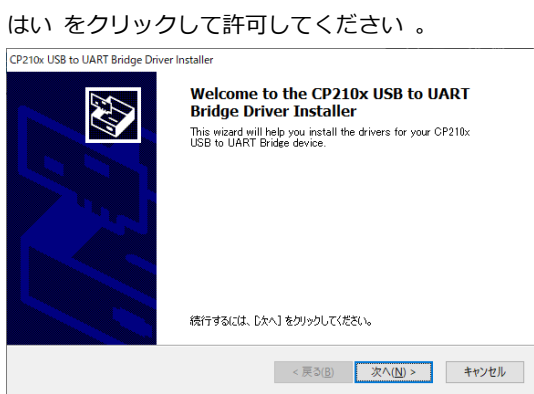

⚫ CP210x USBtoUART Bridge Driver Installer が起動します。次へ をクリックしてください。

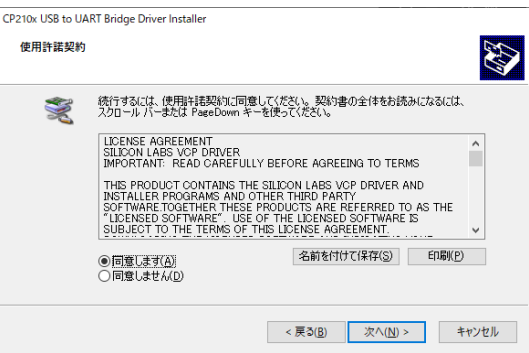

⚫ 「 License Agreement 」 が表示されます。 ライセンス文を読み「 I accept the agreement 」のオプシ ョンを選択して 次へ をクリックします。

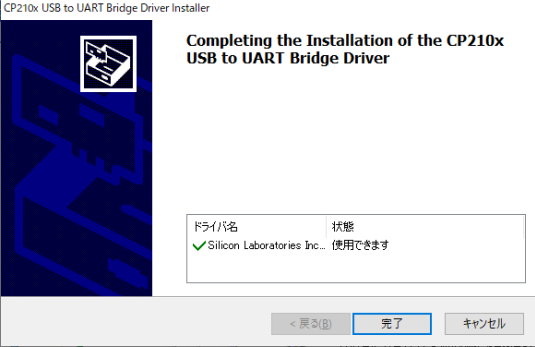

- F Completing the Installation of the CP210x USB to UART Bridge Driver 」が表示されます。
- ⚫ 完了ボタンをクリックしてインストールは 完了です。

#### <span id="page-14-0"></span>**2.3.3 パソコンとの接続**

INITIAL SETTING に Micro B USB ケーブルを挿入し、パソコン側の USB 端子と接続します。

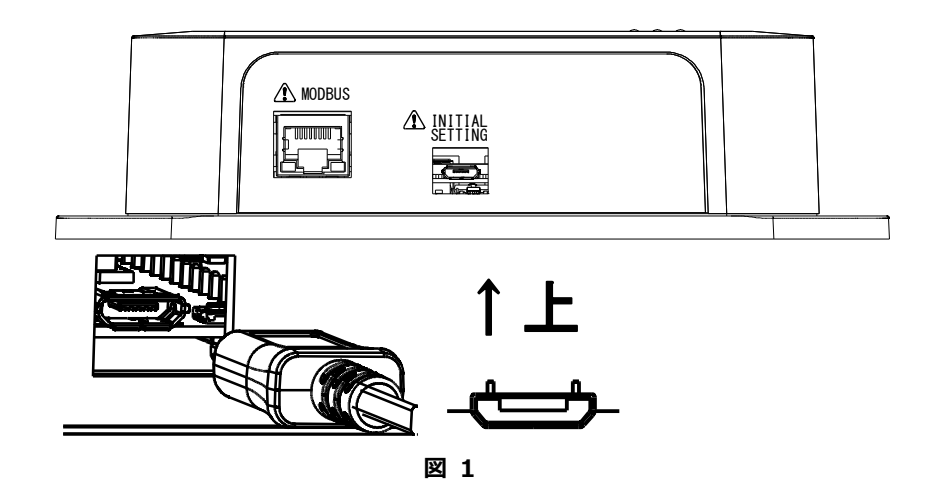

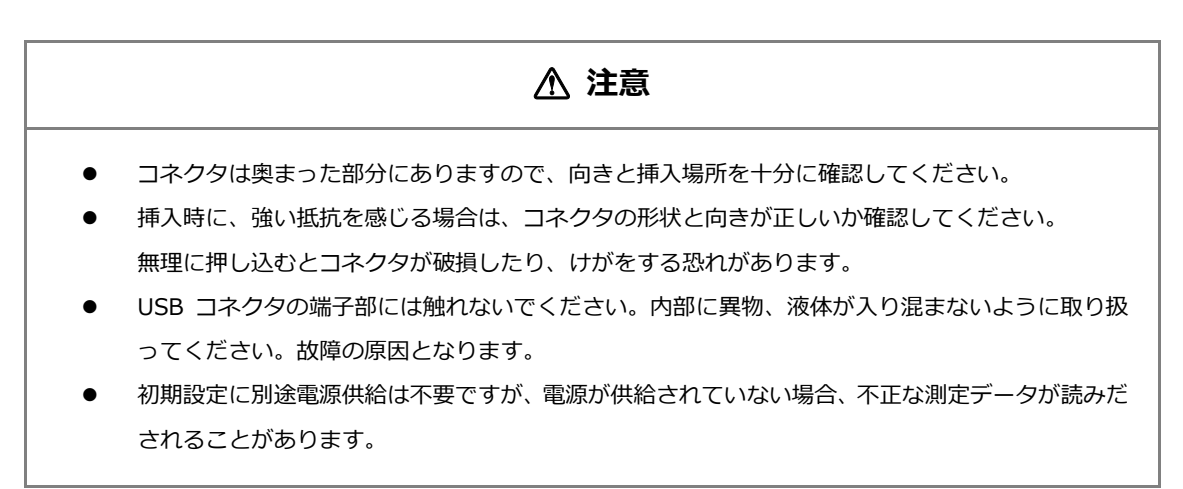

#### <span id="page-14-1"></span>**2.3.4 ポート番号の確認**

- ⚫ デバイスマネージャーを開き、仮想 COM ポート番号を特定します。
	- ↓ ポート (COM と LPT) Silicon Labs CP210x USB to UART Bridge (COM7) **■ 通信ポート(COM1)**
- Silocn Labs CP210x USB to UART Bridge(COMx)を探します。 X が COM ポート番号を表します。
- ⚫ 複数ある場合は、USB ケーブルを抜き差しして特定します。
- ⚫ ポート番号は別の機器を接続すると変わる場合があります。

#### <span id="page-15-0"></span>**2.3.5 ユーテリティソフトを使った設定**

ユーテリティソフトを使用して本器の初期設定を行います。ユーティリティソフトのインストール、及び起動方法は [2.5 ユーティリティソフト](#page-37-0) の項を参照してください。初期設定は INIT タブに集約されています。

#### <span id="page-15-1"></span>**2.3.6 Modbus TCP 初期設定に必要な情報**

Ethernet を利用して Modbus 機器と接続するため、IP アドレスの情報をネットワーク(設備)管理者から入手してく ださい。

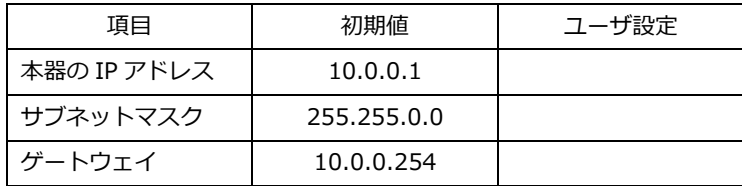

#### <span id="page-15-2"></span>**2.3.7 Modbus RTU 初期設定に必要な情報**

RS-485 を利用して Modbus 機器と接続するため、表 11 の情報を設備管理者から入手してください。 通信速度は 9600/19200/38400bps、パリティ有無、ストップビット 1/2bit が選択できます。 データ長は 8bit でご使用ください。

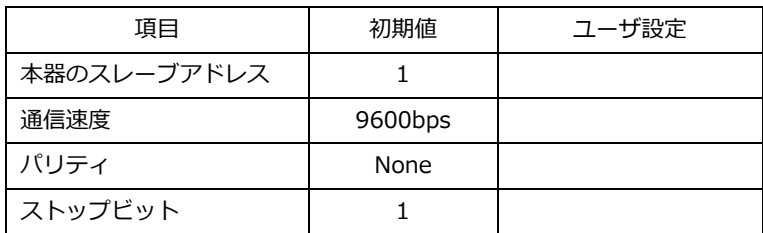

#### <span id="page-16-0"></span>**2.3.8 初期設定方法**

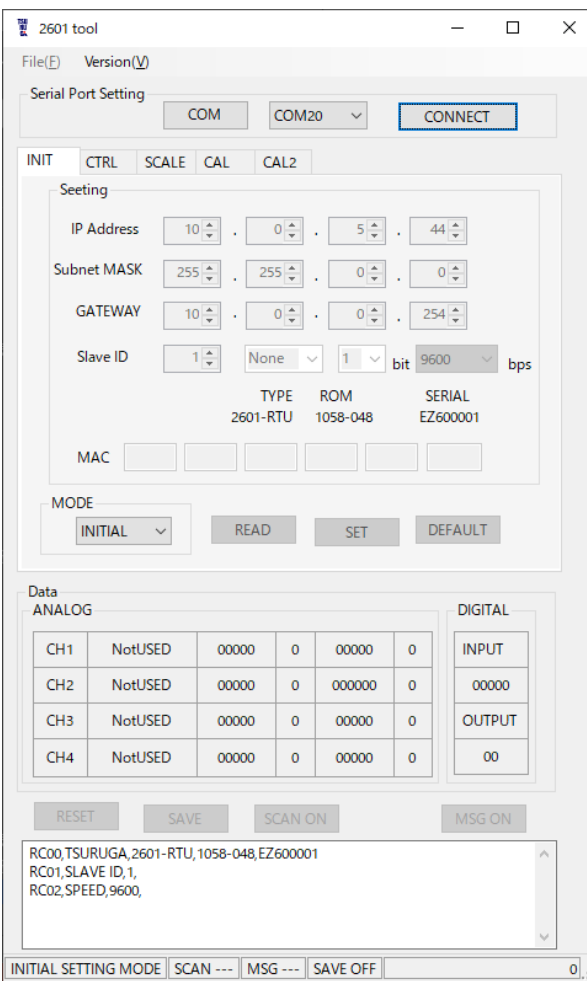

2601-TCP の場合

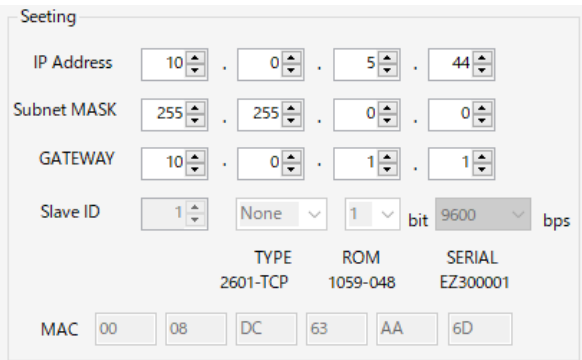

- ① (電源を供給します)
- ② USB ケーブルを接続します。
- ③ ユーティリティソフトを起動します。 INIT タブを選択します。
- ④ ポート番号確認で特定した番号を COM PORT に 設定します (COM PORT をクリックするとリス トを更新します) 。
- ⑤ MODE セレクタで INITIAL MODE を選択しま す。
- ⑥ CONNECT ボタンをクリックします。 CONNECT→DISCONNECT に表記が変わります

DISCONNECT

⑦ ID が読み出されて TYPE ROM SERIAL が表示さ れることを確認します。READ が成功しないと 操作ボタンが有効になりません。

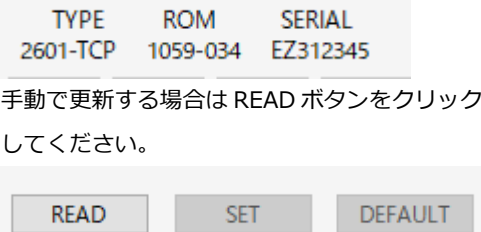

現在設定されている値が READ 操作で読み出されて います。MAC アドレスも読み出すことができます。

- ① IP アドレスを設定します。
- ② サブネットマスクを設定します。
- ③ ゲートウェイを設定します。
- ④ SET ボタンをクリックします。

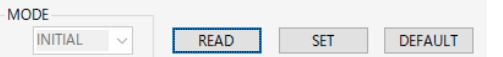

⑤ SAVE OK のダイアログが表示されます。

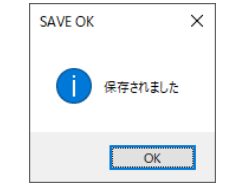

※RESET の前に READ しても現在値が戻りますので RESET 操作後に保存された値を確認してください。

#### 2601-RTU の場合

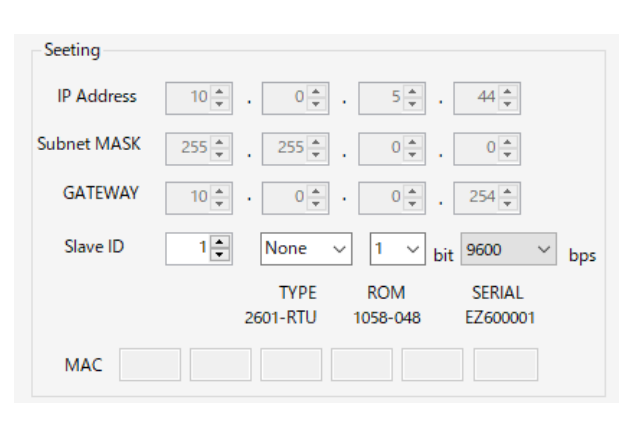

- ① スレーブ ID を設定します
- ② パリティ・ストップビット・通信速度を 選択します
- ③ SET ボタンをクリックします

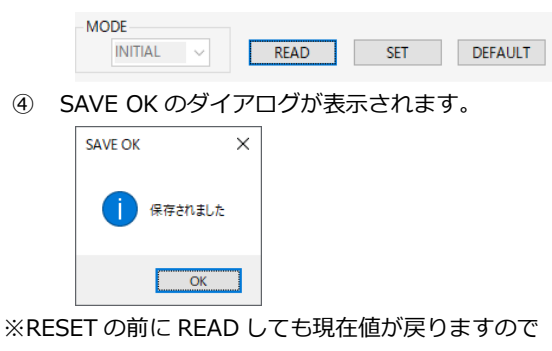

RESET 操作後に保存された値を確認してください。

#### 再起動

初期設定の値を反映させるためには再起動が必要です。

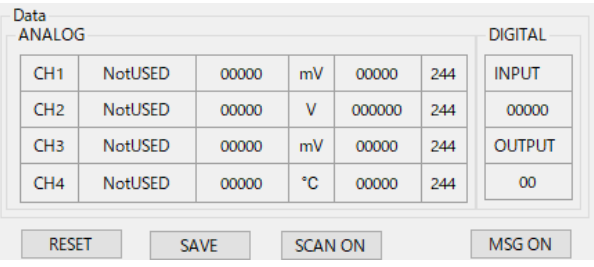

- ① RESET ボタンをクリックします。
- ② RESET OK のダイアログが表示されます。

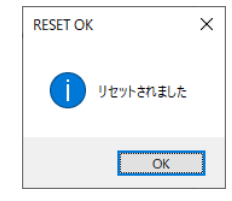

- ③ OK ボタンをクリックすると再起動します。
- ④ READ ボタンをクリックして設定値を読み出し ます。
- ⑤ 設定した値が読み出せていれば、初期設定は完 了です。

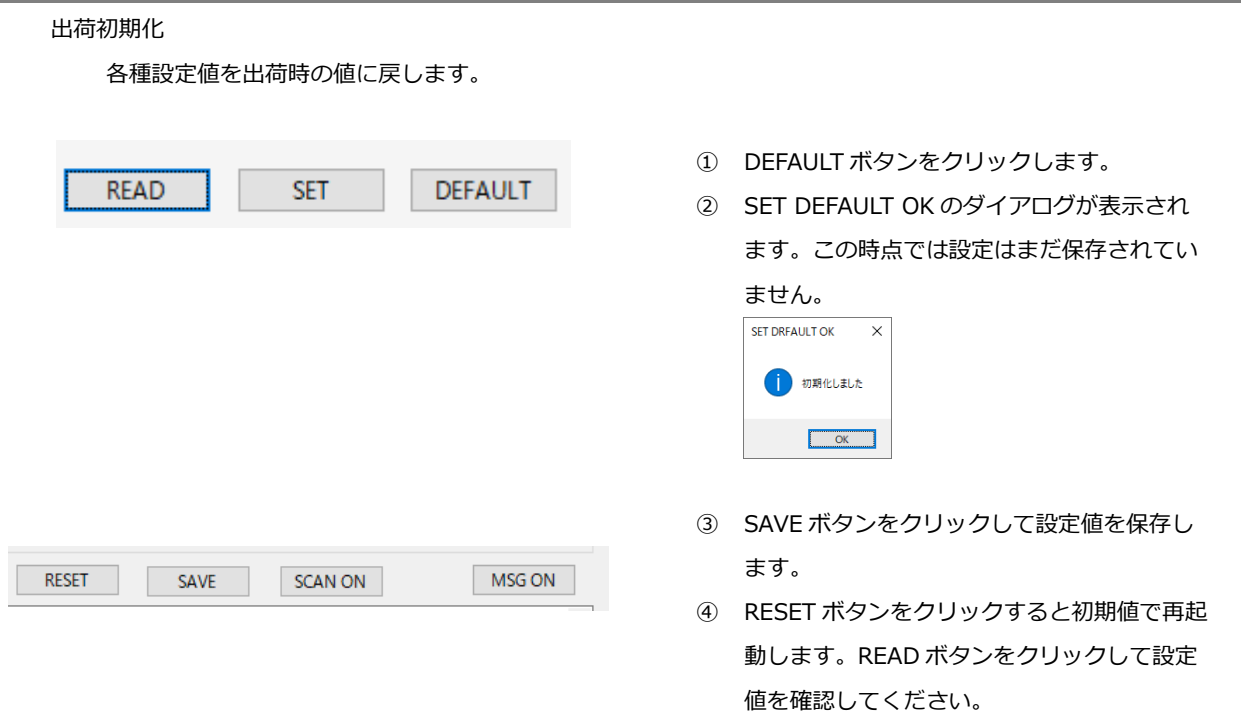

ユーテリティソフトを使った最低限必要な初期設定は以上です。

ユーティリティソフトでは設定・動作確認、Modbus 経由でのレジスタ読み書きができます。詳細は 2.5 [ユーティリティソ](#page-37-0) [フトを](#page-37-0)ご覧ください。

#### <span id="page-19-0"></span>**2.4 INITIAL SETTING 技術資料**

本器の初期設定を INITIAL SETTING (USB シリアル通信)から行う場合の技術資料です。 端末ソフト(Teraterm 等)からコマンドを送ることにより、本器の設定、データの取得を行うことができます。

#### <span id="page-19-1"></span>**2.4.1 通信設定**

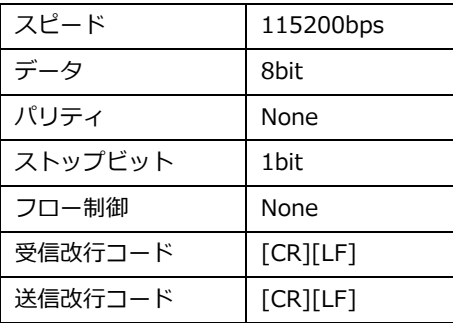

#### <span id="page-19-2"></span>**2.4.2 特殊文字について**

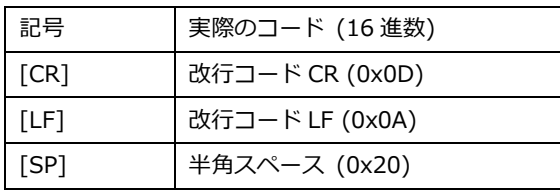

#### <span id="page-19-3"></span>**2.4.3 数値について**

何れの表現も 10 進数における 10 を意味します。

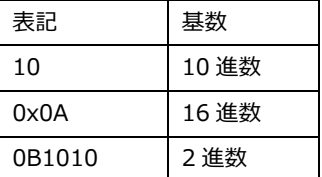

#### <span id="page-20-0"></span>**2.4.4 コマンド一覧**

大文字小文字を区別します。 表記無きコマンドは未サポートです。

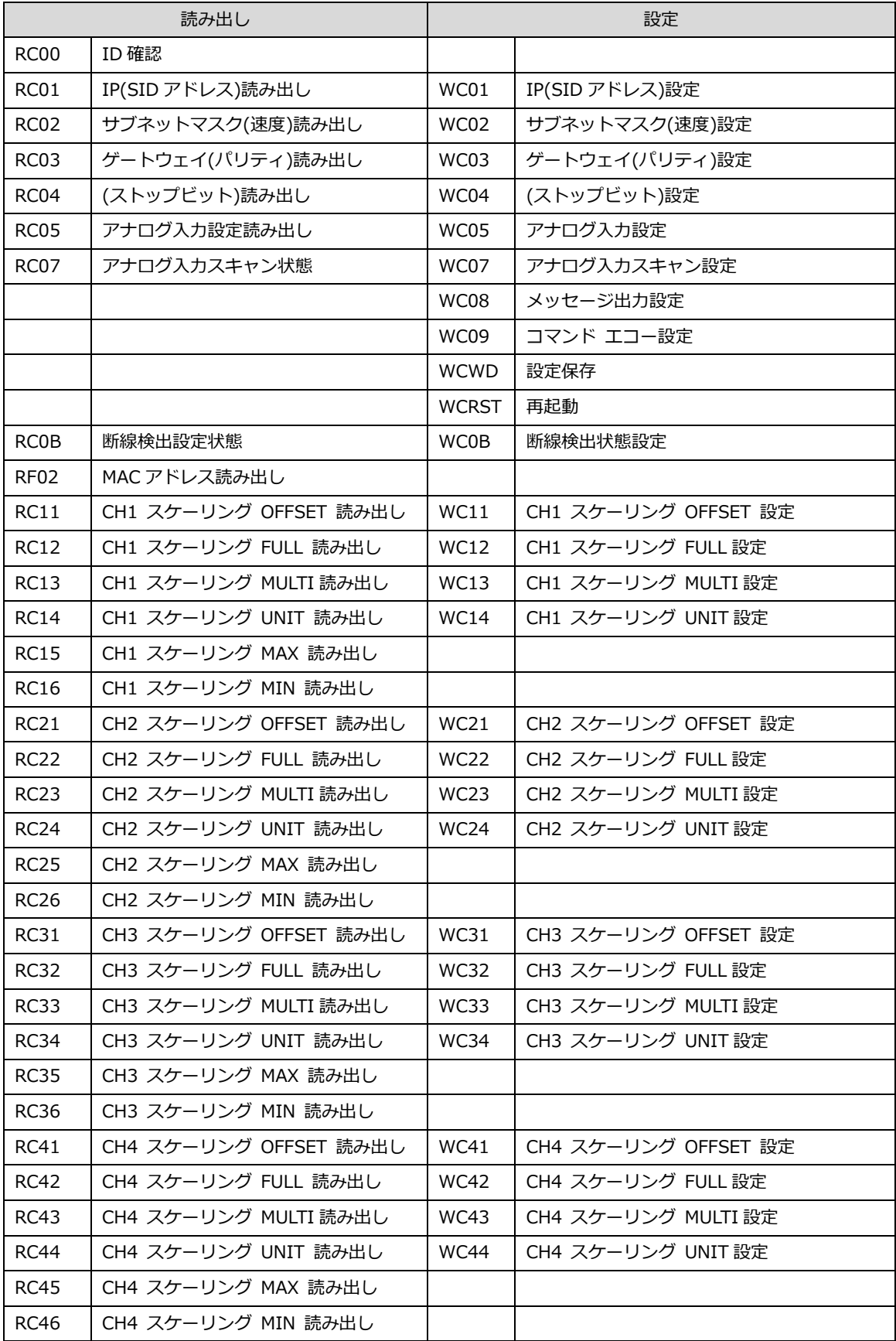

コマンド一覧(続き)

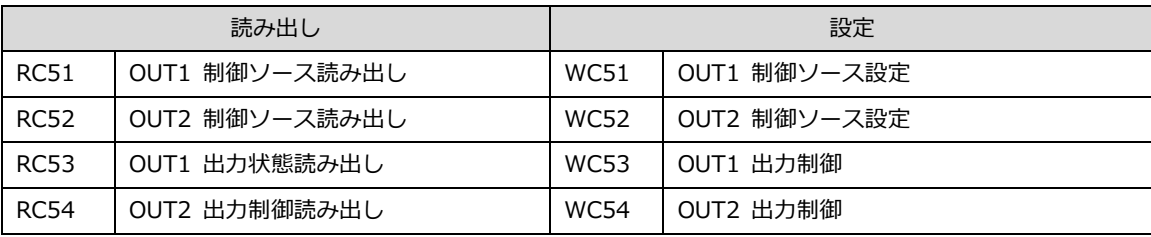

#### <span id="page-21-0"></span>**2.4.5 計器番号確認**

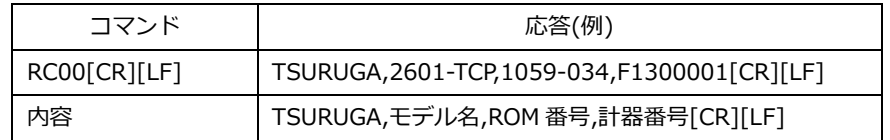

### <span id="page-21-1"></span>**2.4.6 MAC アドレス確認 (TCP モデル専用)**

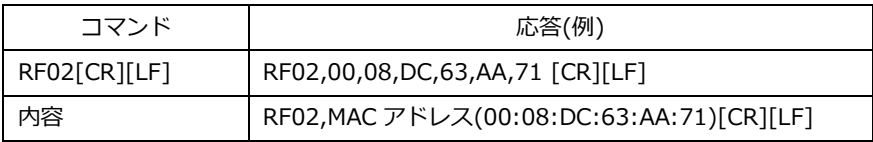

#### <span id="page-21-2"></span>**2.4.7 IP アドレス (TCP モデル専用)**

● 特殊文字について

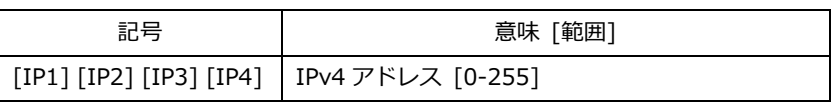

● 読み出し

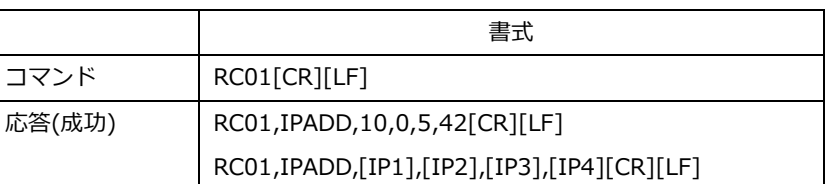

⚫ 設定

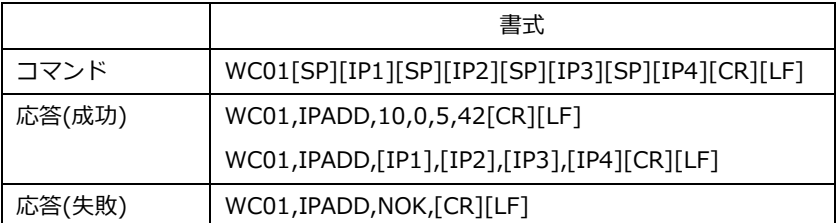

#### <span id="page-22-0"></span>**2.4.8 スレーブ ID (RTU モデル専用)**

特殊文字について

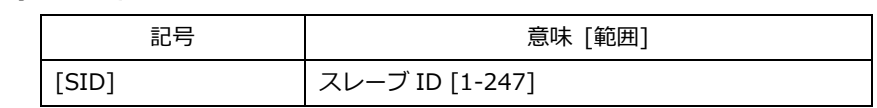

読み出し

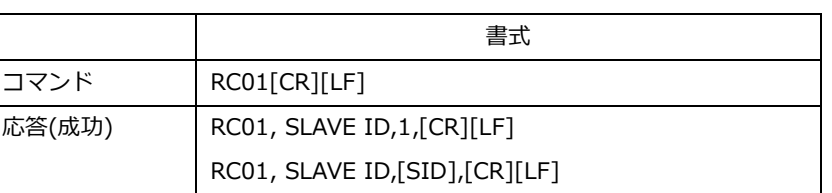

設定

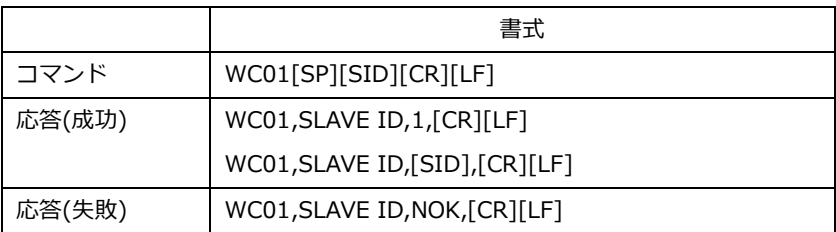

#### <span id="page-22-1"></span>**2.4.9 サブネットマスク (TCP モデル専用)**

特殊文字について

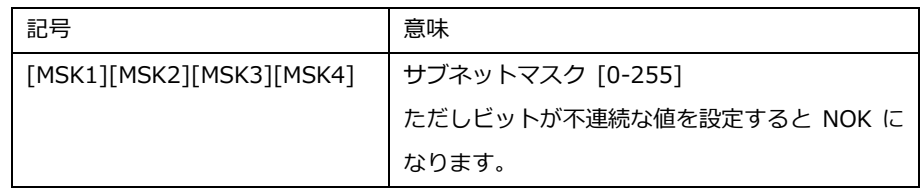

読み出し

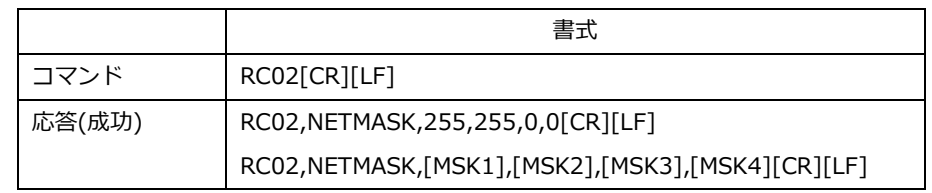

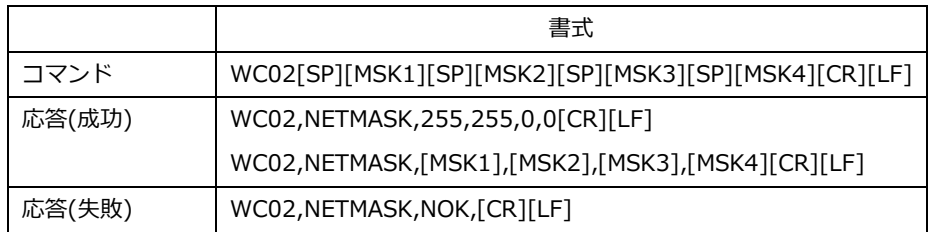

#### <span id="page-23-0"></span>**2.4.10 通信速度 (RTU モデル専用)**

特殊文字について

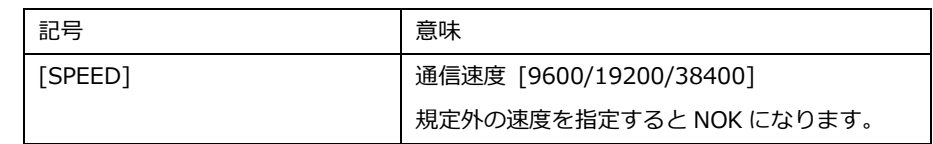

読み出し

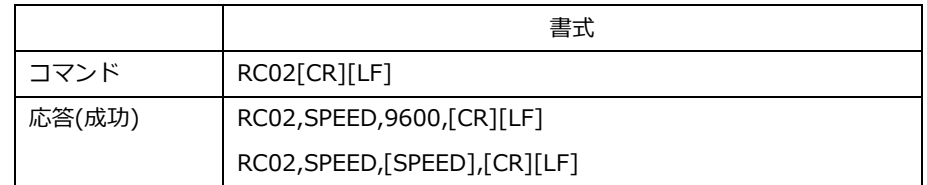

#### 設定

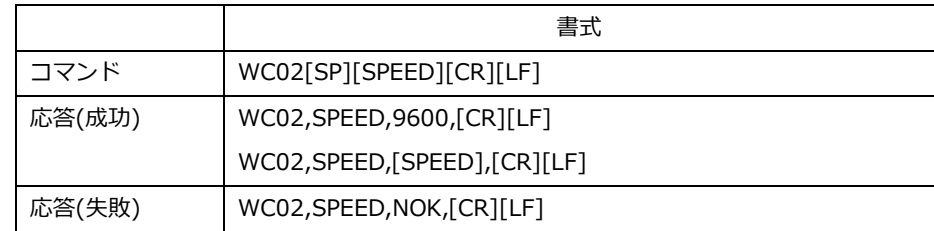

### <span id="page-23-1"></span>**2.4.11 ゲートウェイ (TCP モデル専用)**

特殊文字について

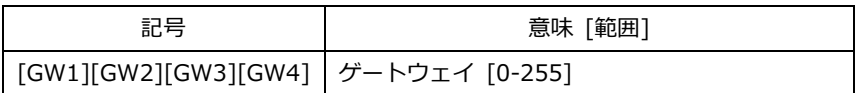

読み出し

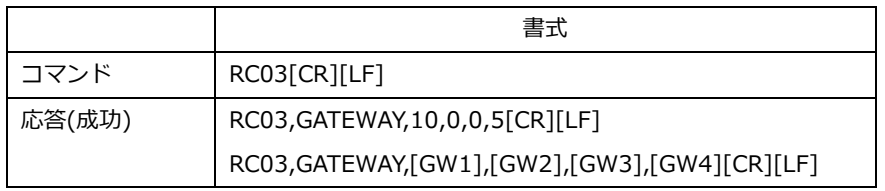

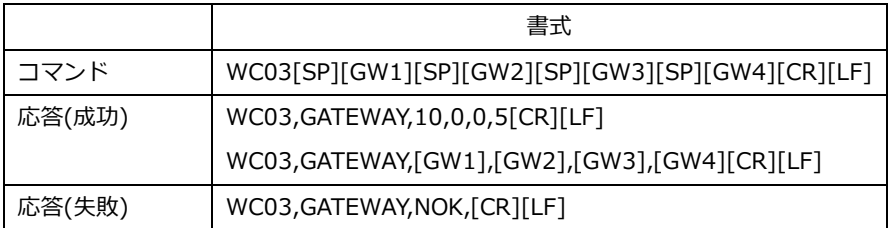

#### <span id="page-24-0"></span>**2.4.12 パリティ (RTU モデル専用)**

特殊文字について

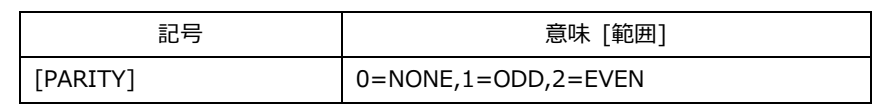

読み出し

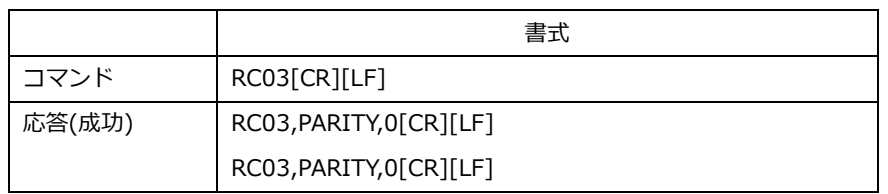

#### 設定

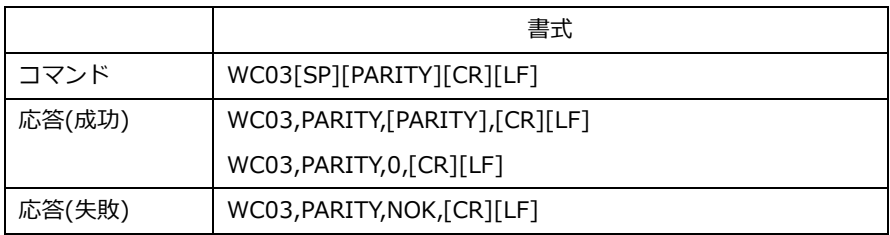

#### <span id="page-24-1"></span>**2.4.13 ストップビット (RTU モデル専用)**

特殊文字について

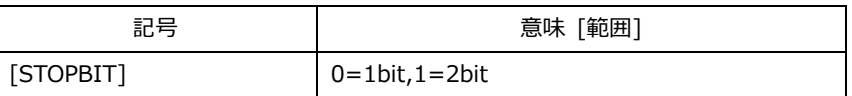

読み出し

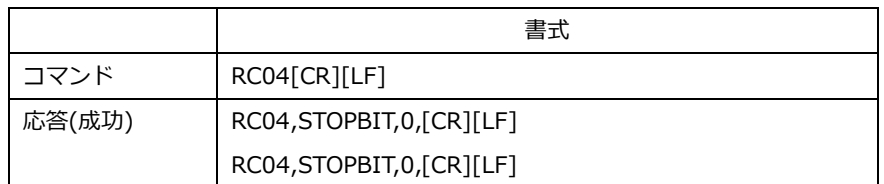

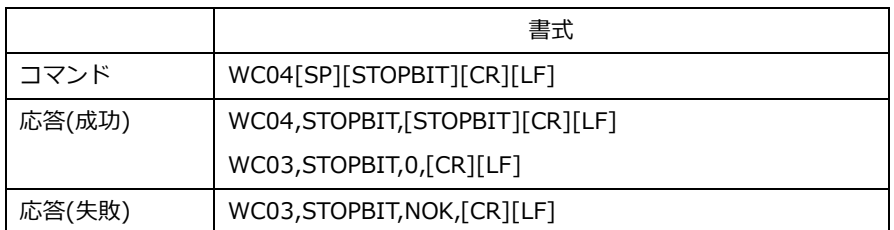

#### <span id="page-25-0"></span>**2.4.14 アナログ入力設定**

特殊文字について

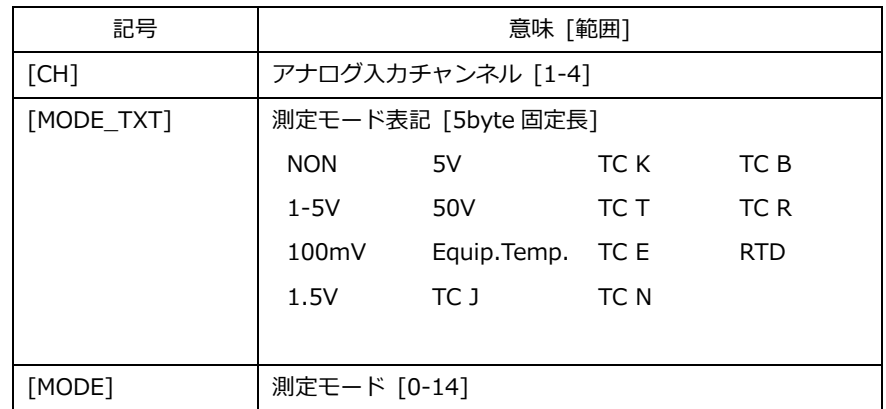

読み出し

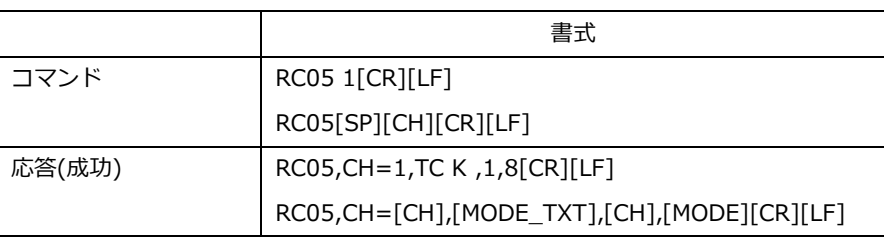

設定

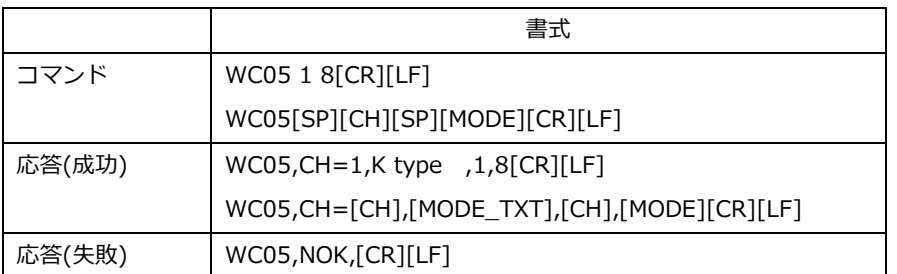

#### <span id="page-25-1"></span>**2.4.15 アナログ入力スキャン状態**

読み出し

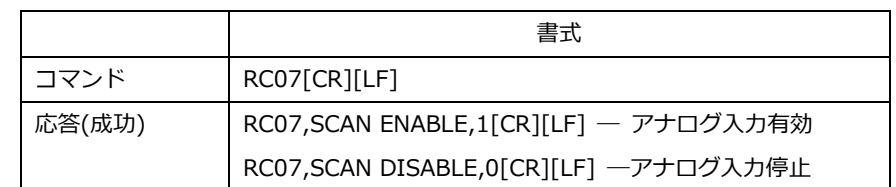

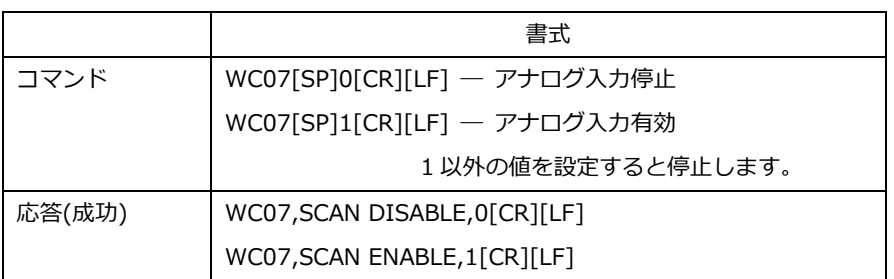

#### <span id="page-26-0"></span>**2.4.16 メッセージ出力設定**

測定データのメッセージ出力を制御します。

この設定は保存されません。

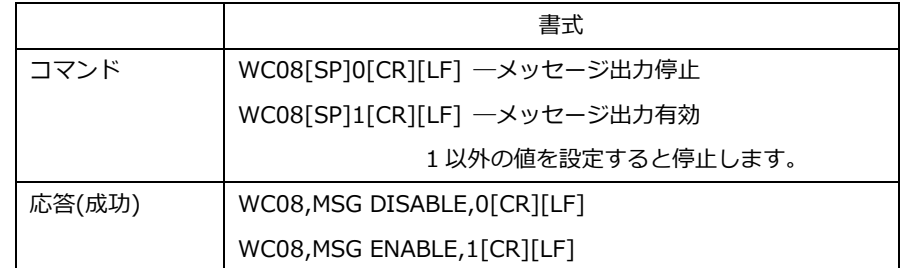

#### <span id="page-26-1"></span>**2.4.17 コマンド エコー設定**

コマンド入力のローカルエコーの設定を行います。

この設定は保存されません。

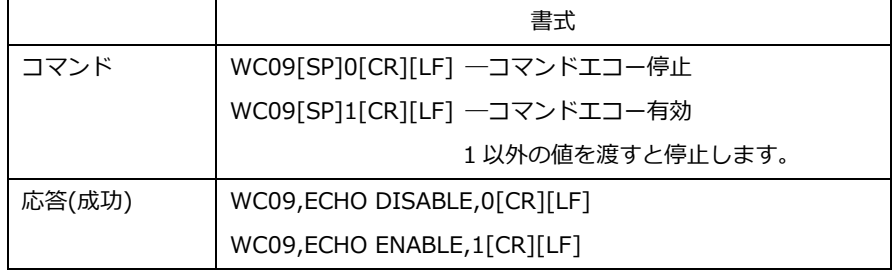

#### <span id="page-26-2"></span>**2.4.18 設定保存**

設定保存を実行しないとリセット、電源再投入で設定値が失われます。

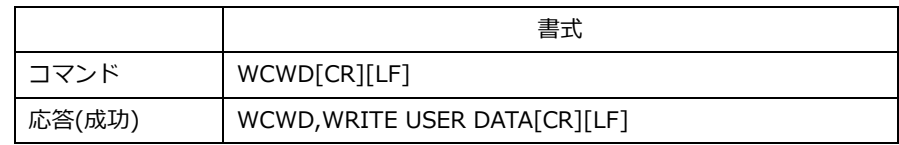

#### <span id="page-26-3"></span>**2.4.19 リセット**

ソフトウェア・リセットを実行し、保存されている設定値で再起動します。

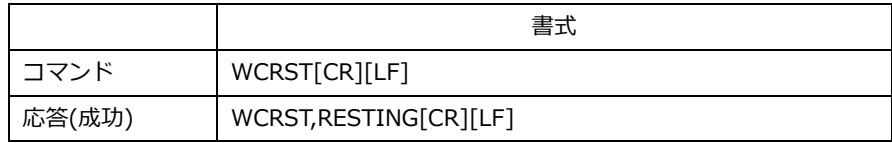

#### <span id="page-27-0"></span>**2.4.20 断線検出設定**

熱電対断線時の測定値の設定を行います。

読み出し

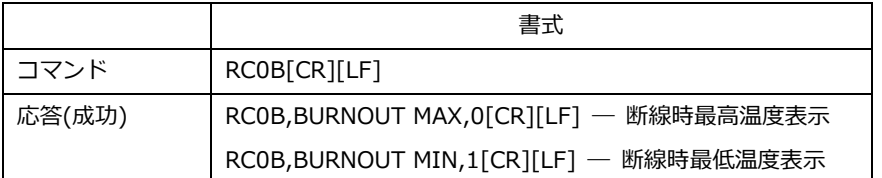

設定

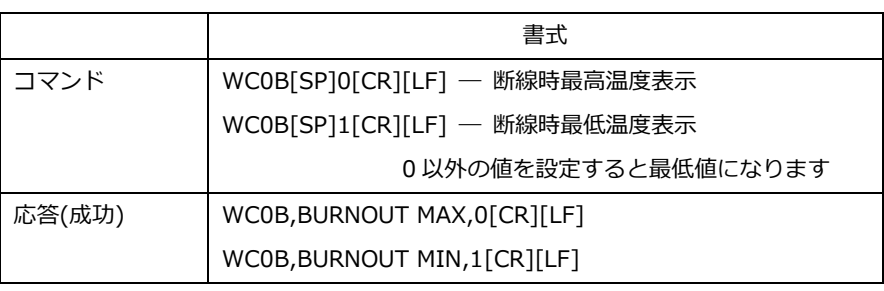

#### <span id="page-27-1"></span>**2.4.21 スケーリング OFFSET**

特殊文字について

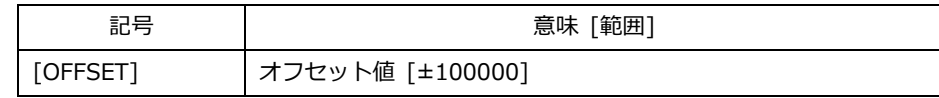

読み出し

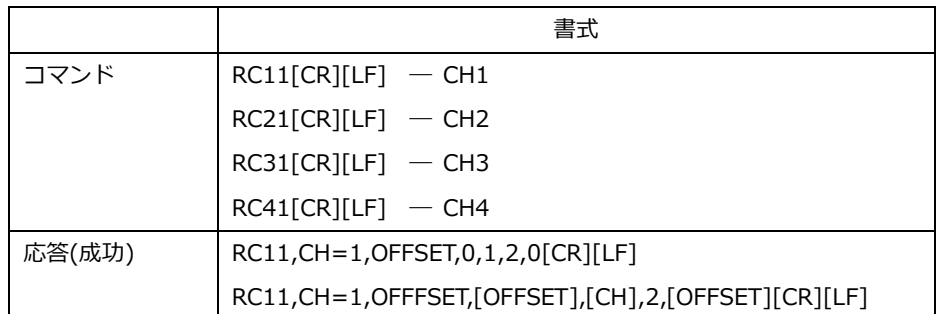

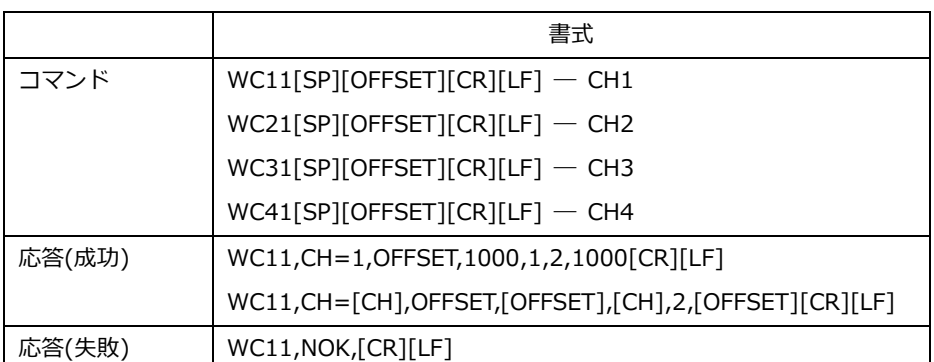

<span id="page-28-0"></span>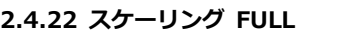

特殊文字について

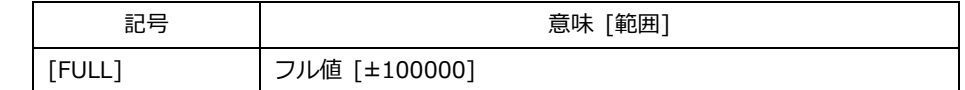

読み出し

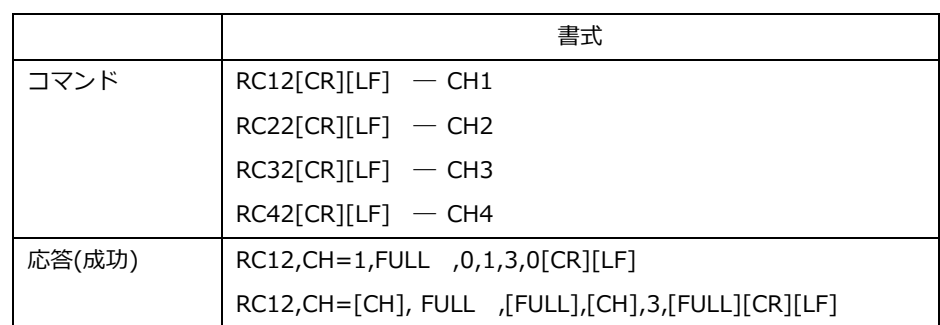

#### 設定

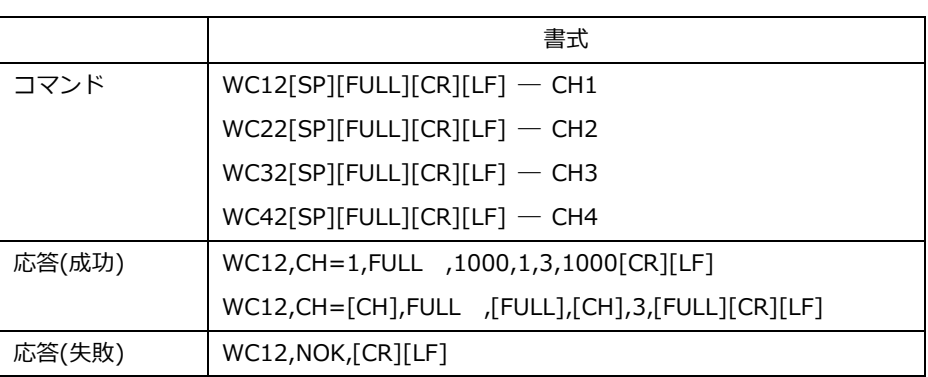

#### <span id="page-28-1"></span>**2.4.23 スケーリング 乗数**

特殊文字について

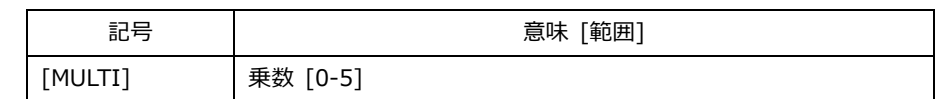

読み出し

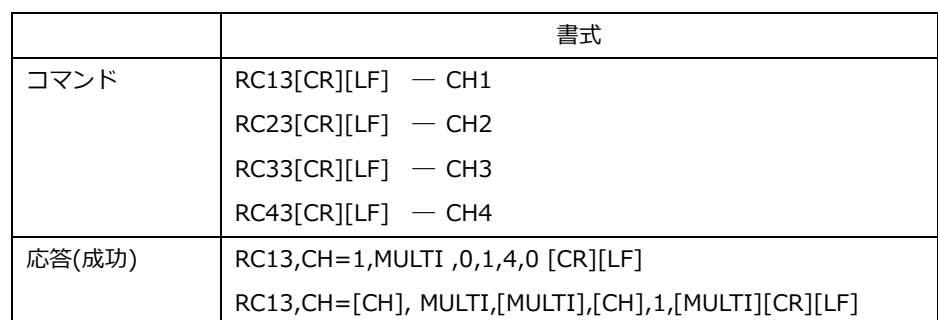

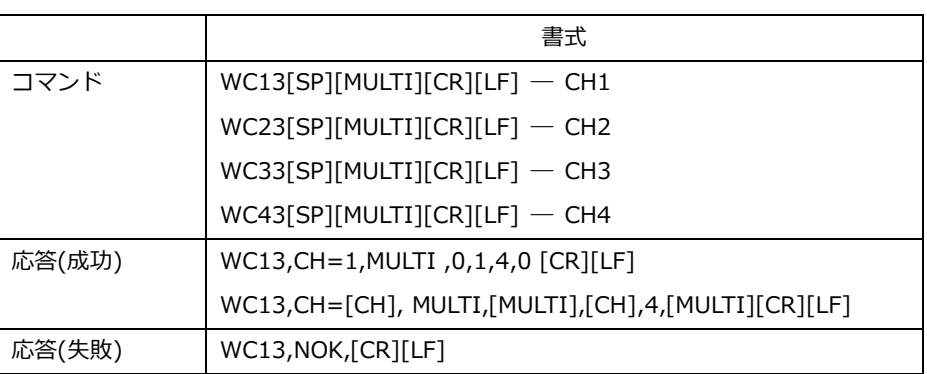

#### <span id="page-29-0"></span>**2.4.24 スケーリング 単位**

特殊文字について

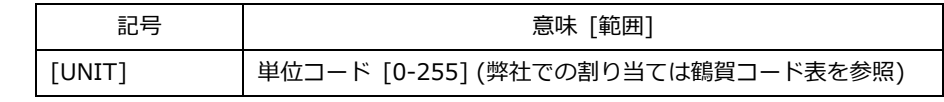

読み出し

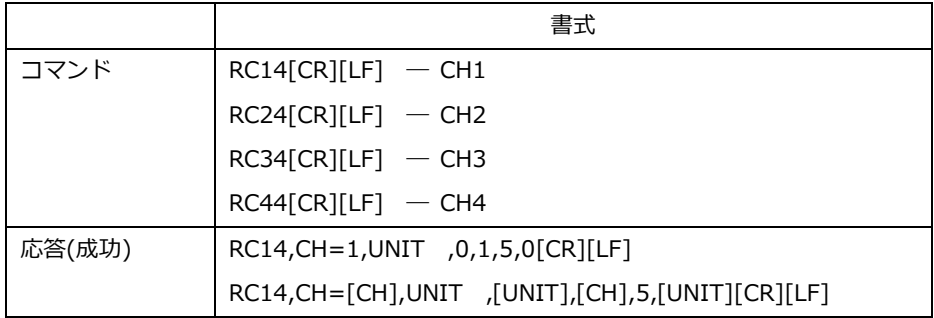

#### 設定

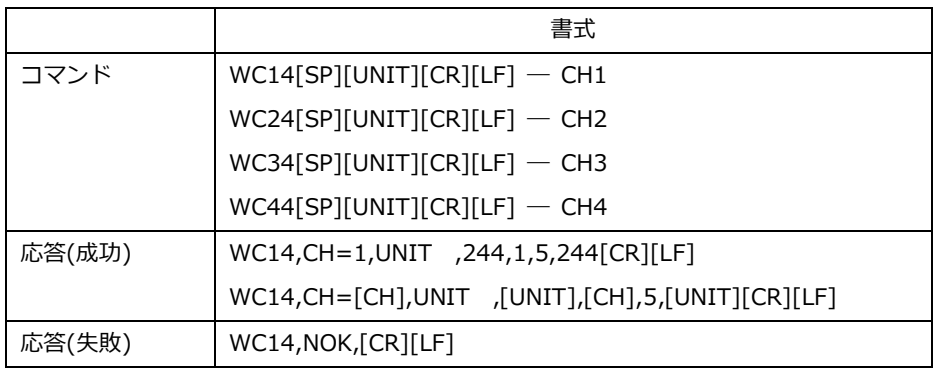

#### <span id="page-29-1"></span>**2.4.25 スケーリング MAX**

スケーリング最大値に設定されている値を読みとれます。

特殊文字について

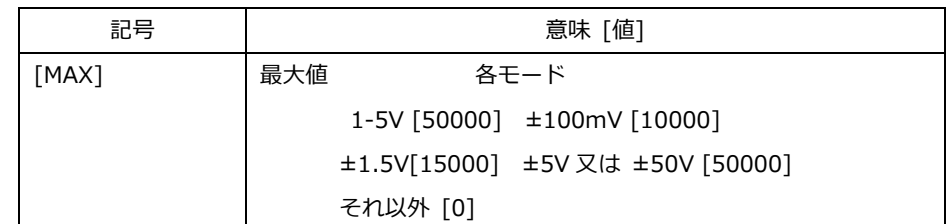

読み出し

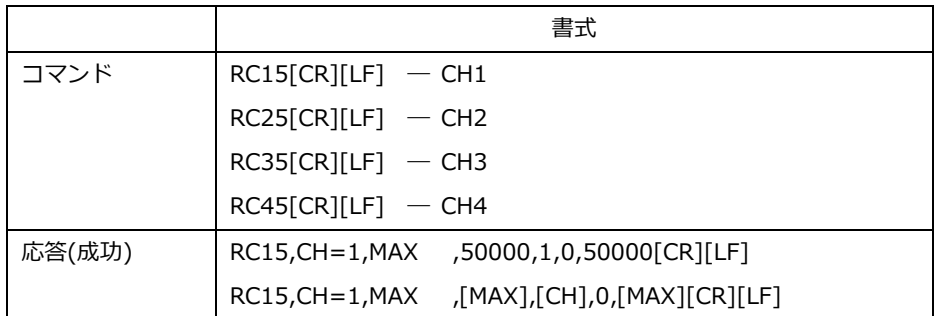

#### <span id="page-30-0"></span>**2.4.26 スケーリング MIN**

スケーリング最小値に設定されている値を読みとれます。

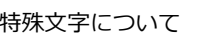

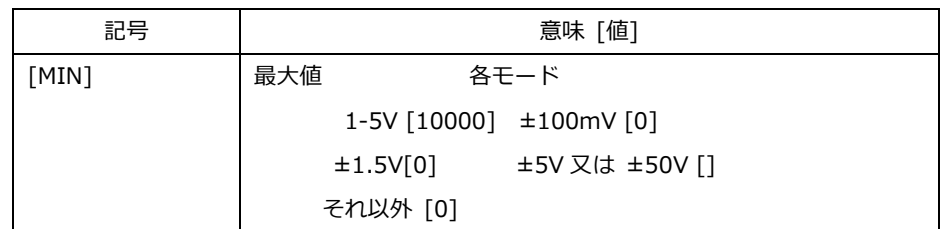

読み出し

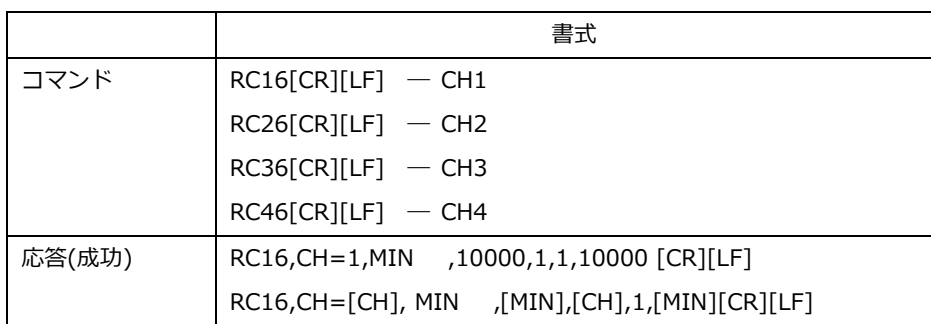

#### <span id="page-31-0"></span>**2.4.27 OUTPUT 制御ソース**

特殊文字について

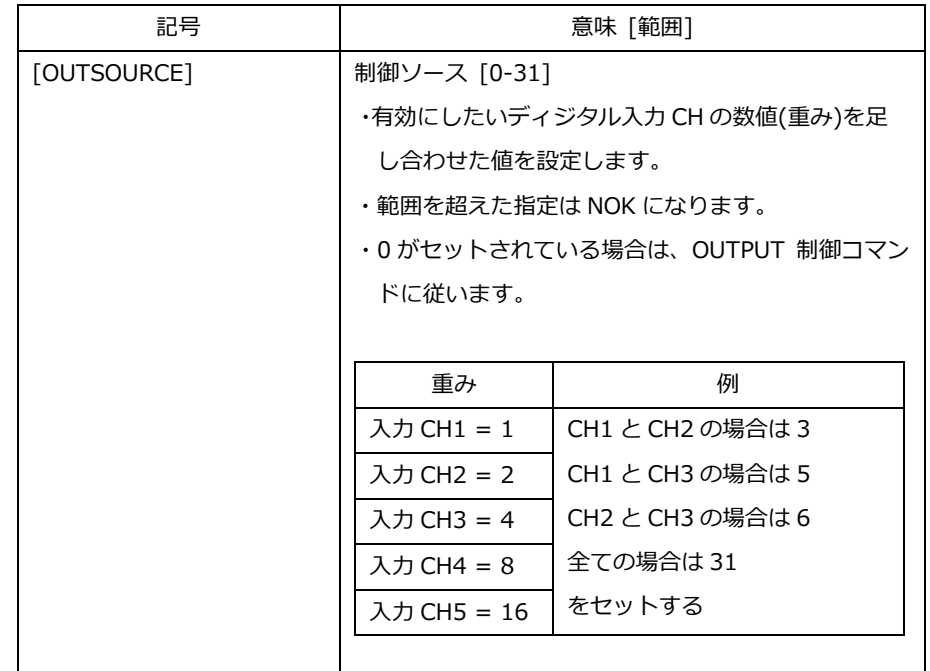

ー<br>読み出し

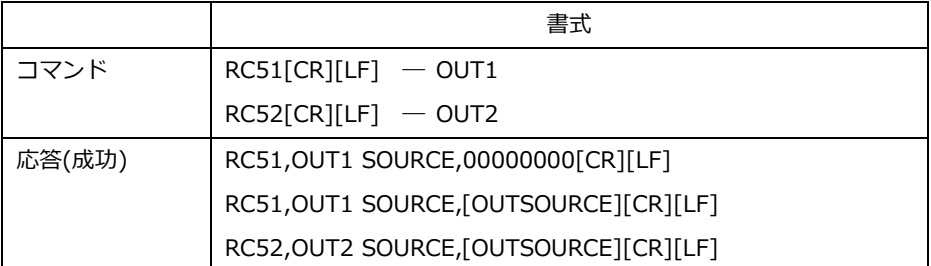

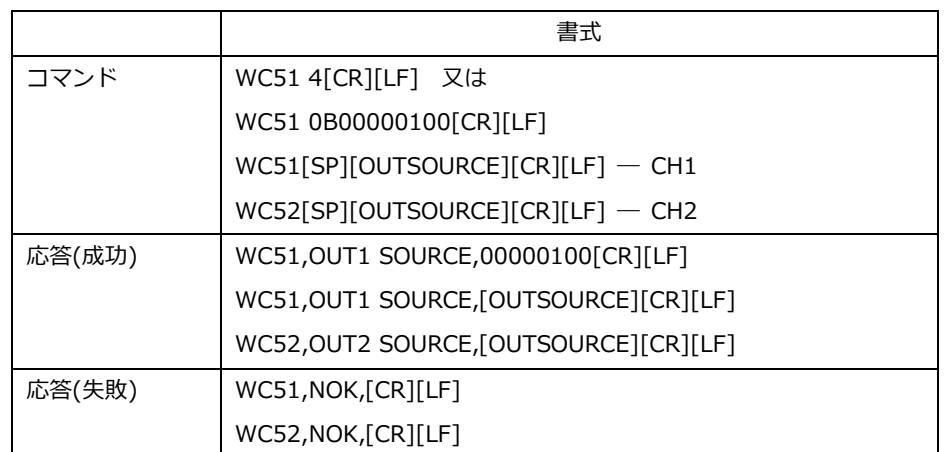

#### <span id="page-32-0"></span>**2.4.28 OUTPUT 制御**

記憶されません(電源を切ると OFF となります)。

読み出し

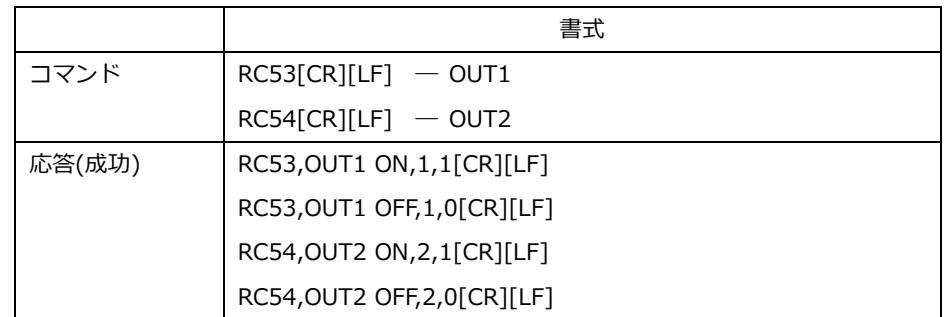

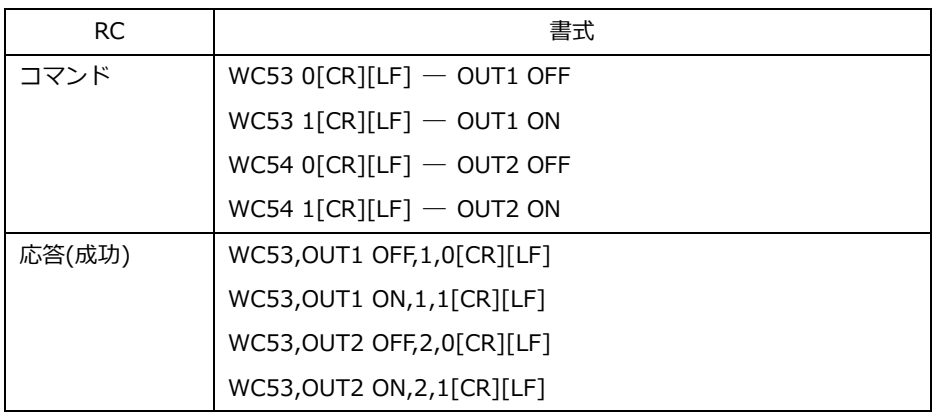

#### <span id="page-33-0"></span>**2.4.29 データフォーマット形式**

ユーティリティソフトで Logging 機能使用時の測定データフォーマット(CSV 形式)。 Logging 機能は Modbus(TCP・RTU)経由で受信した測定データを CSV 形式でファイルに保存する簡易ロガー機能で す。

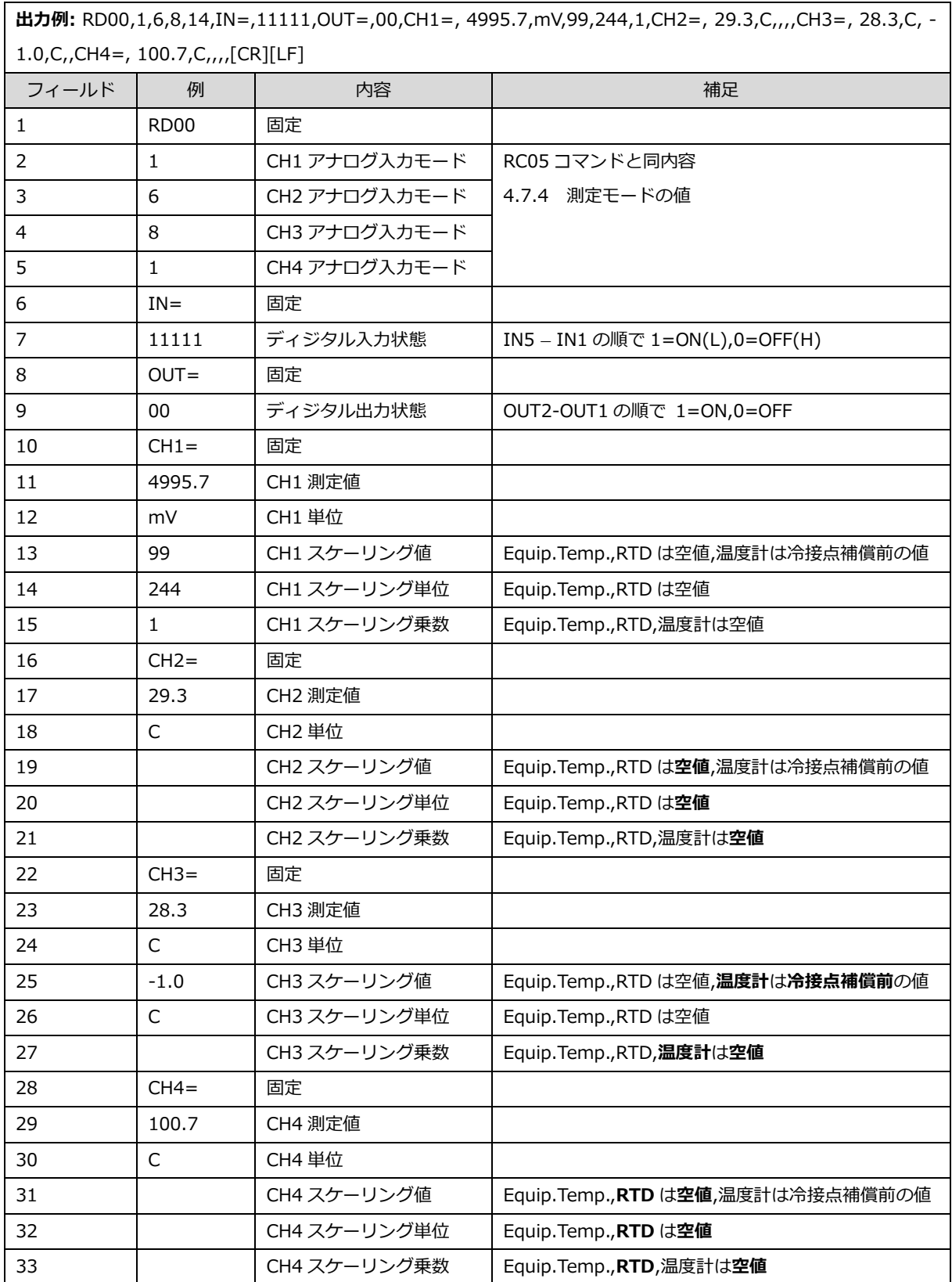

#### Logging 機能時のみ挿入されるフィールド

Logging 機能の場合、フィールド後部にタイムスタンプ(起動時間)と、オーバフラグが入ります。 空値は固定値(0)になります。単位コードは V.mV,℃,%以外はコード値のまま表記します。

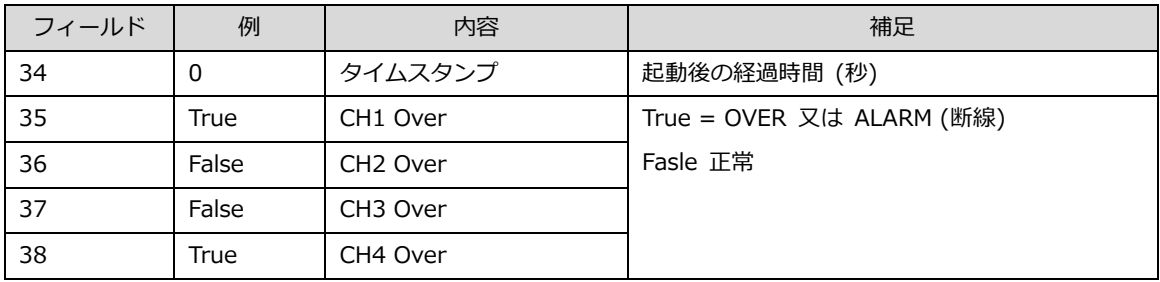

#### オーバ時の測定値の表現

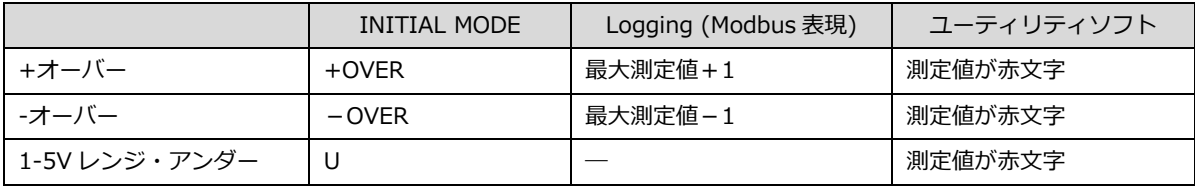

#### <span id="page-35-0"></span>**2.4.30 鶴賀単位コード表**

弊社製品で採用している単位コードです。

測定値 mV,V.%,℃の単位はこのコード表に従って表現します。

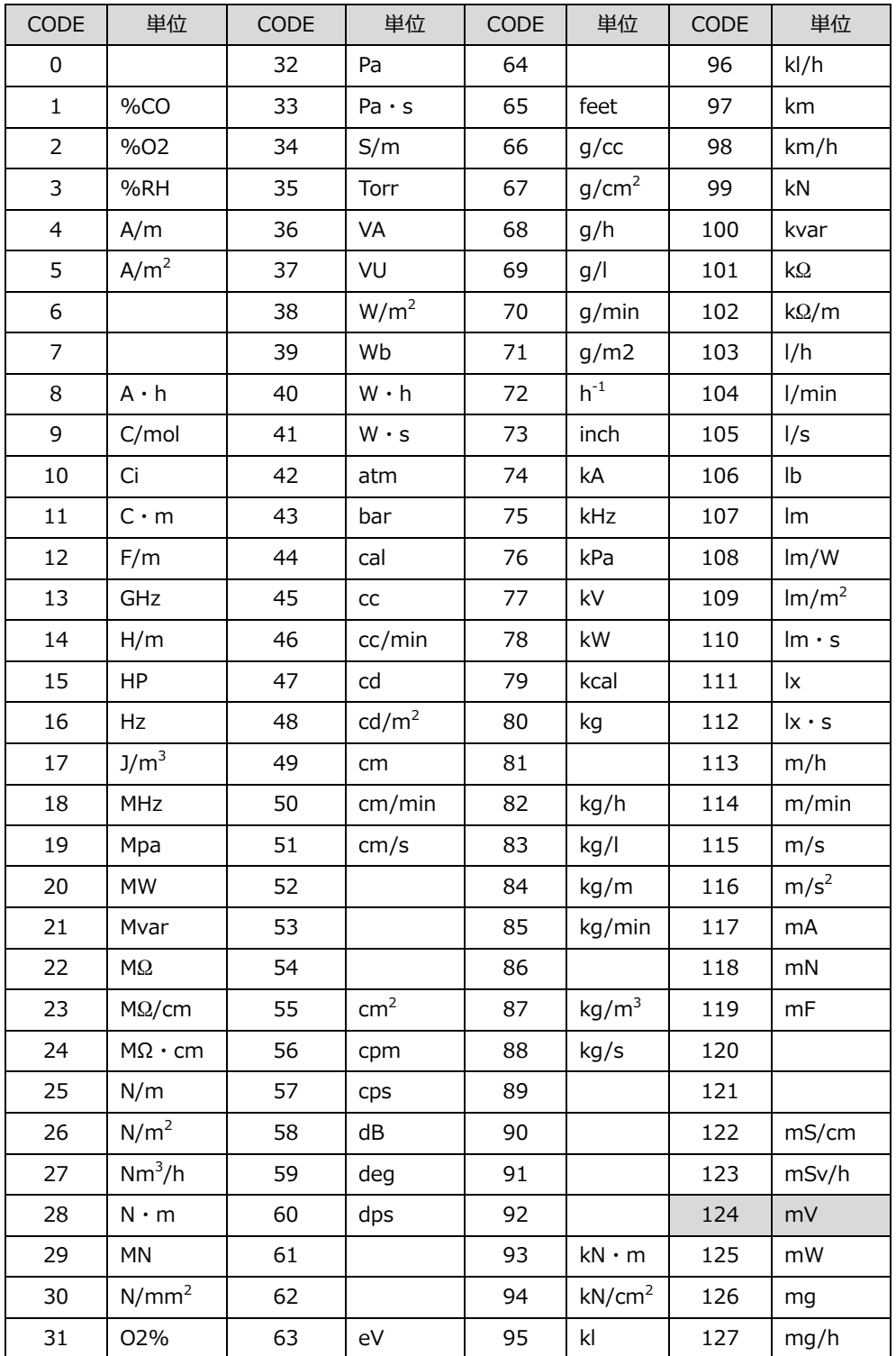
### 鶴賀単位コード表(続き)

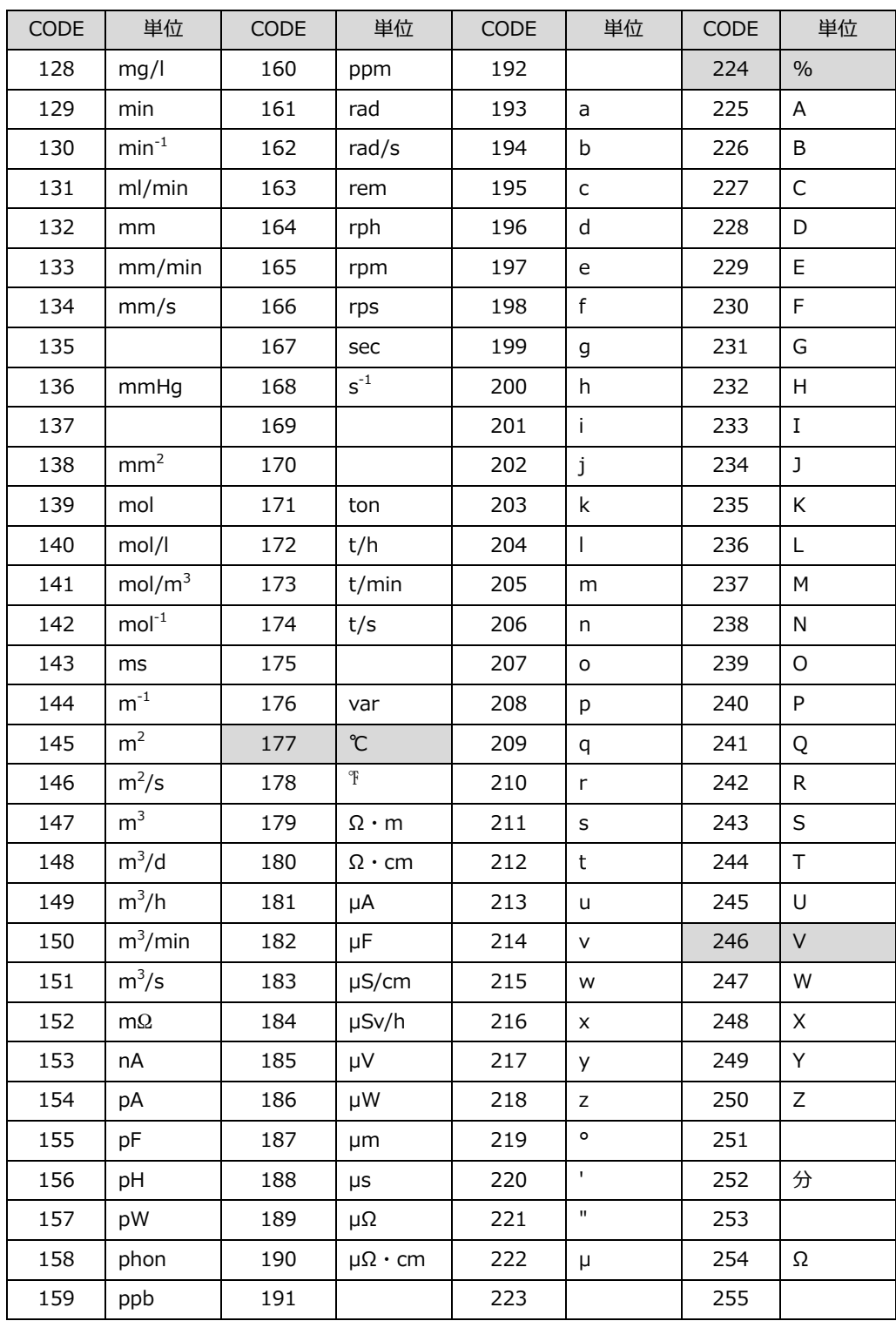

# **2.5 ユーティリティソフト**

事前設定や動作確認に使えるユーティリティソフトをご用意しています。

#### **2.5.1 対応システム条件**

● 以下の OS (日本語版)正常に動作するコンピュータ。 Windows10 もしくは 11。 .NET 6.0 Desktop Runtime がインストール済みであること (参考:2.5.3 NET 6.0 Desktop Runtime につい

て)。

- 画面解像度 1024×768 以上のディスプレイ。
- 接続方法により USB ポート、RS485 アダプタ、又はネットワーク接続が必要です。

#### **2.5.2 インストール**

1. 付属 CD の UtilityTool フォルダの Setup.exe をクリックします。

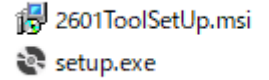

- 2. ダウンロードした ZIP ファイルを展開し、Setup.exe をクリックします。
- 3. セットアップ ウィザードが起動しますので指示に従いインストールします

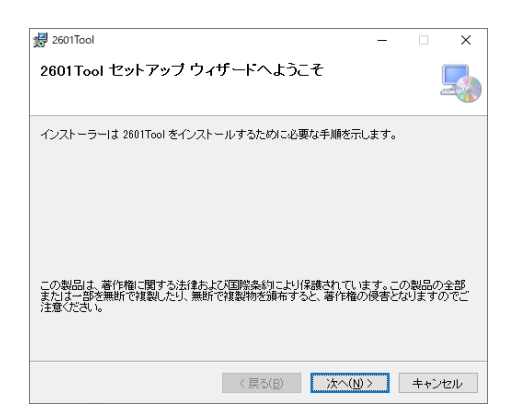

4. インストールが完了しましたら、メニューから 2601 Tool をクリックして起動します。

(Window11 の場合、他に弊社ソフトをインストールしていない場合、TSURUGA フォルダはありません)

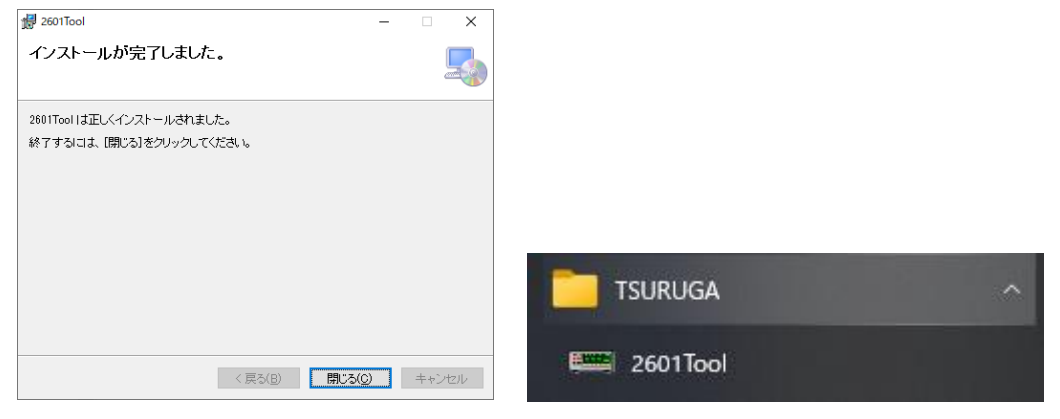

#### **2.5.3 NET 6.0 Desktop Runtime について**

● .NET 6.0 Desktop Runtime について ユーティリティソフトセットアップ時に次のようなダイアログが表示される場合があります。

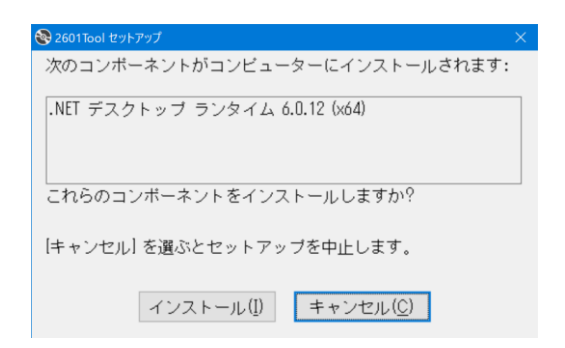

.NET 6.0 Desktop アプリを実行できる Runtime がインストールされていないことが原因ですので「インストール (I)」をクリックして、そのまま NET Desktop Runtime をインストールしてください。 インストールにはインターネット接続環境が必要です。

インストールが終了したら【閉じる】ボタンをクリックしてください。 問題が解決していることを確認します。

## **2.5.4 動作モード**

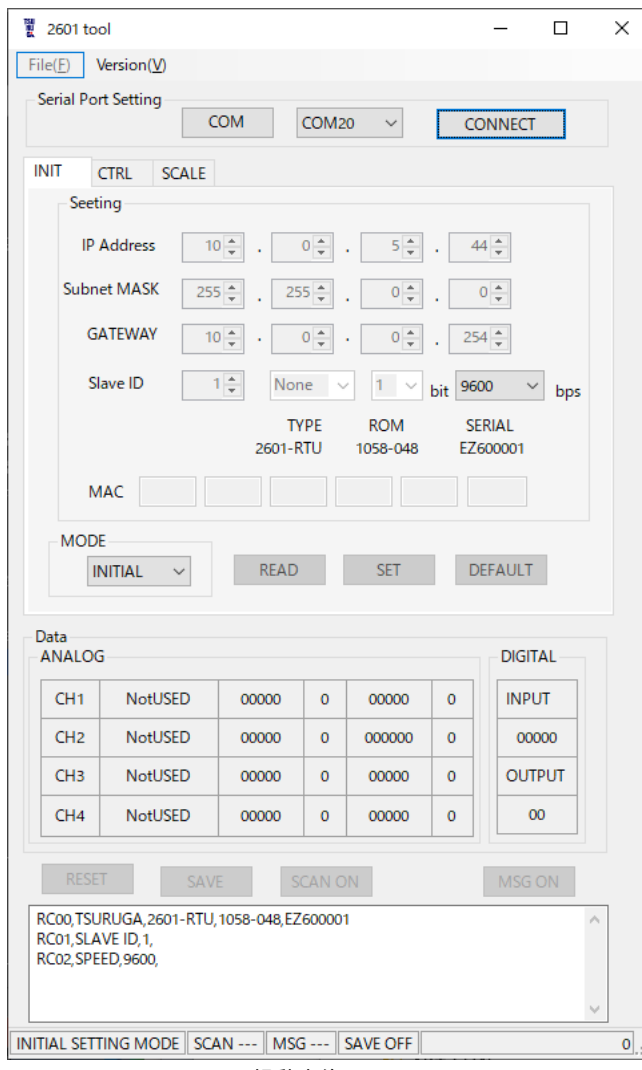

動作モード

ユーティリティソフトの動作モードを最初に選択し ます。

選択した動作モードにより、接続方法や動作が変わ ります。

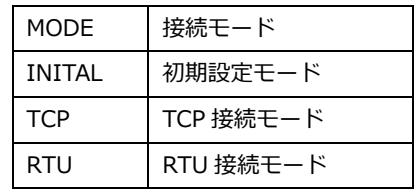

起動直後の画面

### **2.5.5 接続**

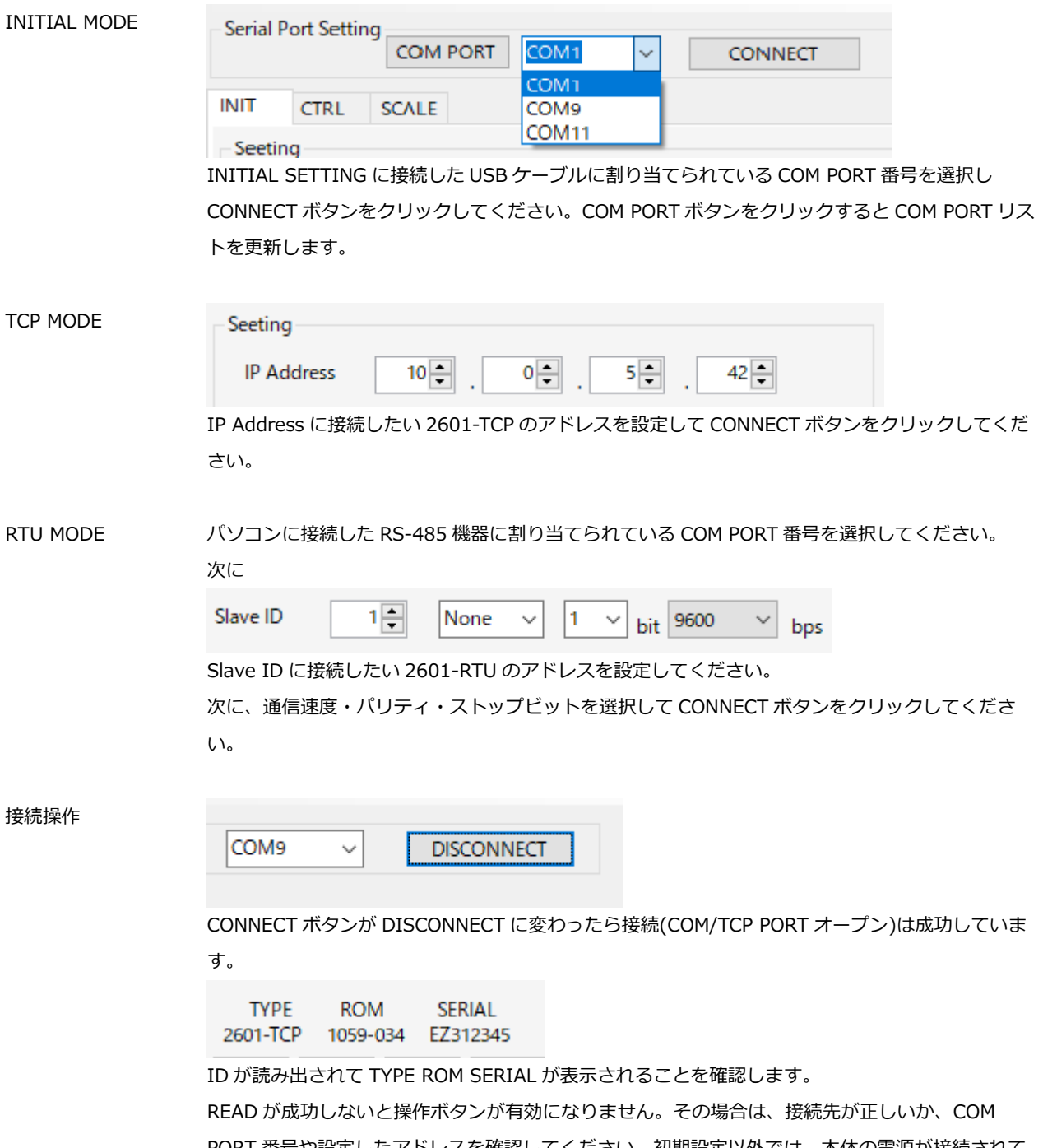

PORT 番号や設定したアドレスを確認してください。初期設定以外では、本体の電源が接続されて POWER LED が点灯していることも併せてご確認ください。

READ ボタンをクリックすると、再度設定読み出しを行います。

#### **2.5.6 INIT タブ**

2.3.8 初期設定を参考に操作してください。

動作中の本器の接続先をネットワーク・RS-485 経由で書き換える事は可能ですが、設定を有効にするためには RESET 操作が必要です。また、TCP タイプの MAC アドレスを読み出せるのは、INITIAL モードだけです。

#### **2.5.7 CTRL タブ**

先ず CTRL タブの READ ボタンをクリックして更新してください。自動では更新しません。

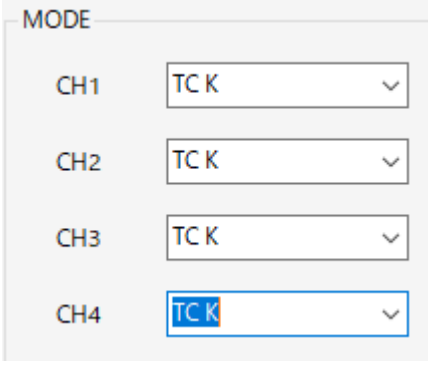

MODE

READ をクリックすると現在の設定値になります。 各アナログ入力チャンネルの測定モードを設定できます。

全て NotUSED(未使用)になっていると、アナログ入力部の測定 開始を ON にできません。

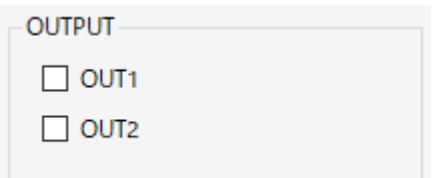

**OUTPUT SOURCE** 

#### OUTPUT

チェックが入っているディジタル出力が ON しています。 チェックを入れることにより対象のディジタル出力を ON にで きますが、自動更新(2.5.10 下部ボタン)が設定されていると、 現在の出力状態が常に上書きされるため、設定を書き換える場 合は、一度自動更新を止める必要があります。

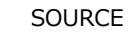

チェックが入っているディジタル入力がディジタル出力のソー スになっています。

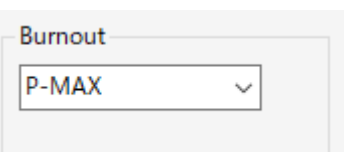

 $5$  4 3 2

 $OUT1$   $\Box$   $\Box$   $\Box$   $\Box$   $\Box$ OUT2  $\Box$   $\Box$   $\Box$   $\Box$   $\Box$ 

 $-1$ 

**SET** 

#### Burnout

熱電対断線時の動作を設定できます。 P-MAX(最大値固定) または N-MAX(最小値固定) 。 SET ボタン

設定を変更後、SET ボタンをクリックすると本体に設定されま す。SAVE ボタンをクリックするまで本体のフラッシュメモリ には保存されません。

先ず SCALE タブの READ ボタンをクリックして更新してください。自動では更新しません。

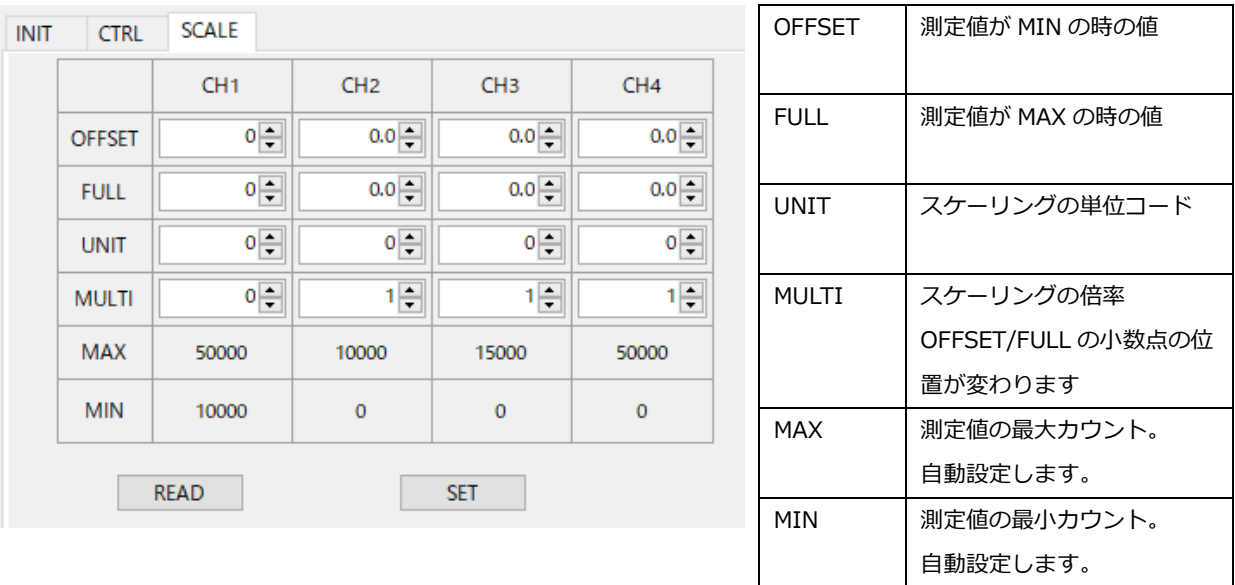

スケーリング設定を変更できます。変更が完了したら SET ボタンをクリックしてください、本体に設定されま す。測定モードを変更するとスケーリング設定はリセットされてしまうため、先に CTRL タブで測定モードを設 定しておいてください。SAVE ボタンをクリックするまでは、内蔵のフラッシュメモリに保存はされません。

#### **2.5.9 下部表示部**

Data/ANALOG

アナログ入力の測定データを表示します。新しい測定データを受信するまでは、最後に受信したデータ、または初期値 が表示されています。

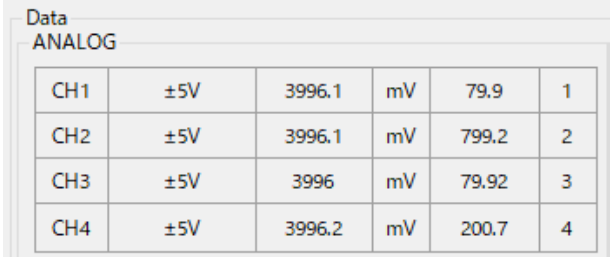

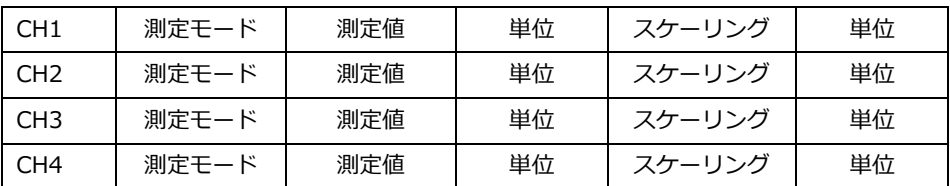

測定値とスケーリングは MULTI レジスタの乗数を用いて計算したものを表示(小数点あり)します。 単位コードは(mV,V,℃,%)については鶴賀コードで変換します。それ以外はユーザが設定した数値となります。

### DIGITAL

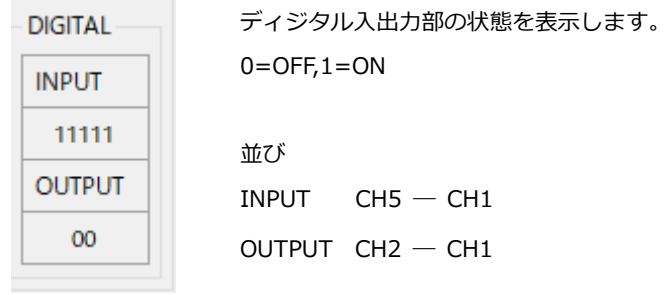

### **2.5.10 下部ボタン**

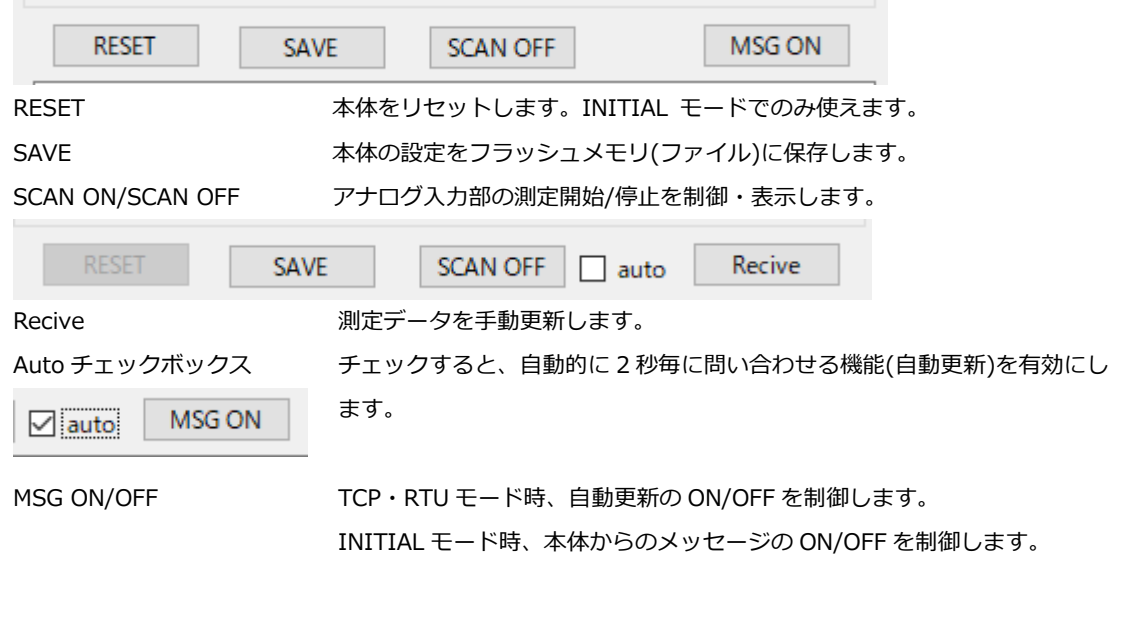

### **2.5.11 File メニュー**

TCP・RTU モードの時の受信した測定データのロギング機能を制御します。 INITIAL モード時は無効になります。 Logging START /STOP START 受信した測定データをファイルに保存します。 保存する場所を選択してください。 STOP

保存を停止します。

### **2.5.12 ステータスバー**

動作状態を表示します。

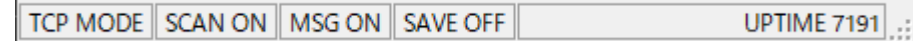

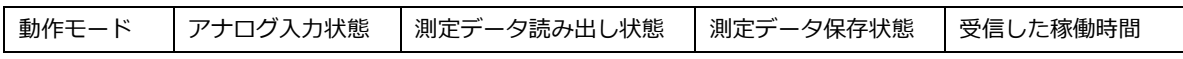

# **3.取付方法**

# **3.1 取付け**

取付け、および配線作業時は注意事項をお守りください。

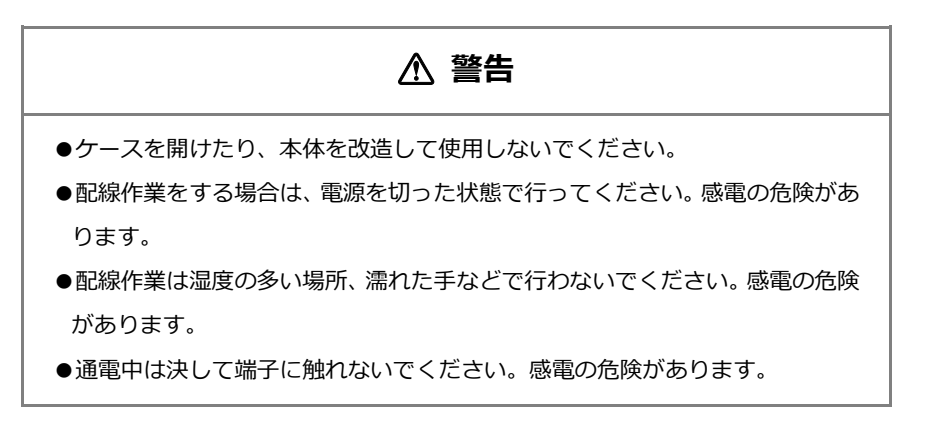

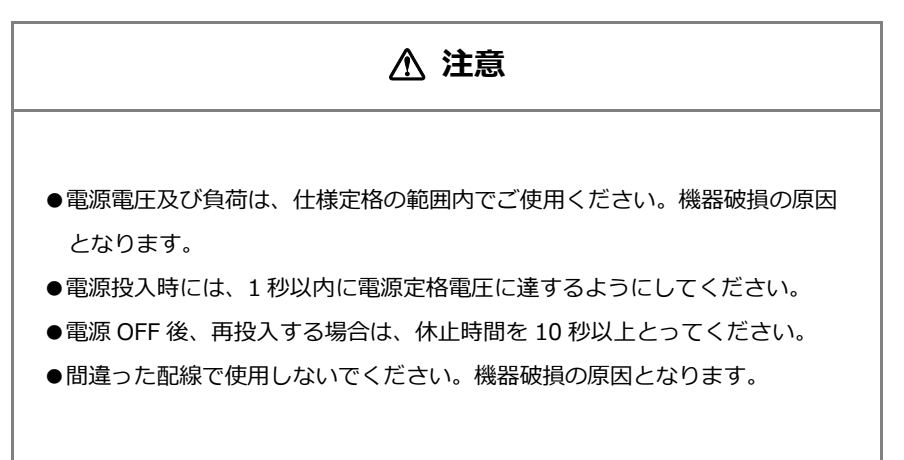

#### **3.1.1 取付方法**

35mm 幅の DIN レールを用いて取付けてください。

# **3.2 TCP タイプ通信用配線**

Ethernet を利用して Modbus 機器間を接続します。 ModbusTCP 機器で本機の計測データをモニタする構成になります。

### **3.2.1 通信規格**

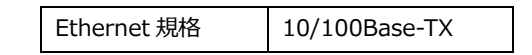

### **3.2.2 通信コネクタ形状**

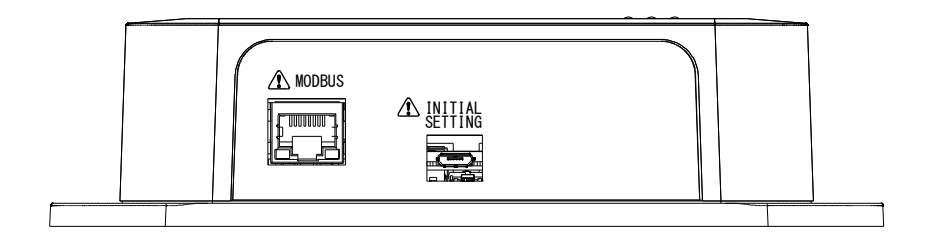

Modbus コネクタに市販の LAN ケーブルを接続します。

# **3.3 RTU タイプ通信用配線**

RS-485 ケーブルを使用して Modbus 機器間を接続します。 ModbusRTU 機器で本機の計測データをモニタする(スレーブ)構成になります。

#### **3.3.1 通信速度**

通信速度を選択可能です。

通信速度 9600 / 19200 / 38400bps

#### **3.3.2 通信コネクタ形状**

I/F コネクタのユーロブロック端子に RS-485 ケーブルを配線します。 ユーロブロック端子は取り外して配線することが可能です。 適合線材の情報は [3.4](#page-47-0) 項を参考してください。

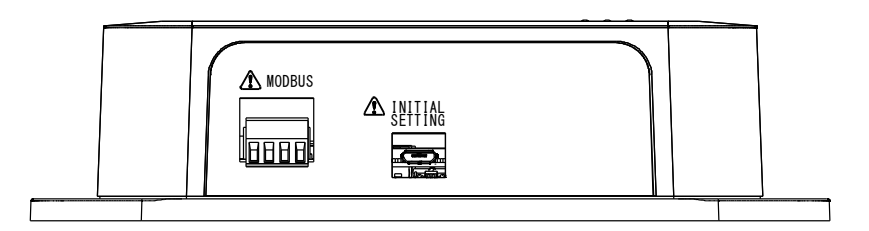

**通信コネクタ端子**

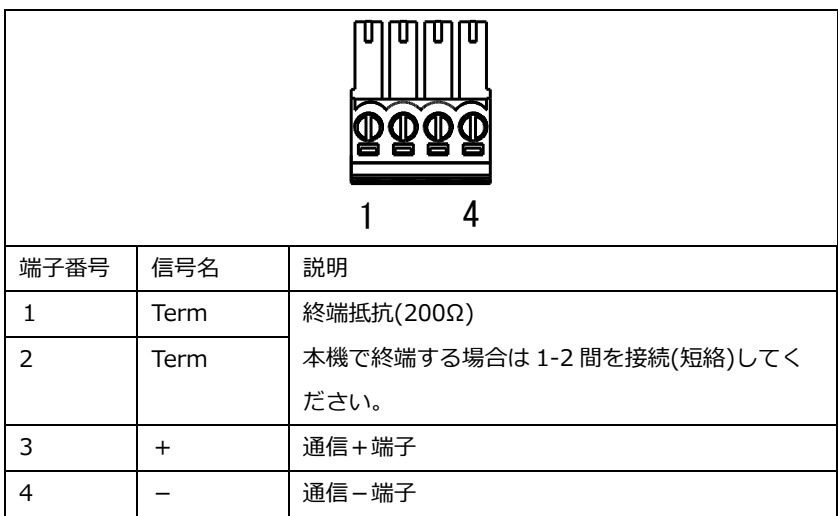

# <span id="page-47-0"></span>**3.4 CN1 コネクタ配線**

- 電源・ディジタル入出力の端子になります。ディジタル入力は 5、出力は 2 チャンネルあります。
- ユーロブロック端子への接続方法は次のとおりです。 複数の線をまとめて接続する場合も適合範囲に収まる範囲にしてください。

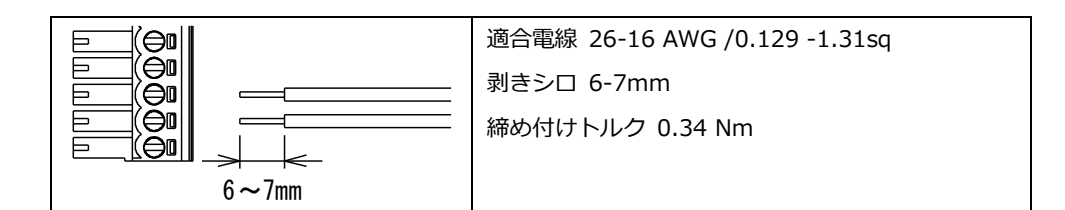

### **3.4.1 CN1 端子配列**

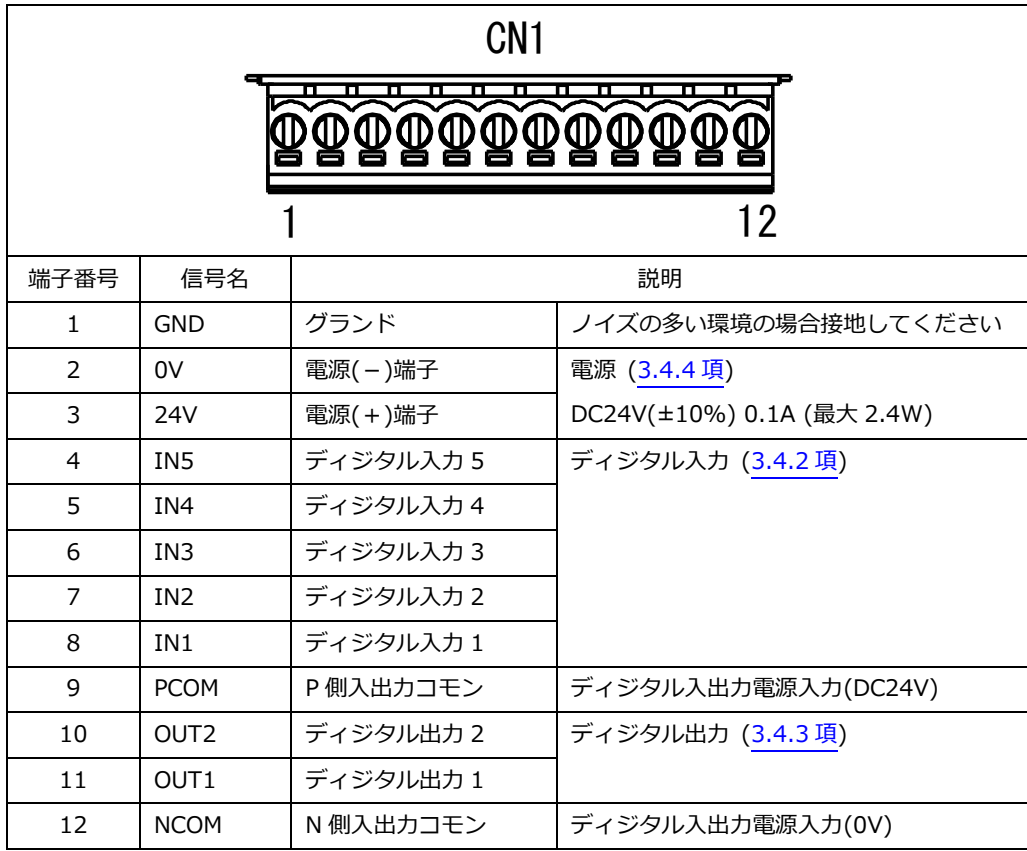

### <span id="page-48-1"></span>**3.4.2 ディジタル入力(DI)**

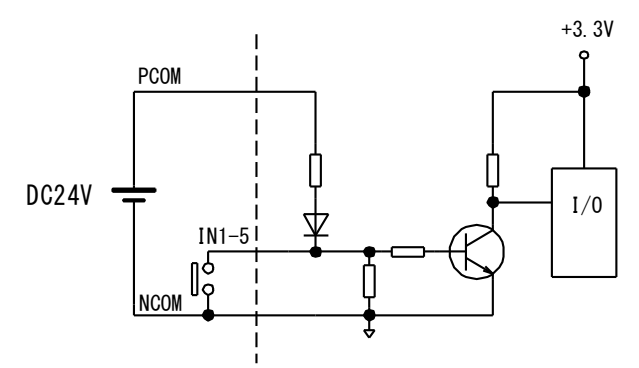

- PCOM と NOCM 間にディジタル入力用の電源(24V±10%)を接続し、IN1-5 と NCOM 間に接点を接続します。 NCOM とアナログ入力の COM 間は絶縁されていません。
- 接点を閉じると DI レジスタが 1 になります。

入力レベル H=10~24V L=0~3.8V IC=0.5mA

## <span id="page-48-2"></span>**3.4.3 ディジタル出力(DO)**

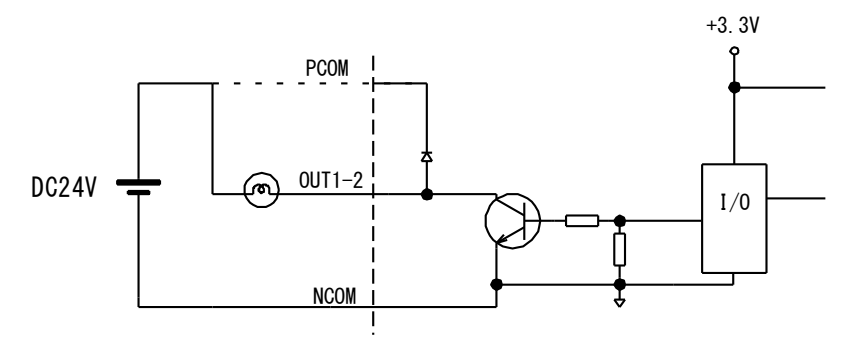

- OUT1-2 と NCOM 間に負荷を接続します。
- ⚫ DO レジスタを 1 にするとトランジスタが ON します。
- 誘導性負荷を接続する場合は、逆起電力から適切に保護してください。

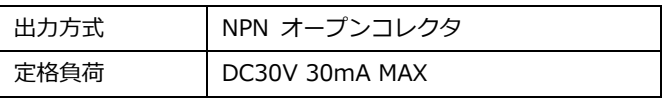

#### <span id="page-48-0"></span>**3.4.4 電源**

本器の動作電源です。

- ⚫ 極性を間違えないように接続してください。逆に接続すると動作しません。
- 電源と各入出力・通信コネクタとは絶縁されています。
- ⚫ 電源にノイズ成分が多い場所では GND を接地することにより、効果がある場合があります。

電源定格 DC24V±10% 0.1A (最大 2.4W)

# **3.5 CN2 コネクタ配線**

- アナログ入力の端子になります。入力は4チャンネルあります。
- 電圧計・温度計入力として各チャンネル個別に設定できます。

### **3.5.1 CN2 端子配列**

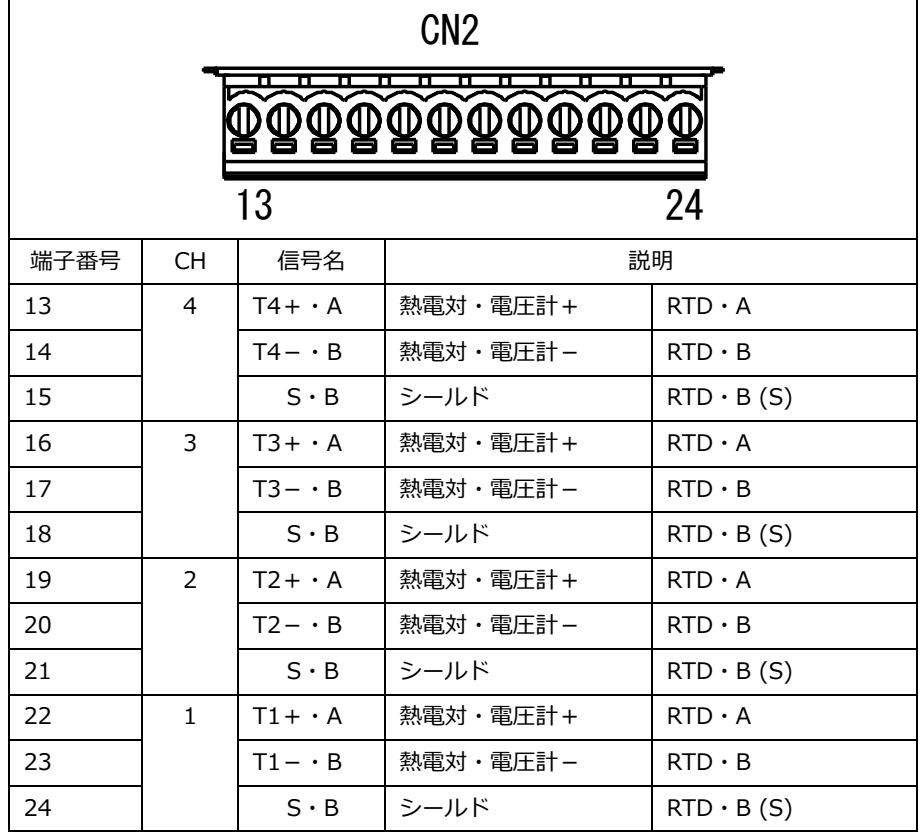

### **3.5.2 接続可能な信号源**

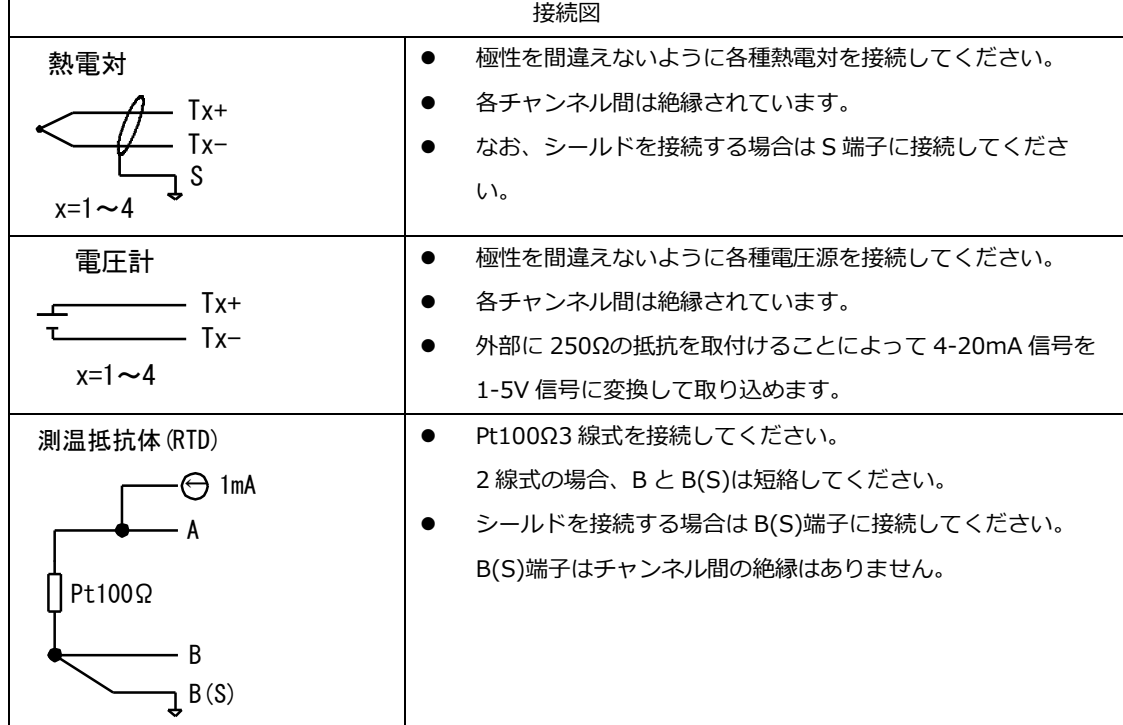

# **3.6 配線例**

# **3.6.1 2601-TCP**

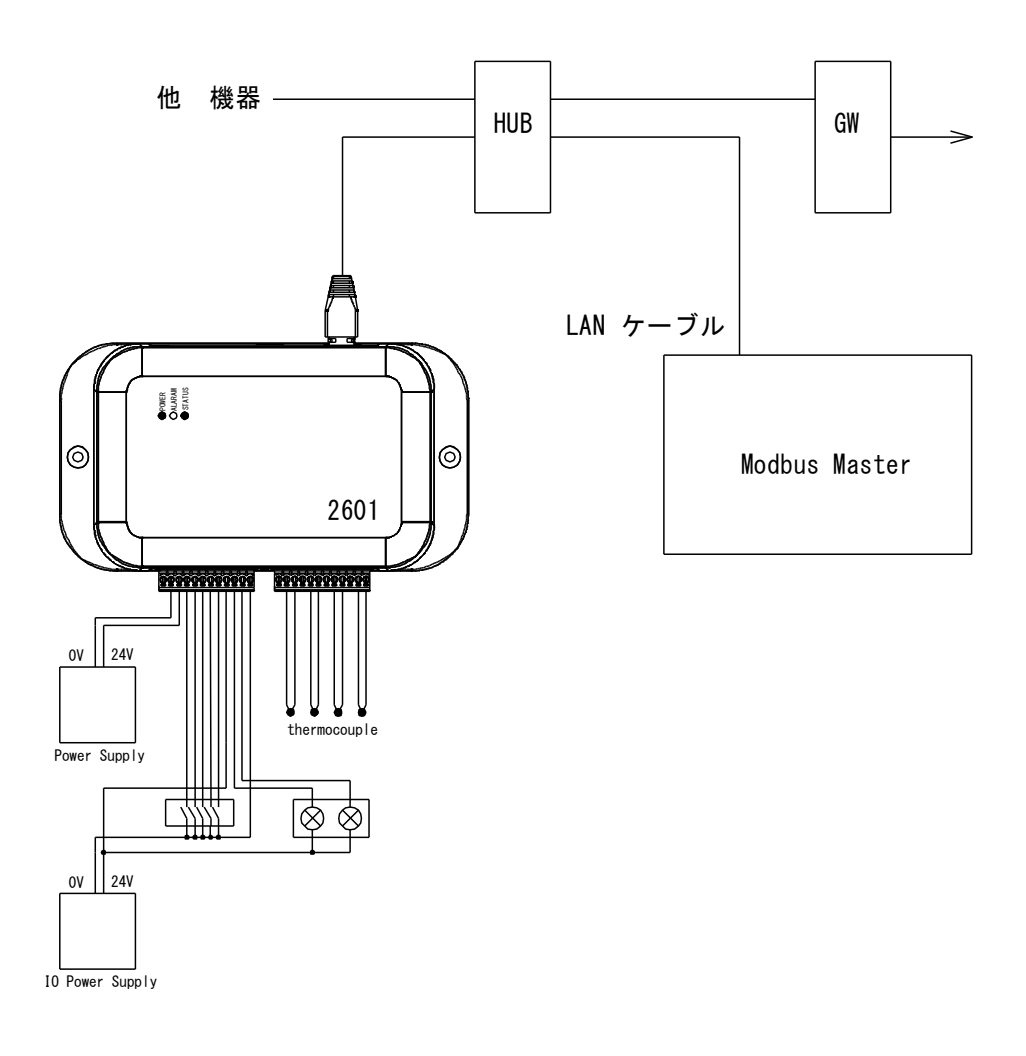

### **3.6.2 2601-RTU**

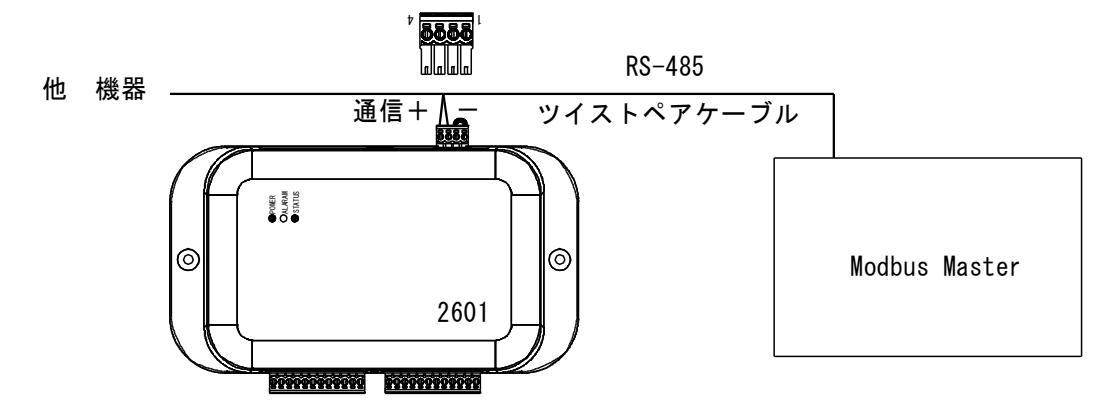

# **4.Modbus Register 詳細**

本器の制御・状態読み出しは Modbus Register を介して行います。

### **4.1 Modbus Function 機能**

本器のサポートする Modbus Function 機能は下記の一覧表のとおりです。

- レジスタの種類により、サポートするファンクションは異なります。
- 存在しないアドレスからのアクセスはエラーになります。
- 連続したアドレスへアクセスをする場合、存在しないアドレスへの書き込み操作はエラーになります。
- ⚫ 連続してアクセスできる長さは 64/32(TCP/RTU)アドレス長までになります。

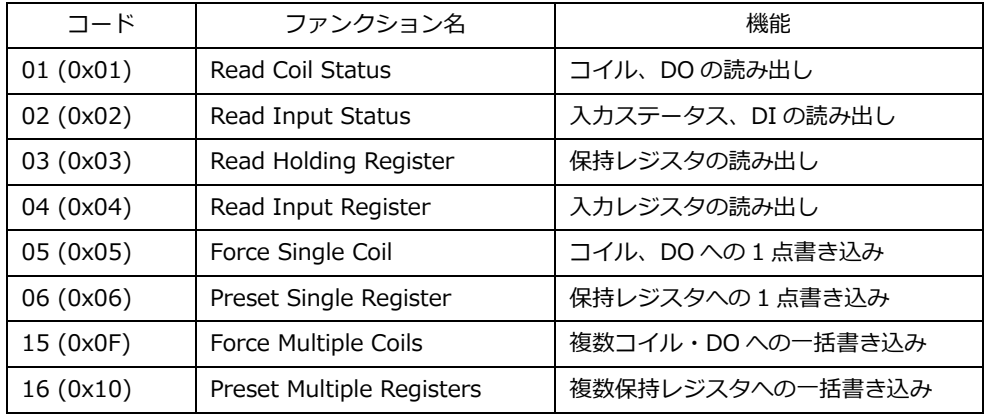

# **4.2 レジスタアドレス一覧**

本器の Modbus レジスタ一覧は次のとおりです。

#### **4.2.1 コイルレジスタ**

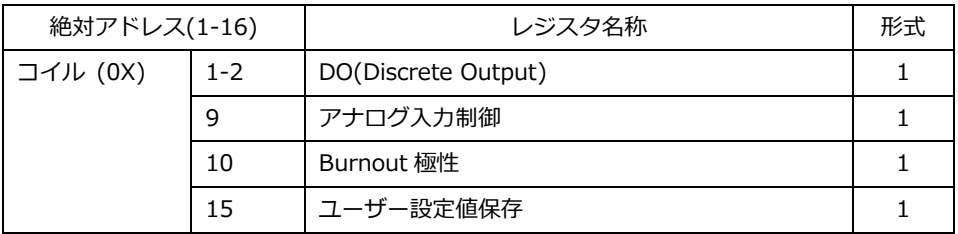

書き込み可能アドレスの範囲は 1-16。上記以外のレジスタへの読み書きは無視されます

#### **4.2.2 入力ステータスレジスタ**

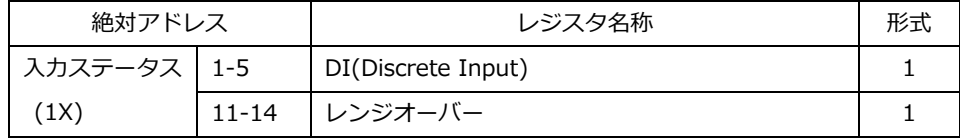

### **4.2.3 入力レジスタ**

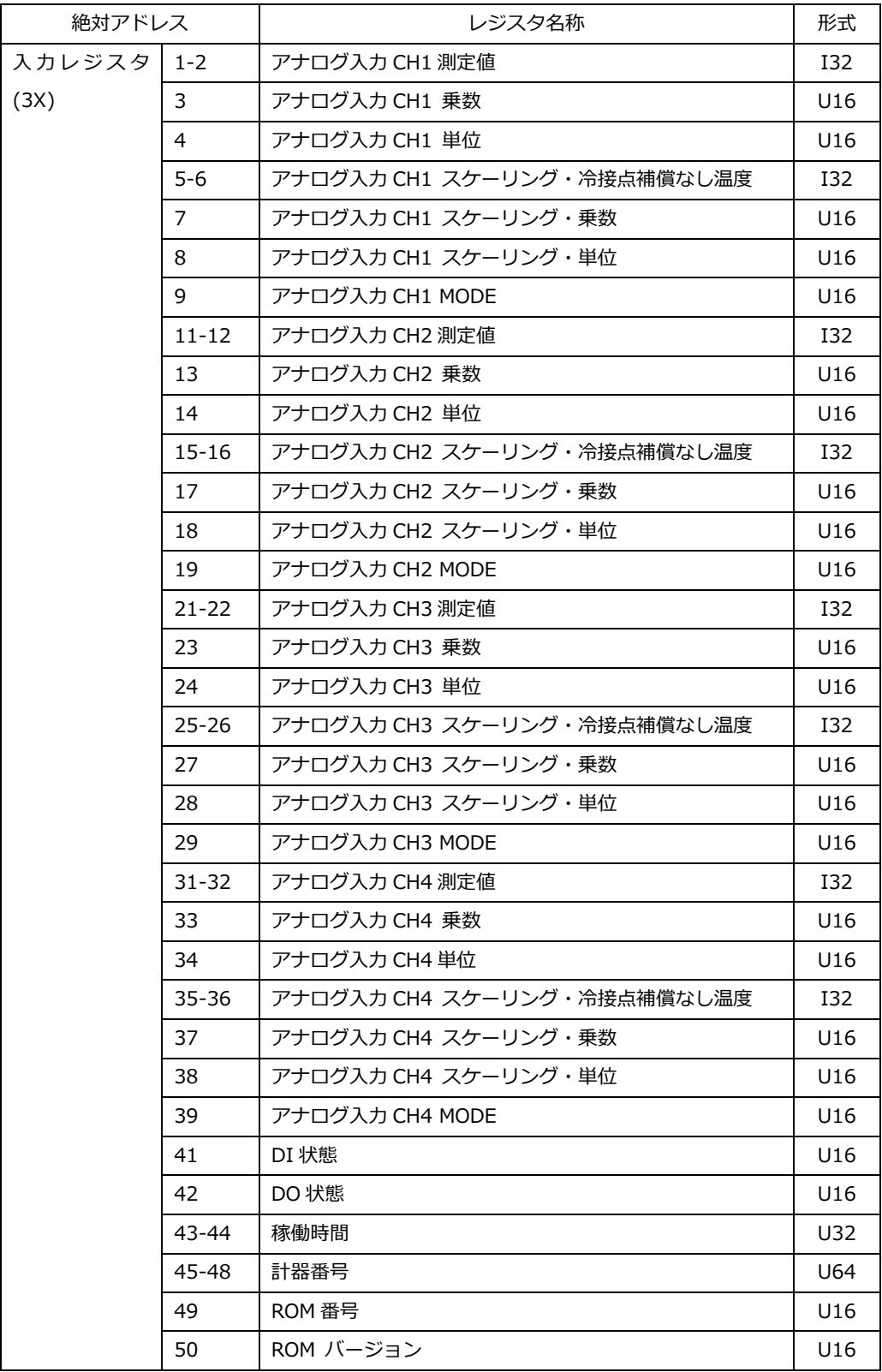

### **4.2.4 保持レジスタ**

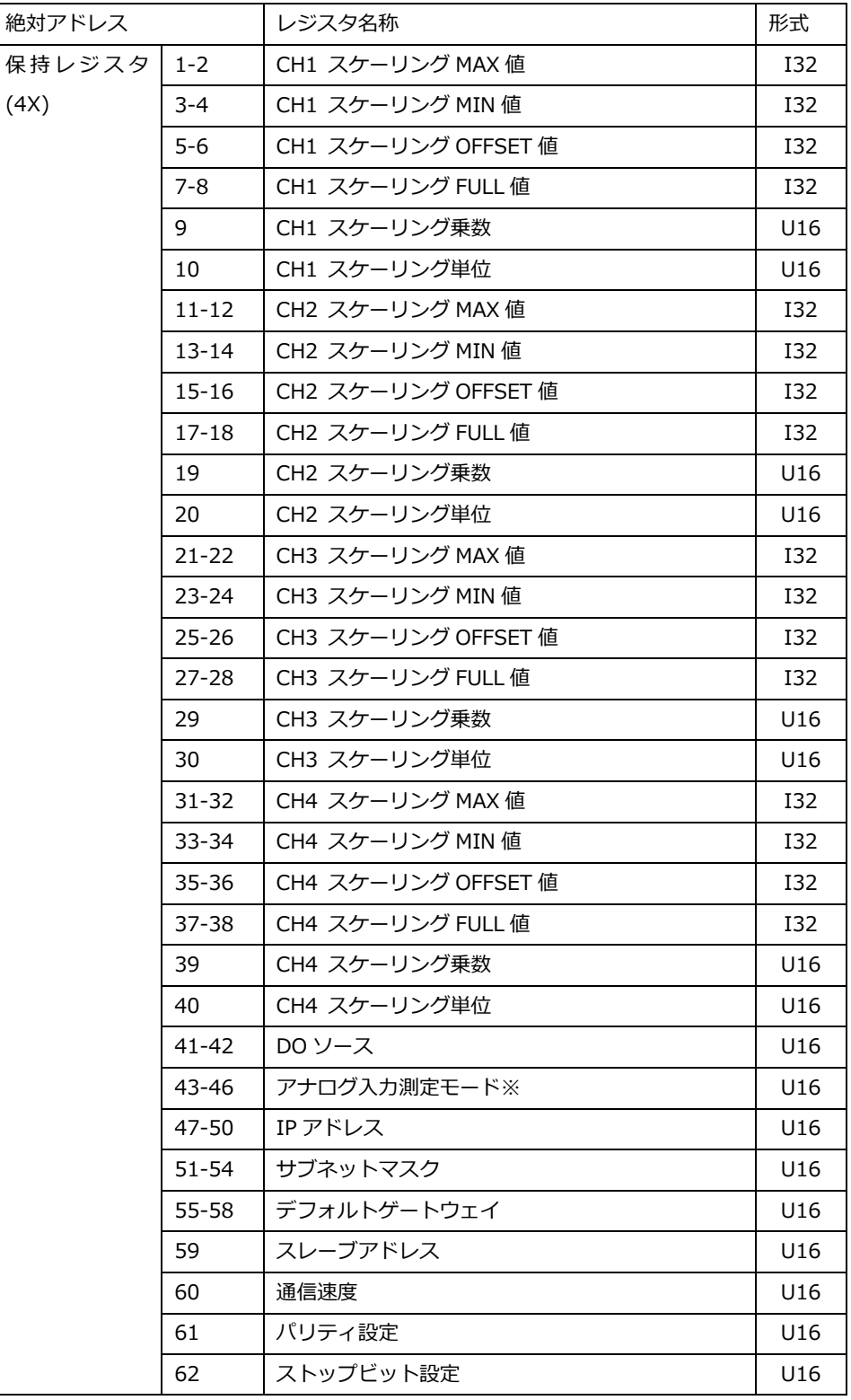

書き込み可能アドレスの範囲は 1-64。上記以外のレジスタへの読み書きは無視されます。

※アナログ入力測定モードを書き換えるとスケーリング関連のレジスタは内部で自動設定・初期化されます。

# **4.2.5 データ形式**

● データ形式

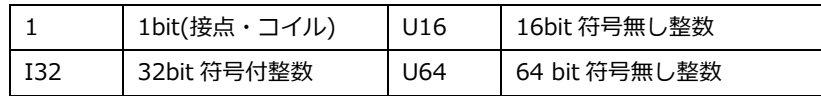

# **4.3 コイル(DO)データ詳細**

本器のコイル状態を制御します。

記憶「有」タイプのレジスタは、設定保存で記憶され、電源 ON 時に状態が再現されます。

#### **4.3.1 DO(Discrete Output)**

2 点の DO(Discrete Output)を制御できます。

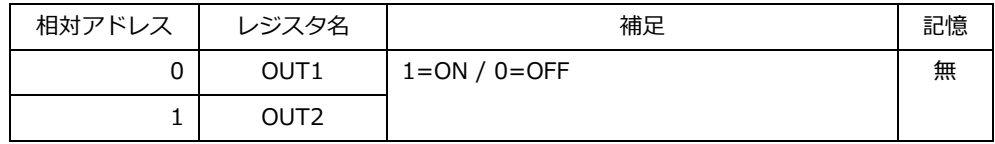

### <span id="page-54-0"></span>**4.3.2 アナログ入力制御**

アナログ入力の有効・無効を制御できます。

有効時には STATUS LED が点滅します。

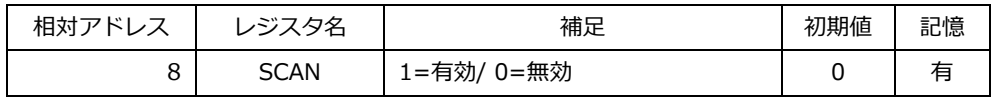

#### **4.3.3 Burnout 極性**

アナログ入力において、熱電対を選択時に、断線を検出した場合の測定値を設定します。

- 0の場合、その熱電対の表示最高温度+1を測定値に設定します。
- 1の場合、その熱電対の表示最低温度-1を測定値に設定します。

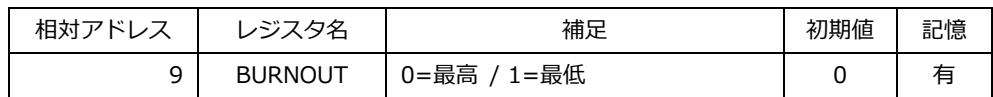

### <span id="page-54-1"></span>**4.3.4 設定保存**

1 を設定すると各種設定を内蔵のフラッシュメモリに保存します。保存が完了すると 0 に戻ります。 内蔵のフラッシュメモリの寿命は有限(約 10 万回)ですので、常時保存を繰り返すような運用は避けてください。

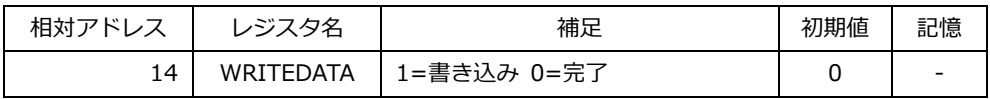

# **4.4 入力ステータス(DI) データ詳細**

本器の入力ステータス状態を示します

# **4.4.1 DI(Discrete Input)**

5 点の DI(Discrete Input)の状態を示します。

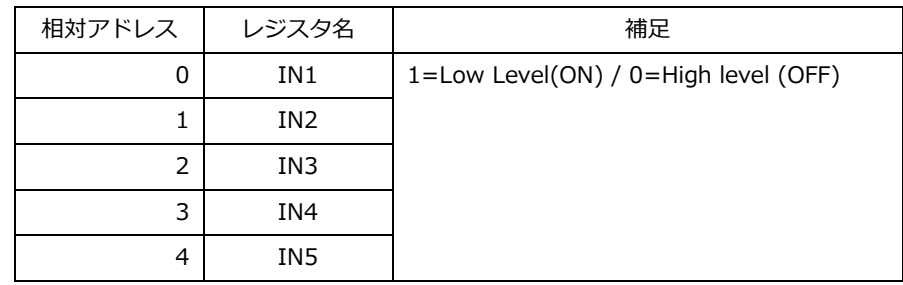

### **4.4.2 レンジオーバー**

アナログ入力がレンジオーバー・断線していることを示します。

ALRARM LED が点滅します。

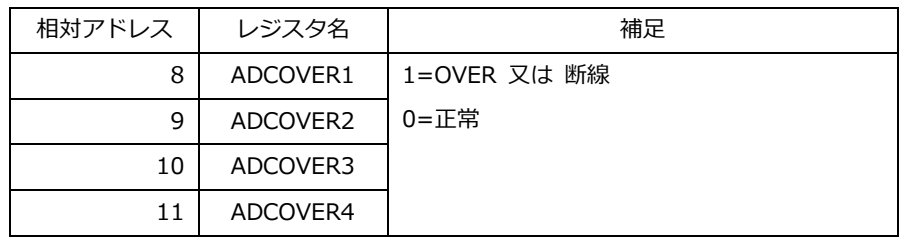

## **4.5 入力レジスタデータ詳細**

測定値 CH1 – 4 アナログ入力が有効時に、測定値を示します。 本器の機器情報を示します。データ形式については、対応する項目を参照してください。

### **4.5.1 CH1 測定値**

アナログ入力 CH1 の測定値を示すレジスタです。

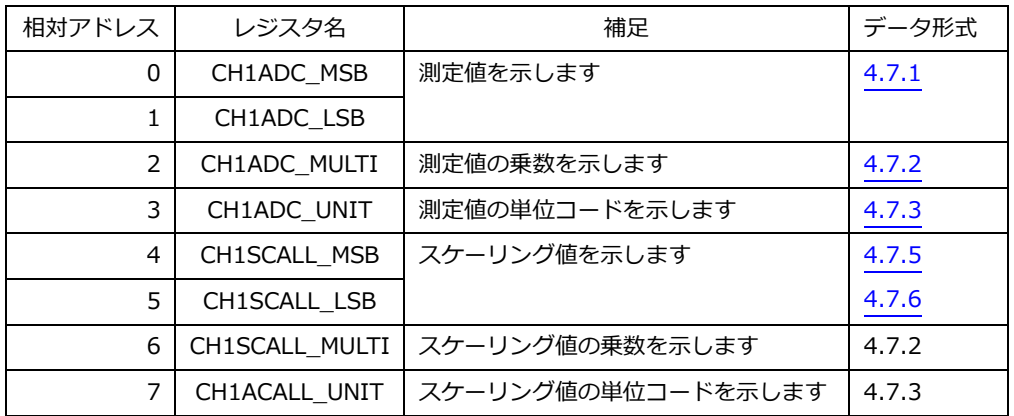

### **4.5.2 CH2 測定値**

アナログ入力 CH2 の測定値を示すレジスタです。

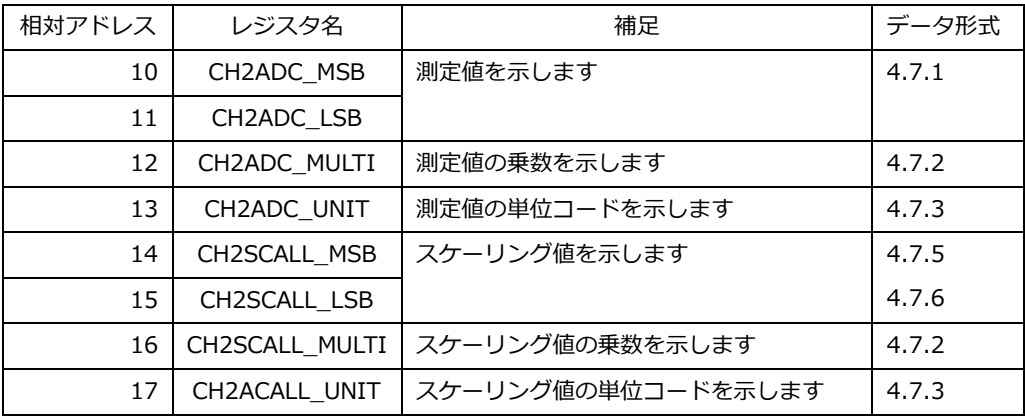

#### **4.5.3 CH3 測定値**

アナログ入力 CH3 の測定値を示すレジスタです。

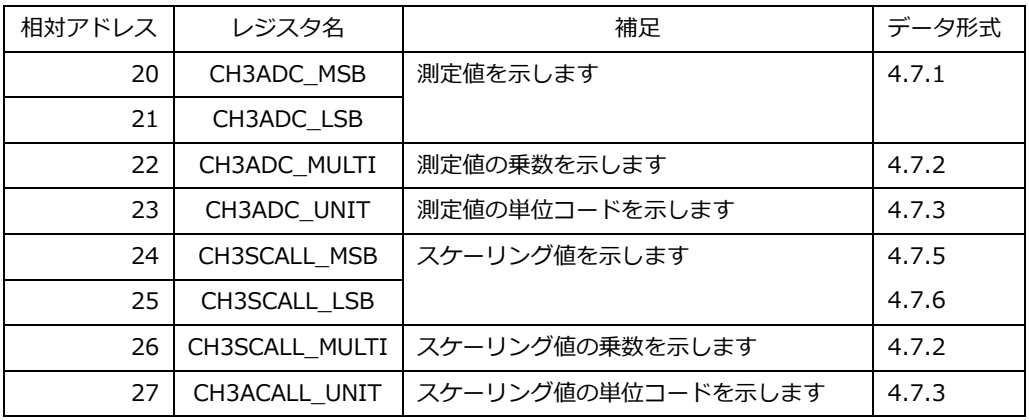

### **4.5.4 CH4 測定値**

アナログ入力 CH4 の測定値を示すレジスタです。

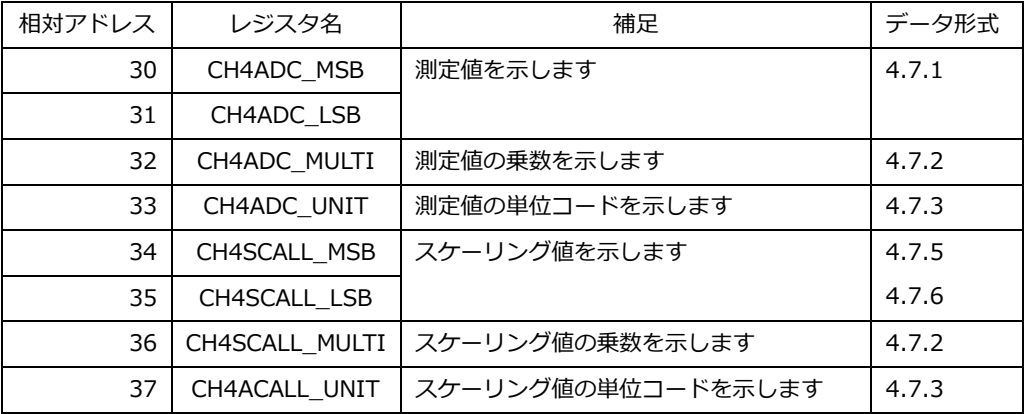

### **4.5.5 DI ステータス**

ディジタル入力(DI)の状態を示すレジスタです。

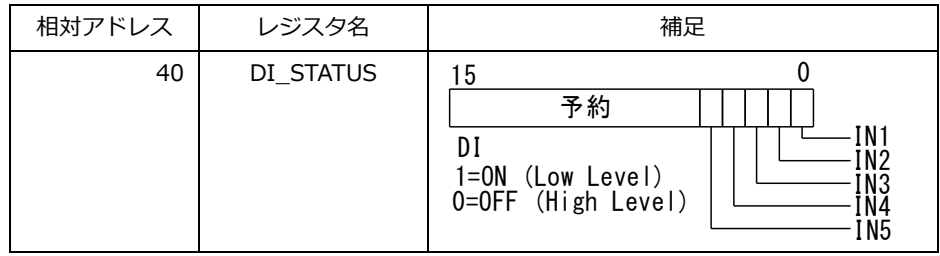

### **4.5.6 DO ステータス**

ディジタル出力(DO)の状態を示すレジスタです。

書き込み(操作)はできません。

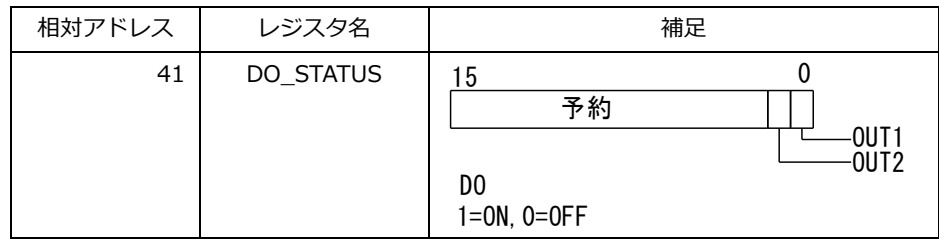

#### **4.5.7 稼働時間**

電源投入後の稼働時間(秒)を符号無し 32bit で表します。

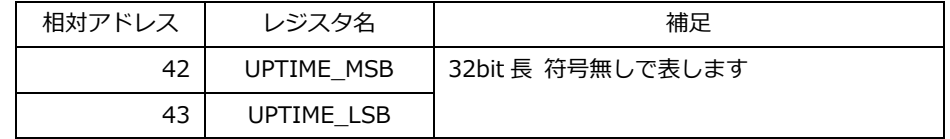

#### **4.5.8 計器番号**

本器の固有 ID を表します。

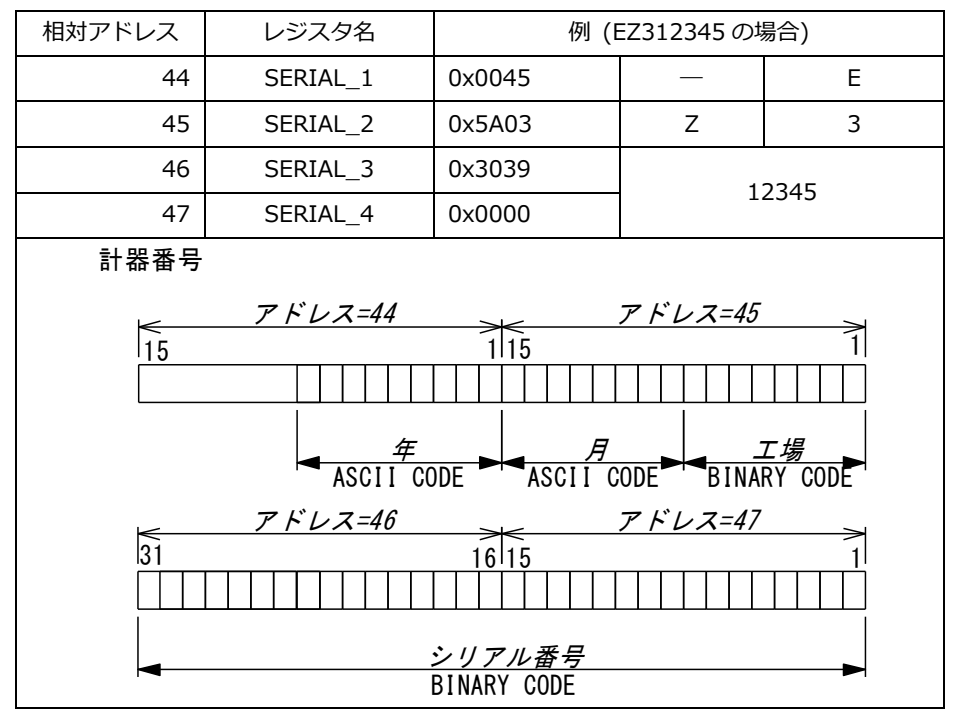

#### **4.5.9 ROM 情報**

本器のファームウェア情報を示します。

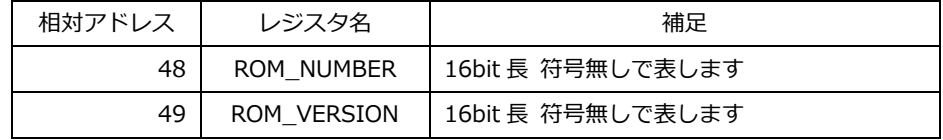

### **4.6 保持レジスタデータ詳細**

本器への各種設定を行えます。

- ・保持レジスタへの変更は、WRITEDATA(設定保存)レジスタに 1 を書き込むことによりファイルに保存されます。
- ・保持レジスタへの一括書き込みを行う場合、測定モードを変更すると、スケーリング関係のレジスタは、書き込まれた 値に関わらず、内部で自動設定(上書き・初期値リセット)されます。これらのレジスタを外部から変更する場合は、 測定モードを変更せずにスケーリング関連の設定するか、部分書き込みで該当レジスタのみを書き換えてください。

#### **4.6.1 CH1 スケーリング設定**

アナログ入力 CH1 のスケーリング設定を行うレジスタです。

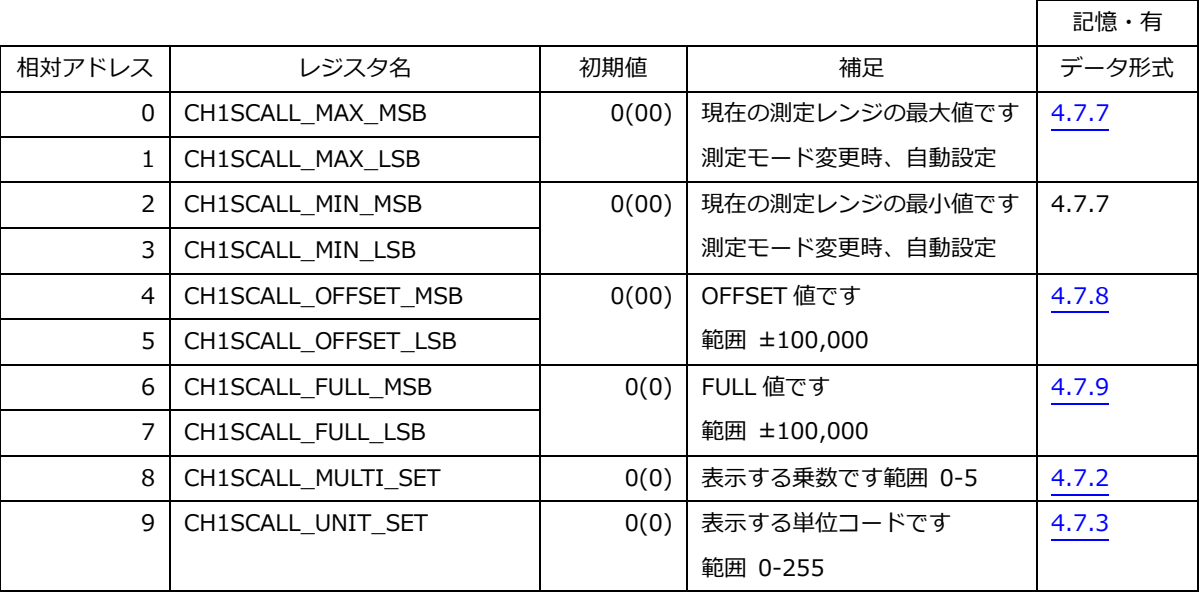

### **4.6.2 CH2 スケーリング設定**

アナログ入力 CH2 のスケーリング設定を行うレジスタです。

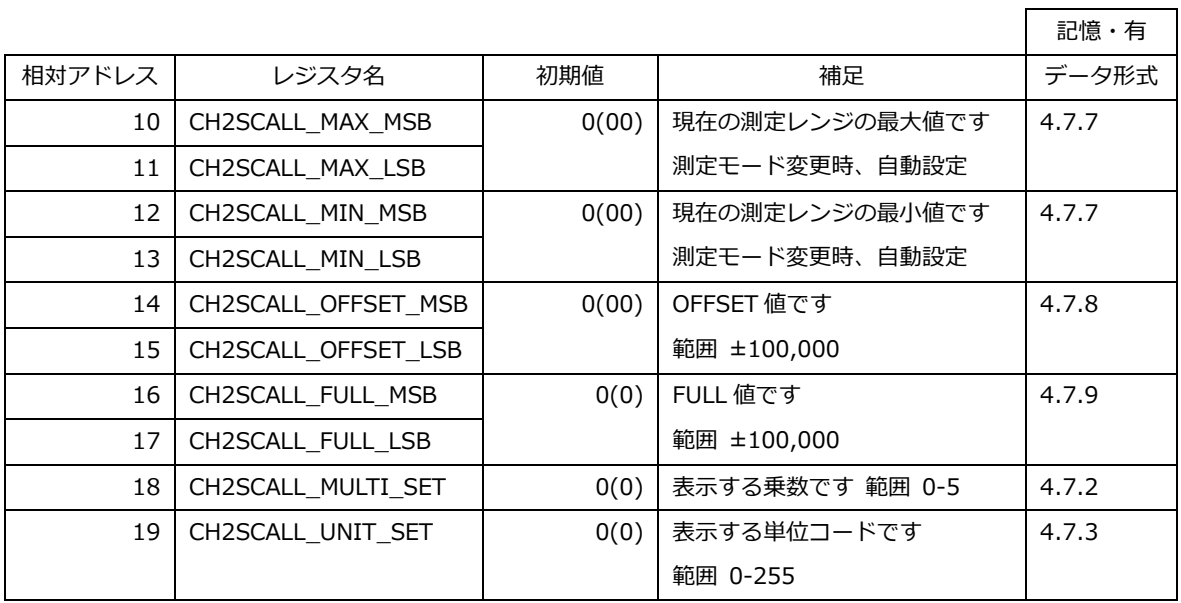

# **4.6.3 CH3 スケーリング設定**

アナログ入力 CH3 のスケーリング設定を行うレジスタです。

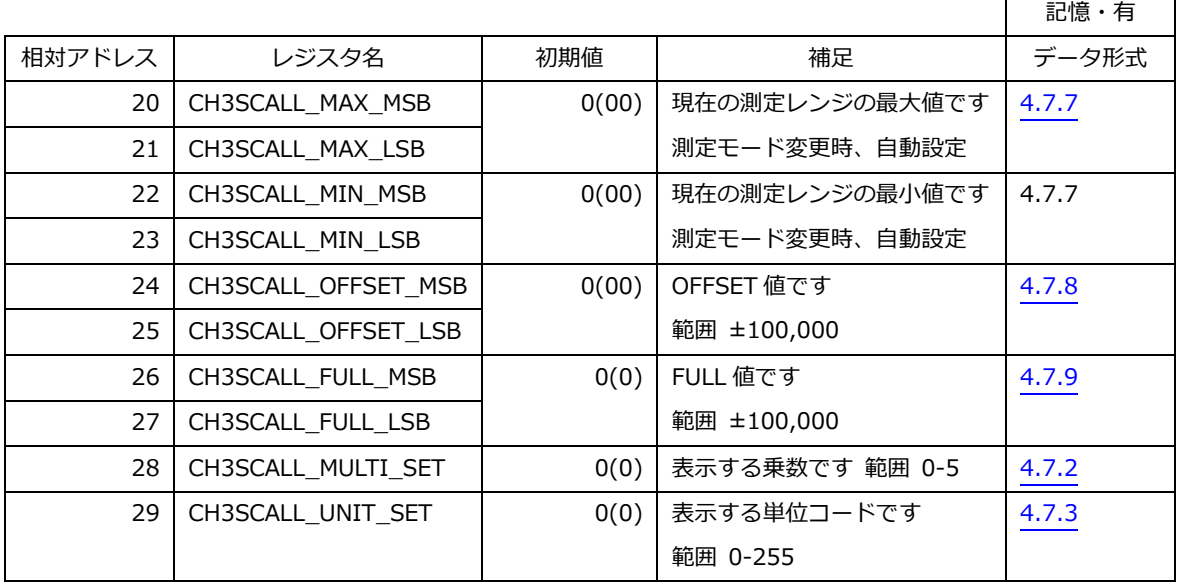

 $\mathsf{r}$ 

 $\overline{\phantom{a}}$ 

٦

### **4.6.4 CH4 スケーリング設定**

アナログ入力 CH4 のスケーリング設定を行うレジスタです。

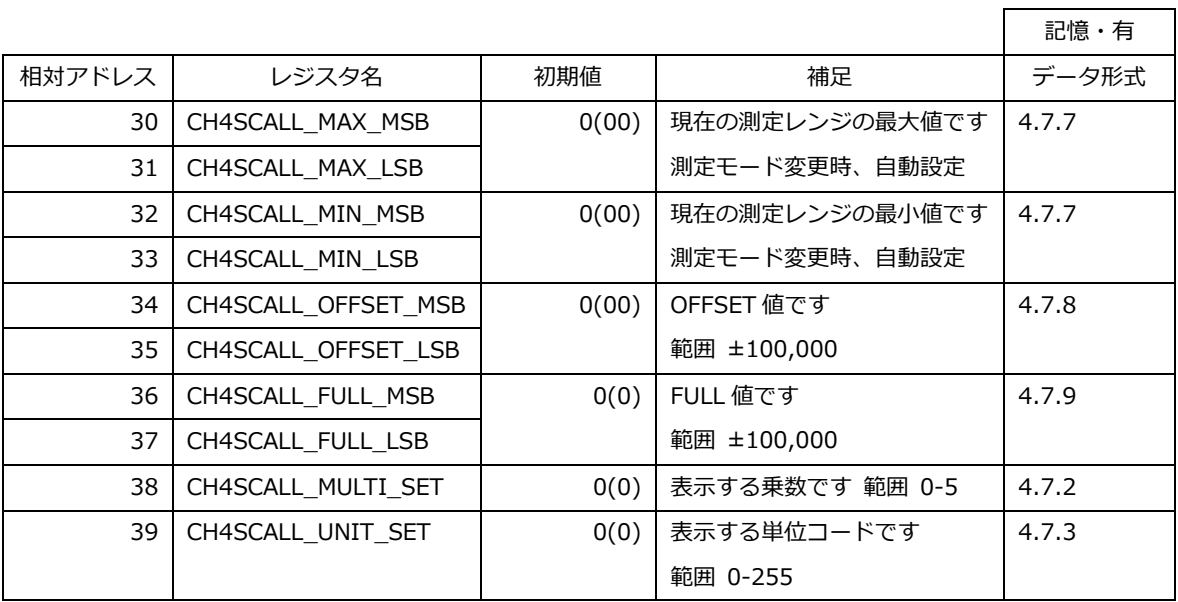

#### **4.6.5 出力ソース設定**

出力端子を制御する信号ソースを設定します。

- 1 を立てた bit の IN が 1(ON)の時、OUT が自動で ON します。
- 全て0の場合、OUT1, OUT2 レジスタの設定で制御されます。

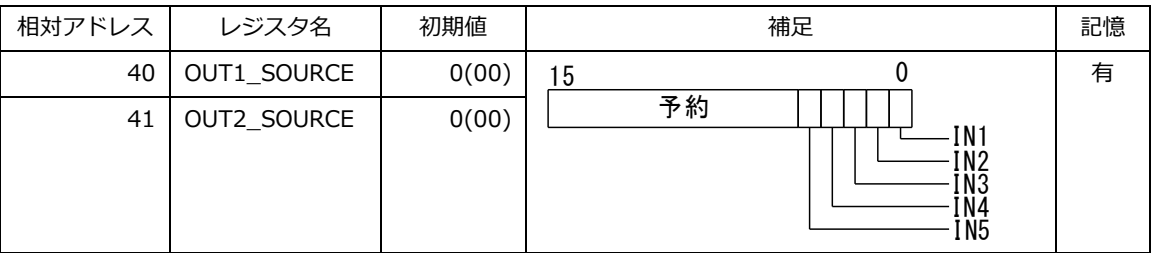

#### **4.6.6 測定モード設定**

アナログ入力の測定モードを設定します。

● 測定モードを変更するとスケーリング関連のレジスタが初期化されます

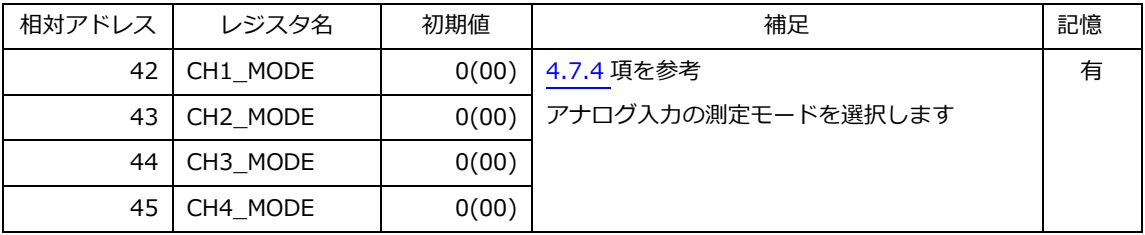

#### **4.6.7 IP アドレス設定**

本器の IP アドレスを保持します。

● 変更後、反映させるためには保存と再起動が必要です。

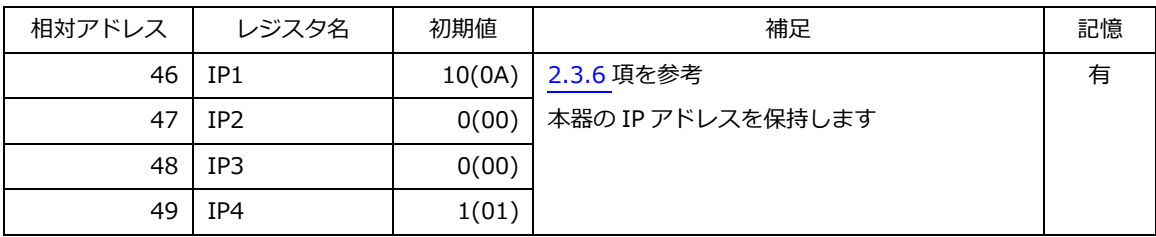

#### **4.6.8 サブネットマスク設定**

本器のサブネットマスクを保持します。

● 変更後、反映させるためには保存と再起動が必要です。

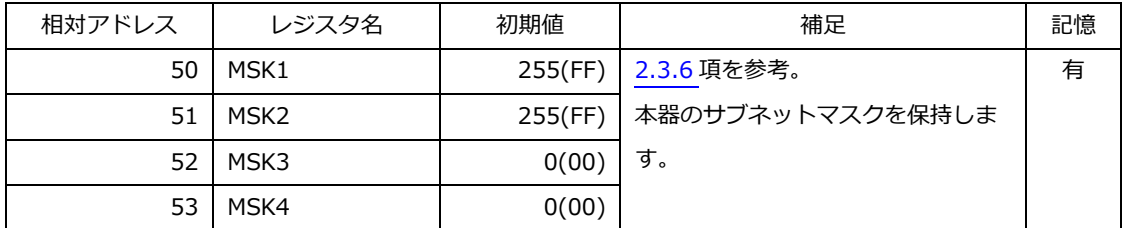

### **4.6.9 デフォルトゲートウェイ設定**

本器のデフォルトゲートウェイアドレスを保持します。

● 変更後、反映させるためには保存と再起動が必要です。

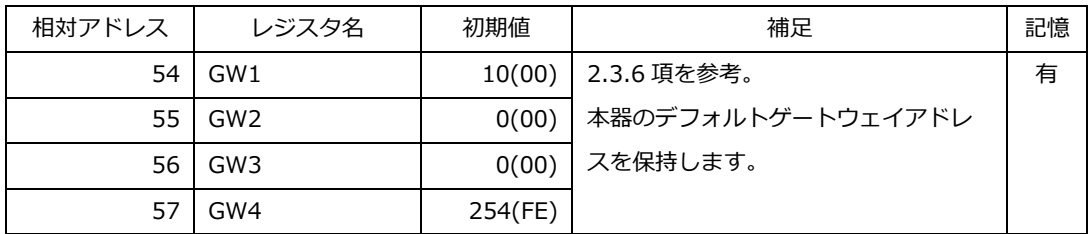

#### **4.6.10 スレーブアドレス設定**

本器のスレーブアドレスを保持します。

● 変更後、反映させるためには保存と再起動が必要です。

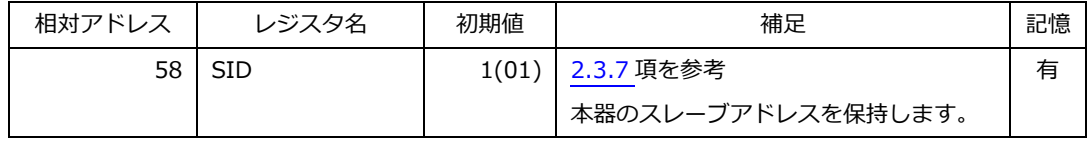

### **4.6.11 通信速度設定**

本器の通信速度を保持します。

● 変更後、反映させるためには保存と再起動が必要です。

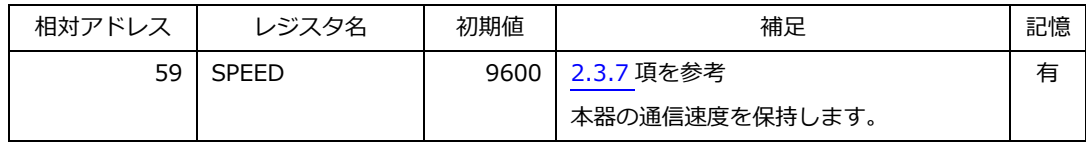

### **4.6.12 パリティ設定**

本器のパリティ設定を保持します。

● 変更後、反映させるためには保存と再起動が必要です。

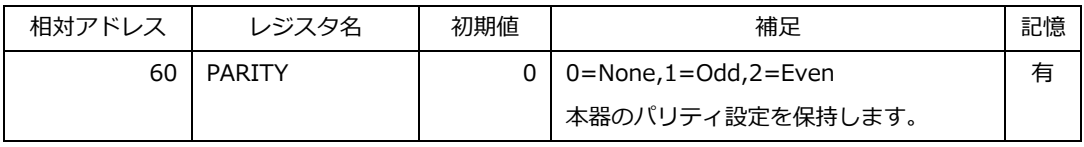

### **4.6.13 ストップビット設定**

本器のストップビット設定を保持します。

● 変更後、反映させるためには保存と再起動が必要です。

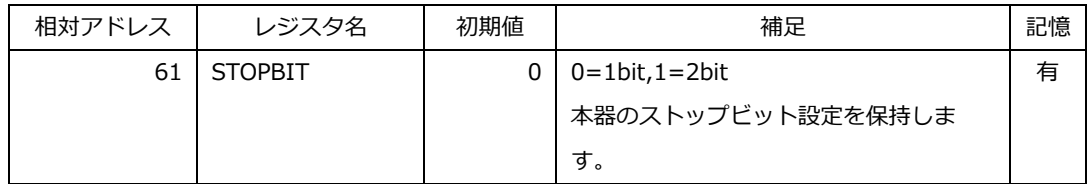

# **4.7 レジスタ・データ形式**

本器のレジスタにおけるデータの表現形式について詳説します。

#### <span id="page-63-0"></span>**4.7.1 測定値のデータ形式**

32ビット長 整数 符号有り

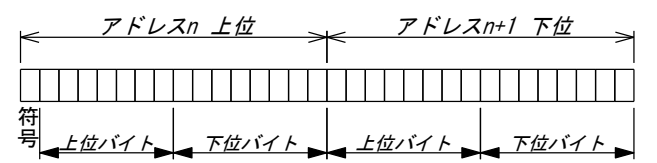

- 小数点を持つ測定値も整数として表します。 小数点の位置は乗数レジスタで表しますので、上位側で換算を行ってください。
- 熱電対を選択時は、冷接点補償後の値を表します。 冷接点補償前の温度が入力範囲を超えていた場合、出力範囲の最小値-1 又は最大値+1 の値で固定されます。
- 入力範囲を超えた場合、値の確度の保証はありません。
- 出力範囲を超えた場合、出力範囲の最小値-1 又は最大値+1 の値で固定されます。 該当するチャンネルの ADCOVER レジスタが 1 になります。 ALRARM LED が点滅します。

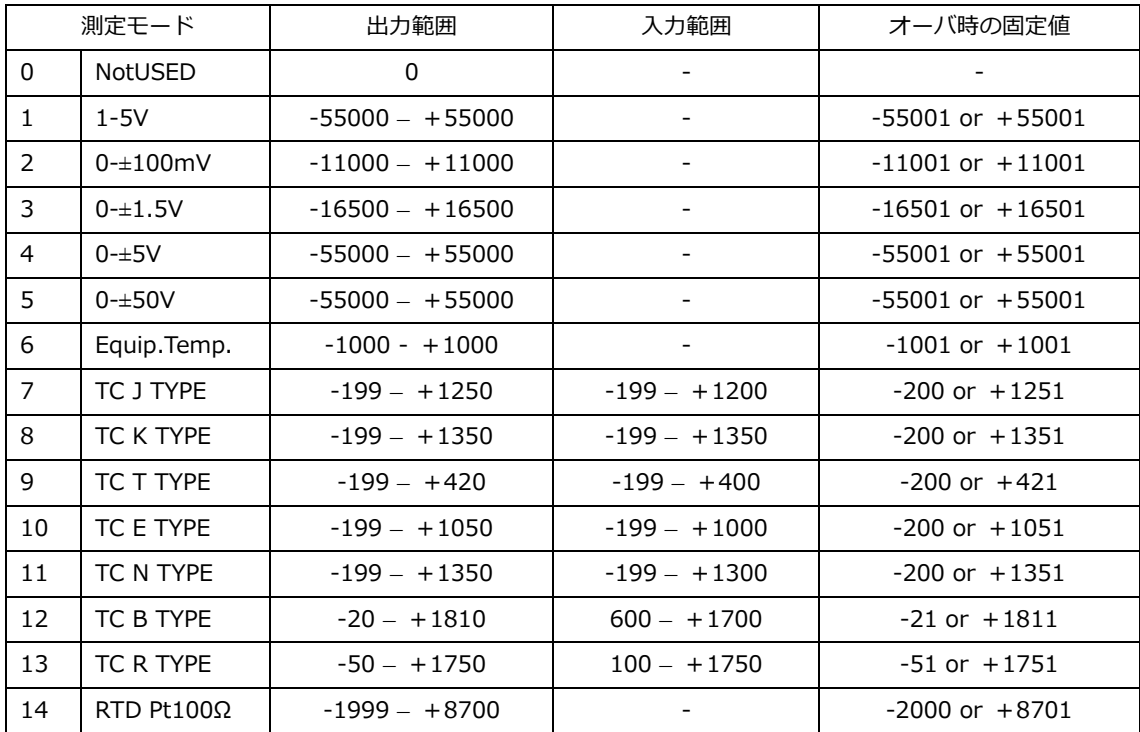

#### <span id="page-64-0"></span>**4.7.2 乗数**

- 小数点以下の値を持つ測定値やスケーリング値は、10 の乗数倍の整数として表現します。
- 元の実数に戻す場合は、測定値を 10 の乗数で除算し、換算を行ってください。
- スケーリング時はユーザが CHxSCALL\_MULTI\_SET レジスタで 0-5 の範囲で任意に設定します。

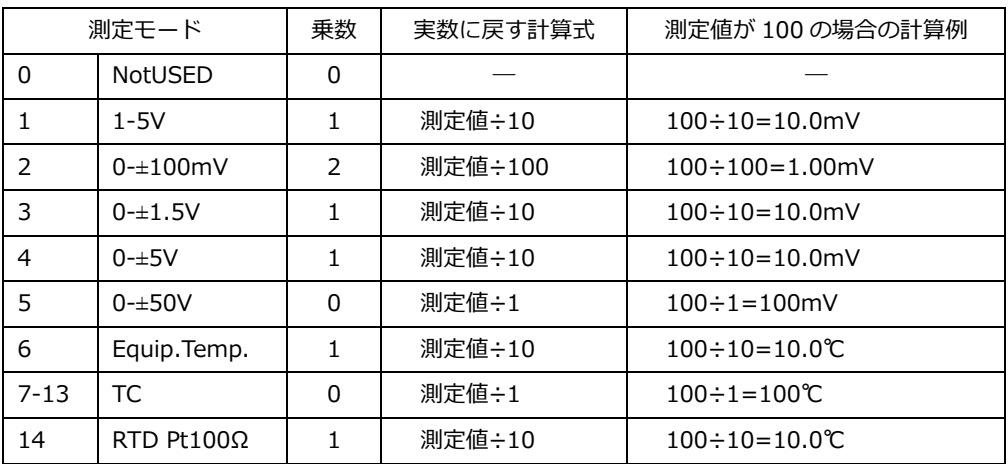

### <span id="page-64-1"></span>**4.7.3 単位コード**

- 測定値の単位コードを表します。
- 自動で設定される単位コードは鶴賀コード表[\(2.4.30](#page-35-0) 項)に準じます。
- スケーリング時はユーザが CHxSCALL\_UNIT\_SET レジスタで 0-255 の範囲で任意に設定します。

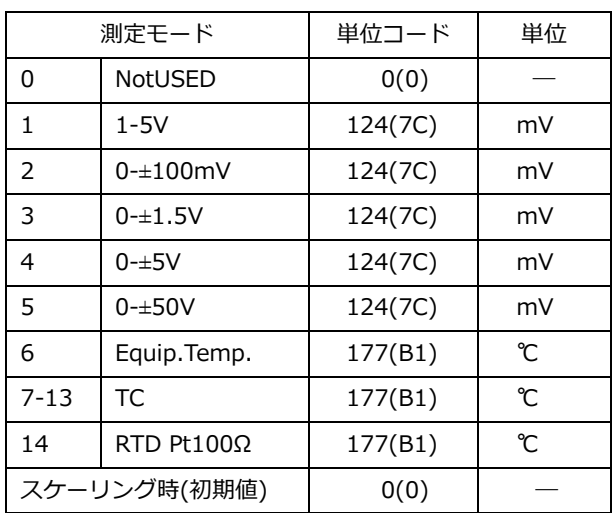

### <span id="page-65-0"></span>**4.7.4 測定モード**

- アナログ入力の測定モードを設定します。
- 未接続のチャンネルは0を選択してください。
- 入力信号レベルに応じた測定モードを選択してください。 過入力が近隣のチャンネルの確度を悪化させる場合があります。 許容入力範囲を超えた信号レベルを入力すると本器の破損につながります。

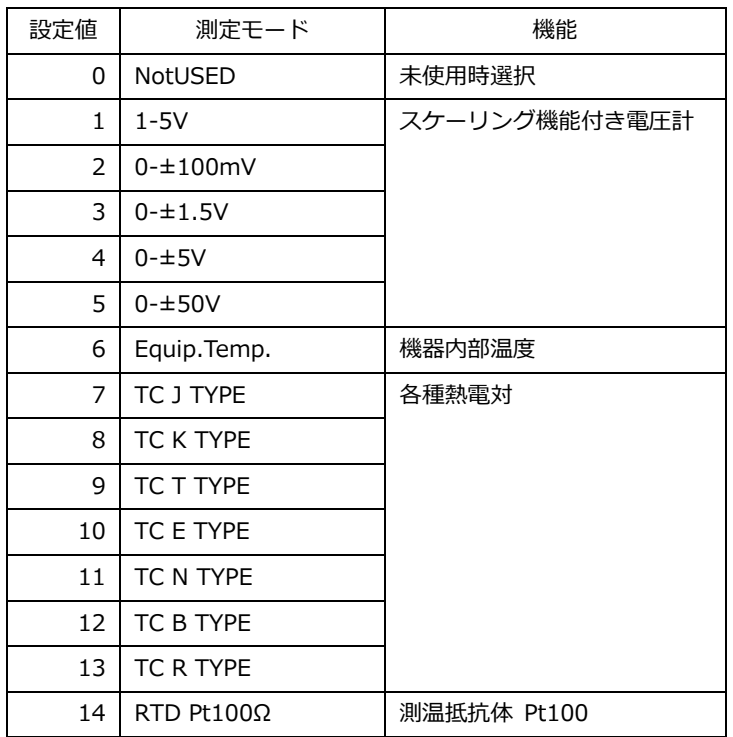

### <span id="page-66-0"></span>**4.7.5 スケーリング**

- スケーリングは、入力信号に対して任意の表示値に換算表示させる機能です。 入力信号のフルスケールとオフセットに対応する表示値を設定して使用します。
- ⚫ 電圧計を選択時、スケーリング設定に基づいて値を計算します。 計算の基準点となる MIN 値、MAX 値は測定モード変更時に自動設定されます。

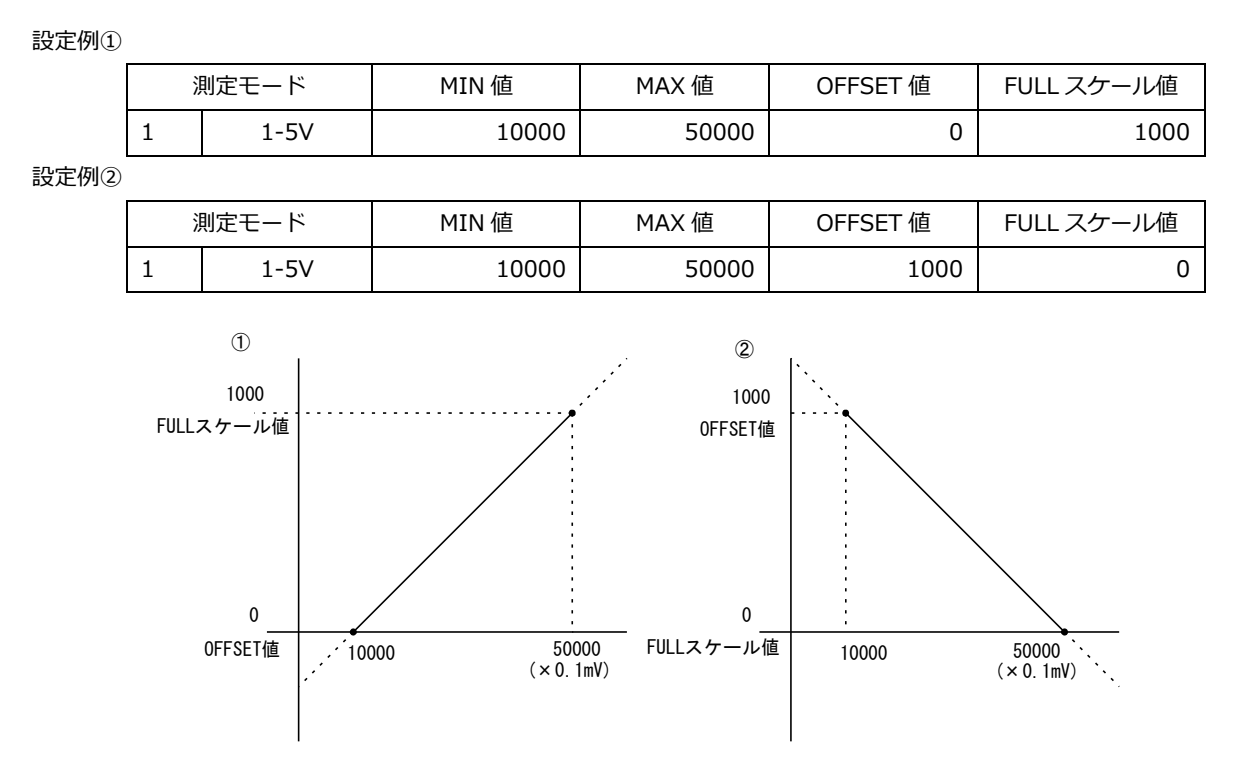

⚫ 計算結果

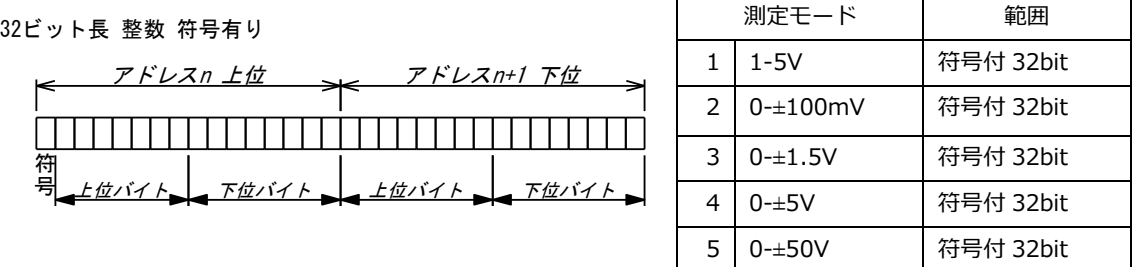

#### ⚫ 初期設定でのスケール計算結果です。

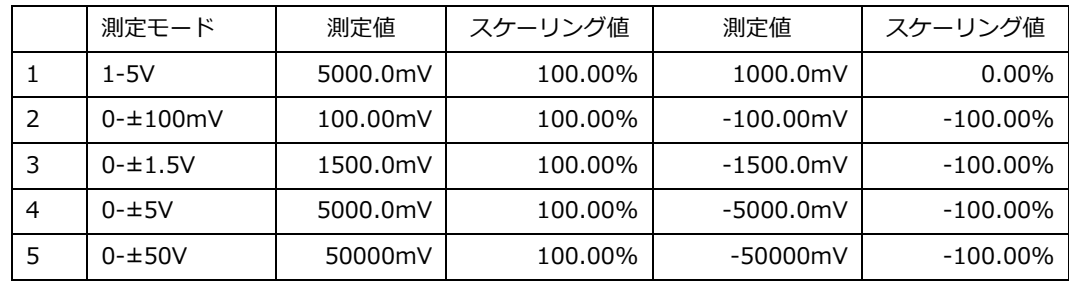

#### <span id="page-67-0"></span>**4.7.6 冷接点補償無し温度**

- 熱電対を選択時は、スケーリング値のレジスタに冷接点補償無しの温度値が入ります。
- 入力範囲を超えていた場合。出力範囲の±1の値に固定されます。 該当するチャンネルの ADCOVER レジスタが 1 になります。 ALARM LED が点滅します。
- ⚫ Equip.Temp.及び RTD、未使用を選択時は常に 0 値が入ります。

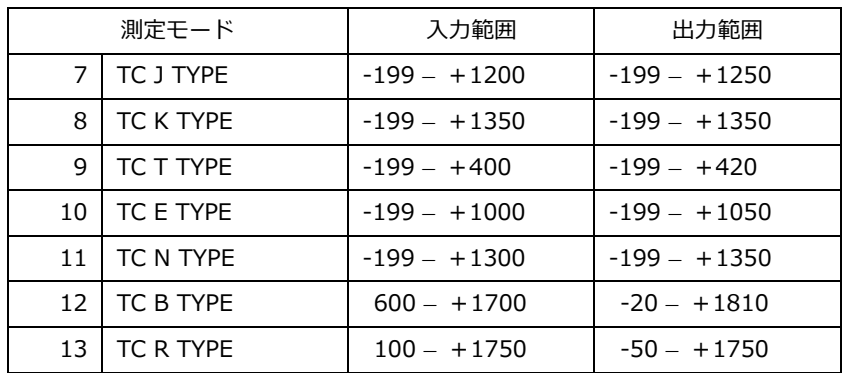

#### <span id="page-67-1"></span>**4.7.7 MAX,MIN 値**

スケーリング計算を行う場合の基準値を設定します。

- ⚫ MAX=最大基準値です。
- ⚫ MIN=最小基準値です。
- 本器では測定モード毎に基準値が異なるため、スケーリングか利用できる測定モードの設定時に自動設定し ます。

スケーリングを使用しない測定モード時は 0 が設定されています。

⚫ ユーザが任意の値をセットする事は可能ですが、測定モードを切り替えると解除(上書き設定)されます。 任意に設定する場合は MAX 値>MIN 値としてください。

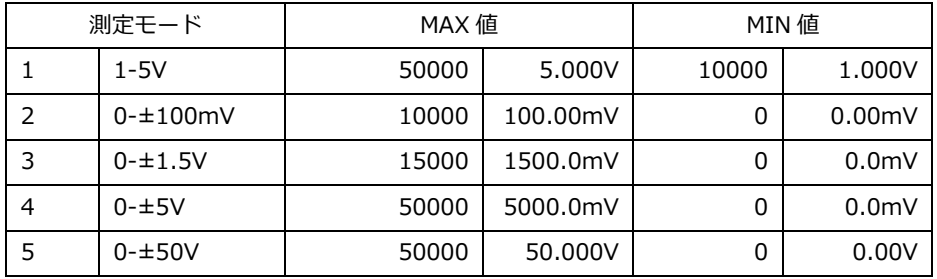

#### <span id="page-67-2"></span>**4.7.8 OFFSET 値**

最小基準値に対する表示値です。

設定できる範囲は±100,000 です。測定モードを変更すると 0 にリセットされます。 本器では測定モードによりレンジが異なるため、測定モード毎に最小基準値は異なります。 各測定モードの最小基準値は [4.7.7](#page-67-1) 項を参照してください。

#### <span id="page-67-3"></span>**4.7.9 FULL スケール値**

最大基準値に対する表示値です。 設定できる範囲は±100,000 です。測定モードを変更すると 0 にリセットされます。 本器では測定モードによりレンジが異なるため、測定モード毎に最大基準値は異なります。 各測定モードの最大基準値は [4.7.7](#page-67-1) 項を参照してください。

# **5.保守**

### **お手入れについて**

前面パネルやケースが汚れたときは柔らかい布でふいてください。 汚れがひどい場合は柔らかい布を中性洗剤で薄めた水に浸し、よく絞ってから軽くふいてください。 シンナー、ベンジン、アルコール、アセトン、ケトン、エーテル、ガソリン系を含む洗剤を使用しま すと表面が変形、変色することがありますので、絶対に使用しないでください。

#### **校正について**

測定器が規定された確度内で正しい測定結果を得るために、定期的な校正が必要です。 校正周期はお客様の使用状況や環境により異なります。お客様のご使用状況にあわせて校正周期を定 めていただき、弊社に定期的に校正を依頼されることをお勧めします。

#### **輸送について**

本器を輸送する場合は、輸送中に破損しないように梱包してください。 輸送中の破損は保証しかねます。 修理を依頼される場合、故障内容も書き添えて頂きますようお願いします。

# **6.故障かなと思ったら**

故障かな?と思ったら修理に出される前に、次の点をお調べください。

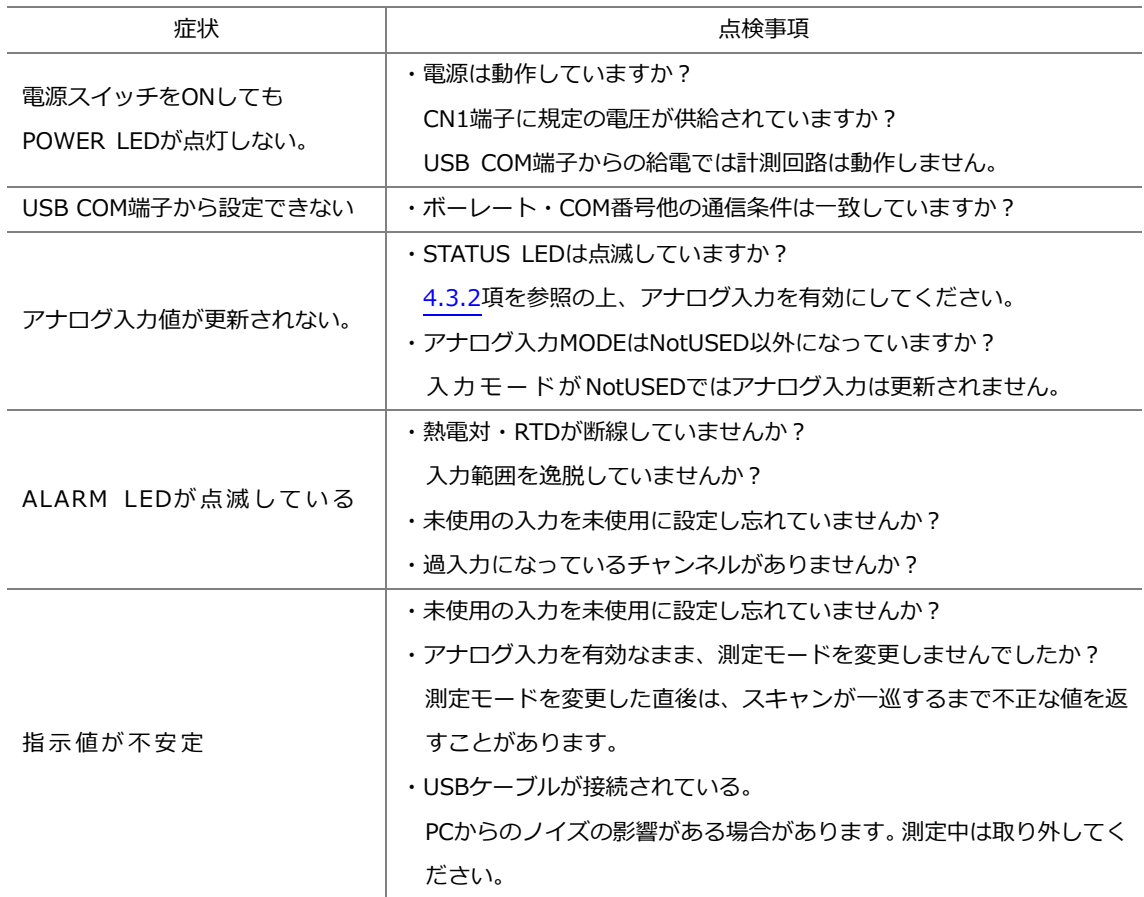

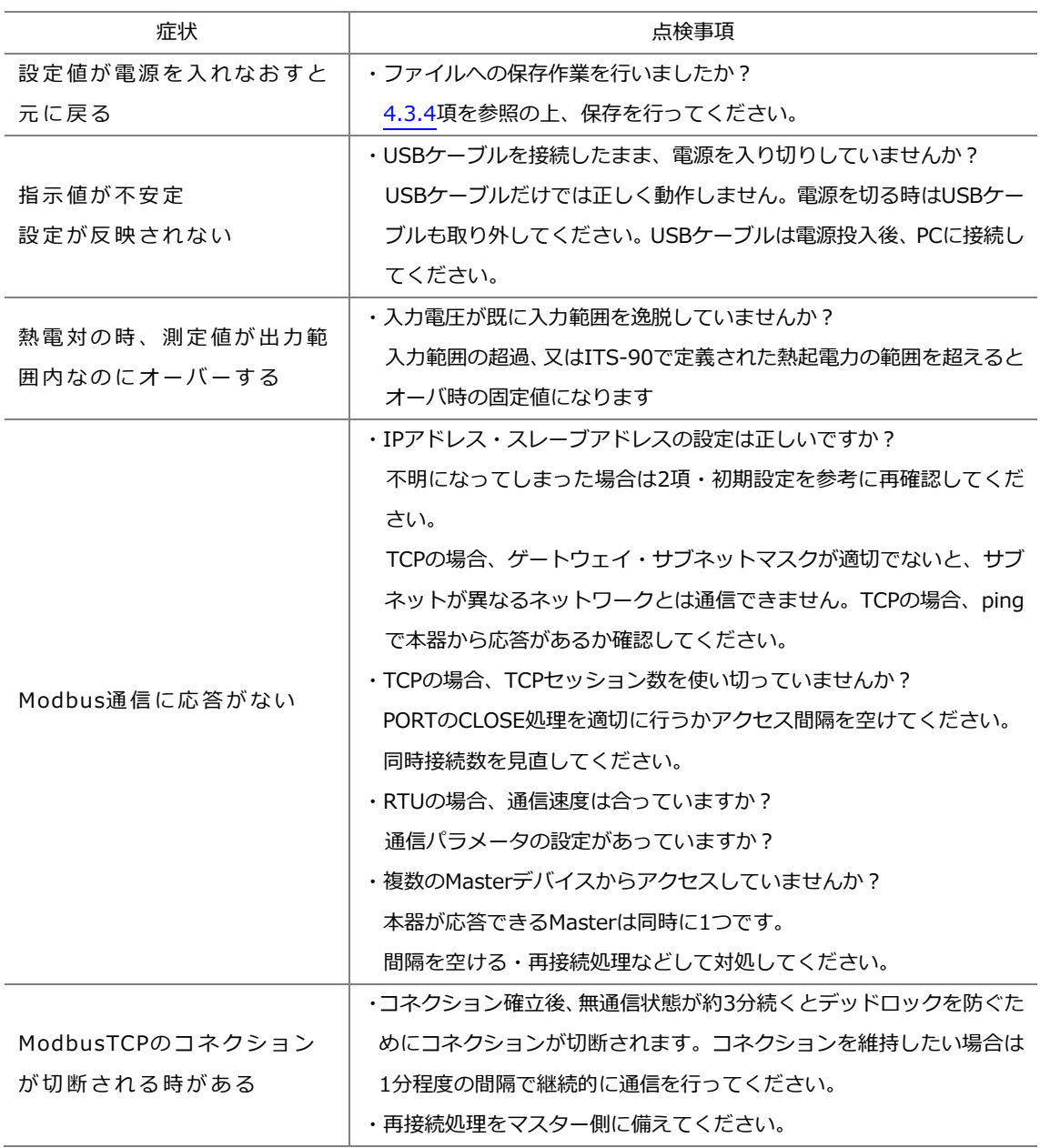

修理は、最寄りの弊社営業へご連絡ください。

# **7.仕様**

# **7.1 形名**

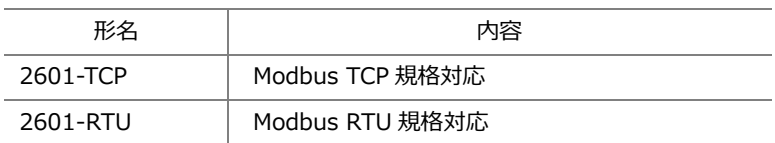

# **7.2 測定範囲・確度**

### **7.2.1 アナログ入力部・電圧計**

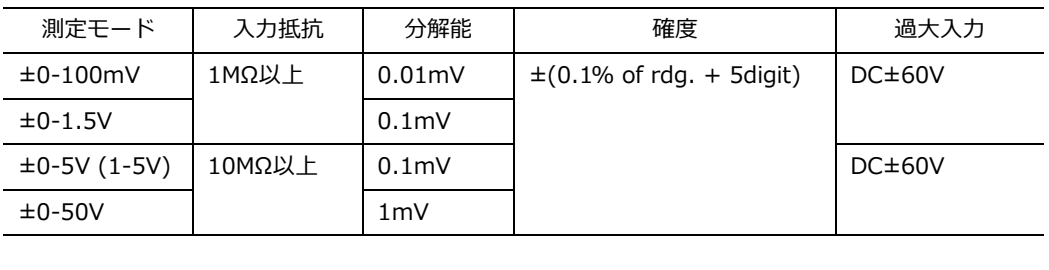

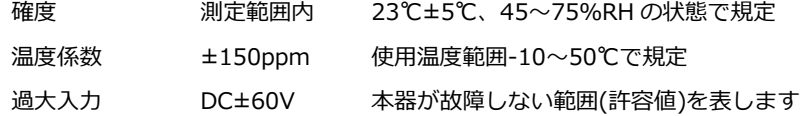

### **7.2.2 アナログ入力部・熱電対**

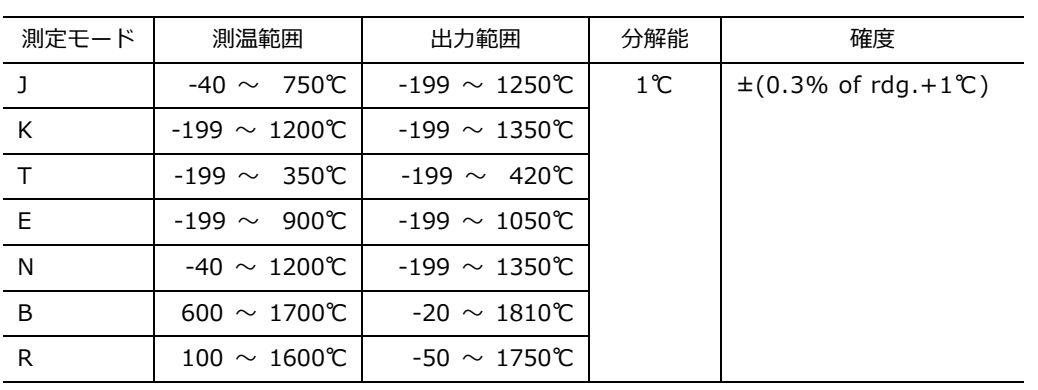

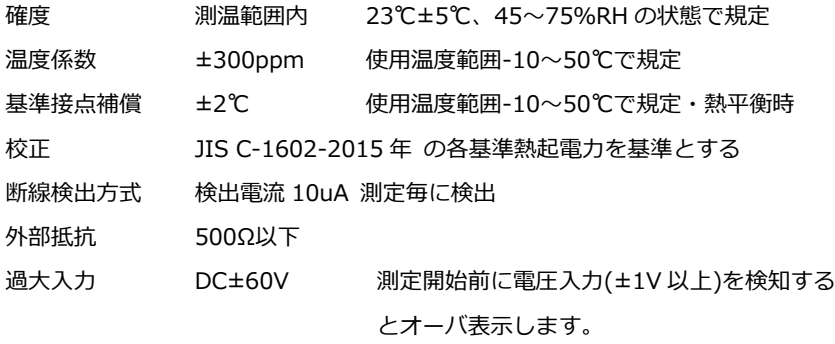

### **7.2.3 アナログ入力部・測温抵抗計**

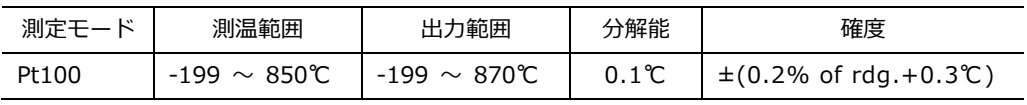

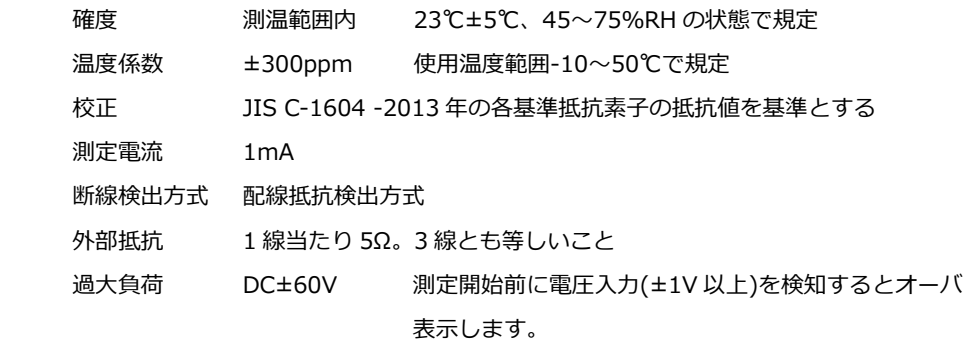

# **7.3 一般仕様**

### **7.3.1 設置仕様**

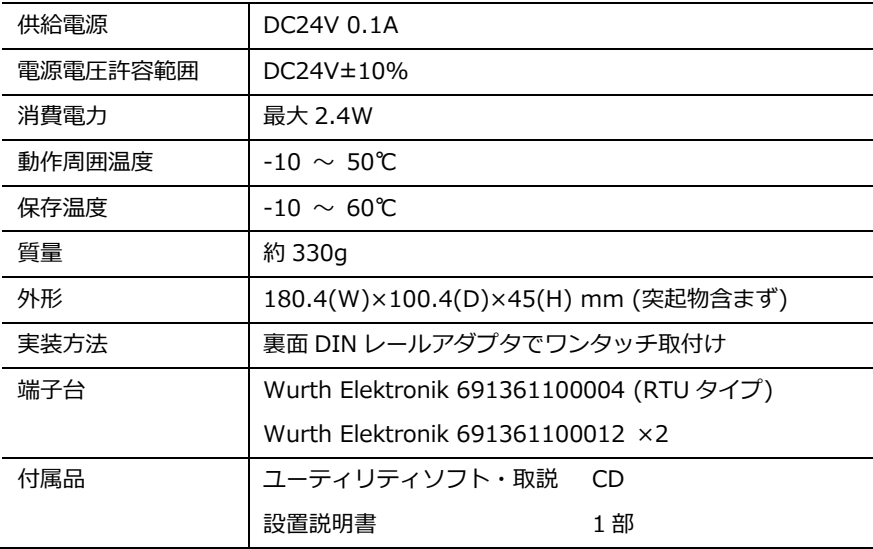
#### **7.3.2 一般仕様**

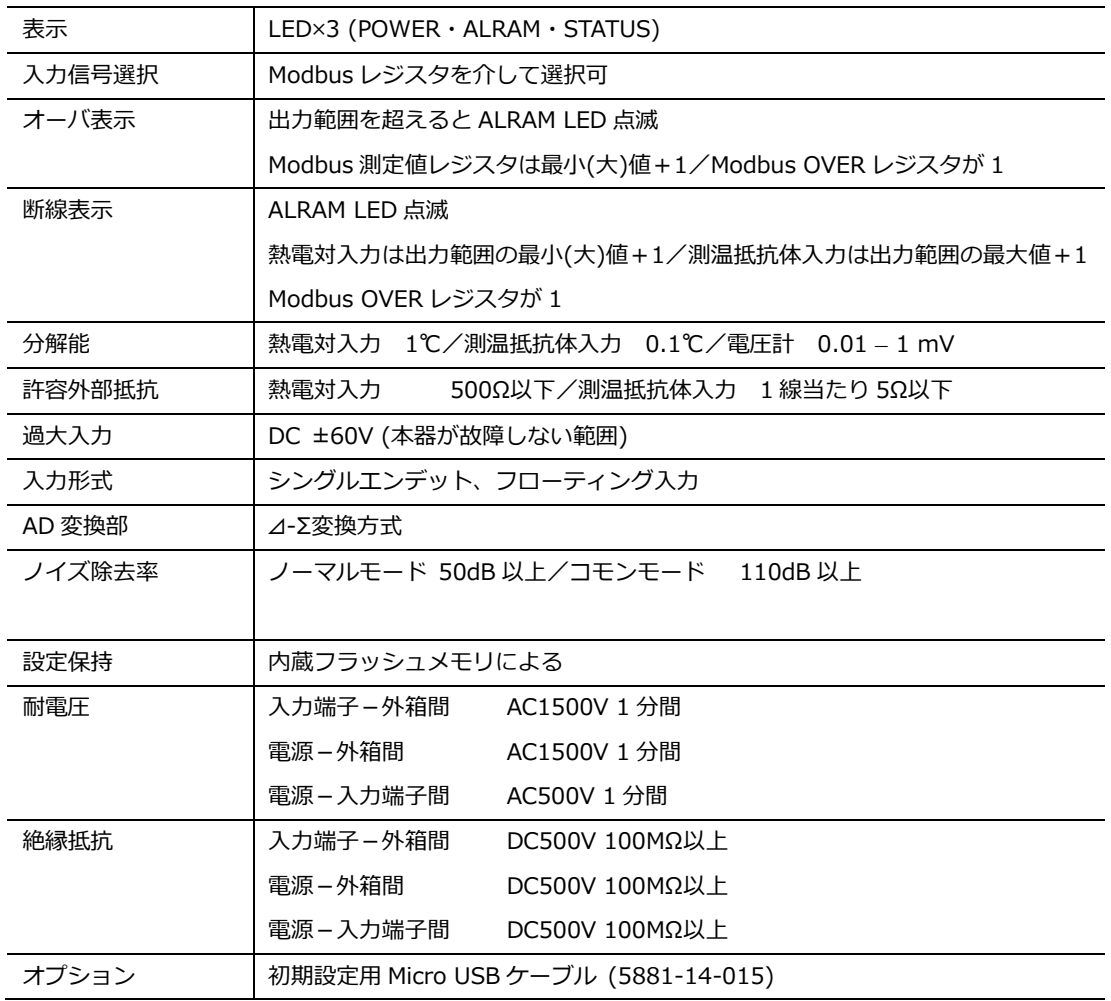

## **7.3.3 ディジタル入出力部**

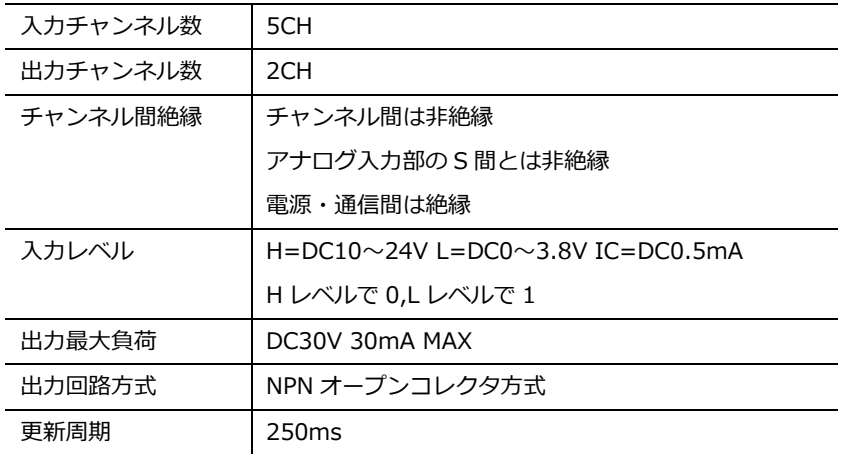

#### **7.3.4 アナログ入力部**

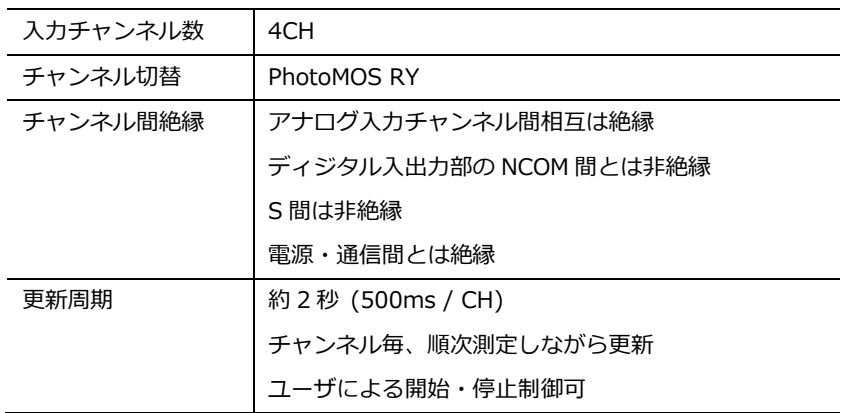

## **7.4 通信仕様**

Modbus 通信規格の詳細につきましては、該当する仕様書をご参照ください。

## **7.4.1 2601-TCP**

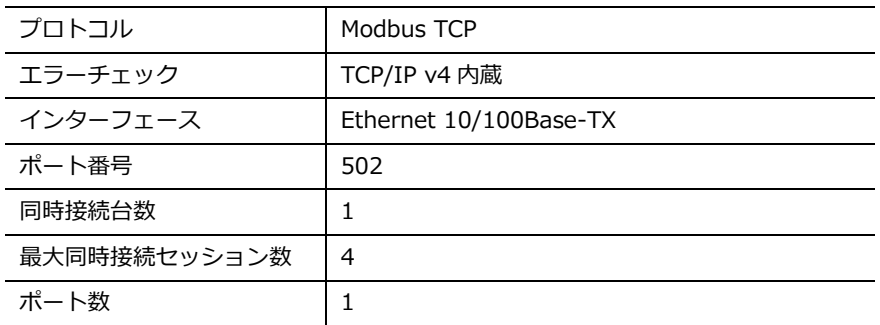

## **7.4.2 2601-RTU**

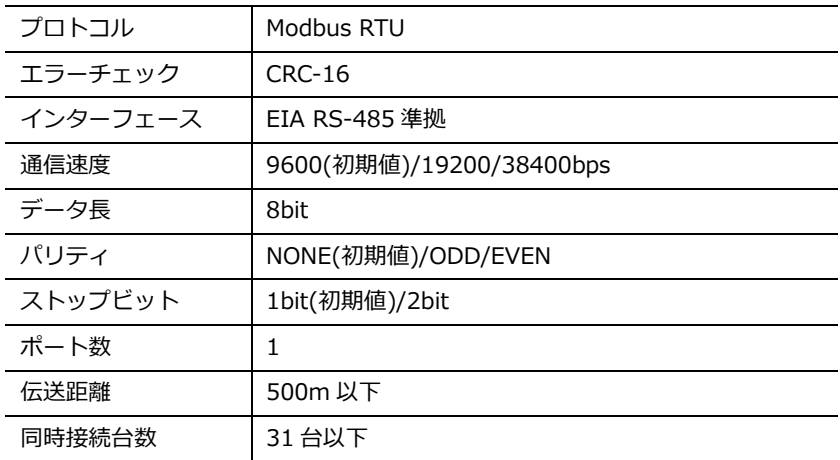

## **7.5 初期設定一覧表**

出荷時の初期設定です。

2.3.8 項を実行した時の、出荷時設定の復元値になります。

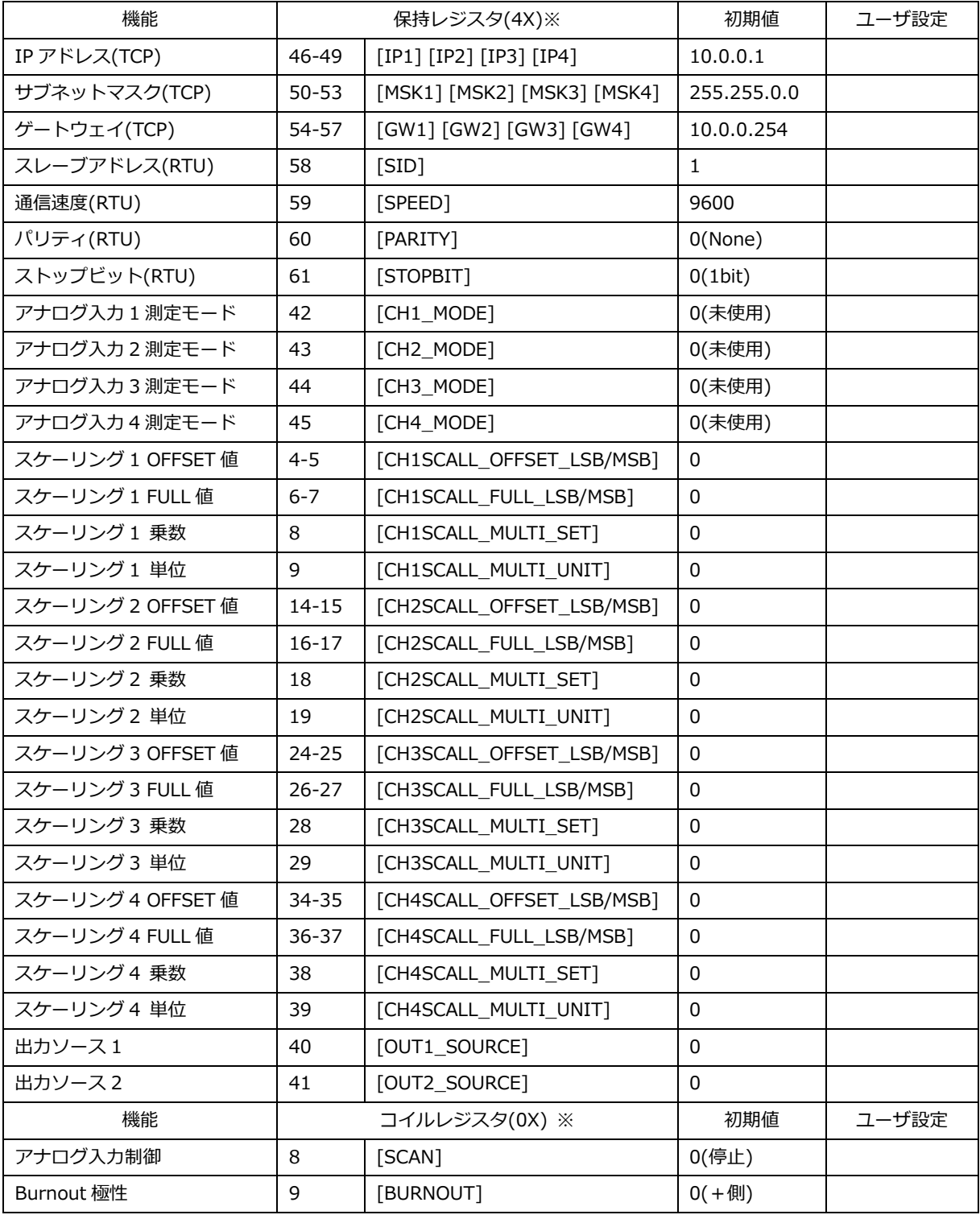

※相対アドレス表記

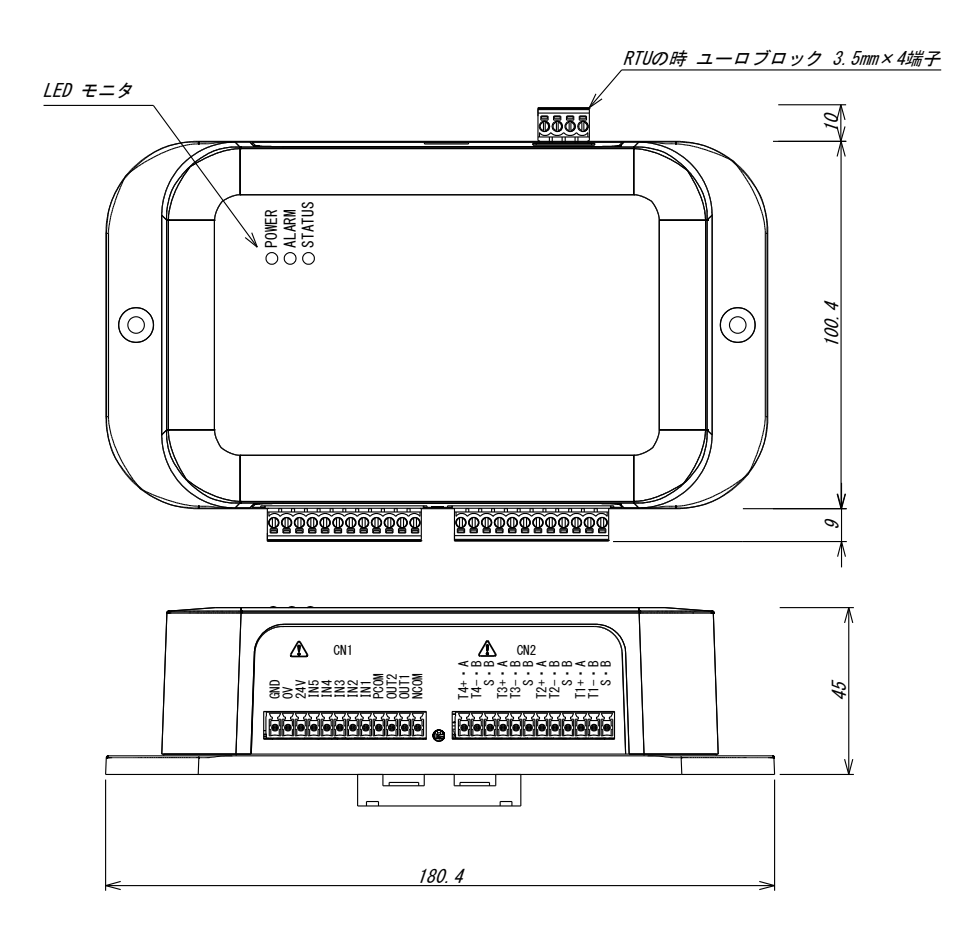

2601-TCP **A** MODBUS FI INITIAL<br>SETTING  $\Rightarrow$ ٦  $\overline{\phantom{a}}$ ₻  $\Box$  $\overline{\mathbf{1}}$  $\overline{a}$ 2601-RTU

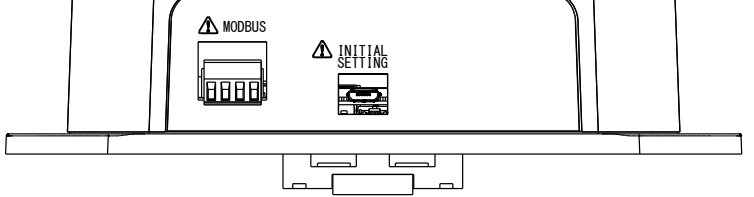

#### **保証について**

#### 1) 保証期間

製品のご購入後またはご指定の場所に納入後1年間と致します。 尚、ご購入日が不明の場合、工場出荷日を起算日と致します。

2) 保証範囲

上記保証期間中に当社側の責任と明らかに認められる原因により当社製品に故障を生じた場合は、当社工場に おいて無償修理または代替品の無償提供を行います。

ただし、次項に該当する場合は保証の範囲外と致します。

①カタログ、取扱説明書、仕様書などに記載されている環境条件の範囲外で使用した場合

②故障の原因が当社製品以外による場合

③当社以外による改造・修理による場合

④製品本来の使い方以外の使用による場合

⑤天災・災害など当社側の責任ではない原因による場合

⑥消耗品、有寿命部品の故障および損傷

⑦他付属品類の故障および損傷

なお、ここでいう保証は、当社製品単体の保証を意味し、当社製品の故障により誘発された損害についてはご容 赦いただきます。

消 耗 品・・・消耗品とは、製品のオプションとして購入・交換するもの、または定期的な交換を推奨するもの。 例)ケルビンクリップなどの測定リード、プローブ、測温センサなど

有寿命部品・・・有寿命部品とは、製品の使用頻度・使用環境・経過時間 などにより、劣化摩耗し寿命が著しく 短くなる可能性があるもの。 例)ディスプレイ、電源ユニットなど

他付属品類…コネクタ、ケーブル類 例)制御入出力コネクタ、電源コード、アース線など

#### 3) 確度保証

工場出荷後1年間と致します。

4) 製品の適用範囲

当社製品は一般工業向けの汎用品として設計・製造されておりますので、原子力発電、航空、鉄道、医療機器な どの人命や財産に多大な影響が予想される用途に使用される場合は、冗長設計による必要な安全性の確保や当 社製品に万一故障があっても危険を回避する安全対策を講じてください。

#### 5) サービスの範囲

製品価格には、技術派遣などのサービス費用は含まれておりません。

6) 仕様の変更

製品の仕様・外観は改善またはその他の事由により必要に応じて、お断りなく変更する事があります。

以上の内容は、日本国内においてのみ有効です。

●この取扱説明書の仕様は、2024 年 03 月現在のものです。

本製品の技術的なご質問、ご相談は下記まで問い合わせく ださい。

**技術サポートセンター**

## **0120-784646**

受付時間: 土日祝日除く 9:00~12:00/13:00~16:00

# **鶴賀電機株式会社**

## **大阪営業所**

〒558-0013 大阪市住吉区我孫子東1丁目10番6号 太陽生命大阪南ビル5F TEL 06 (4703) 3874(代) FAX 06 (4703) 3875

#### **名古屋営業所**

〒460-0015 名古屋市中区大井町5番19号 サンパーク東別院ビル2F TEL 052 (332) 5456(代) FAX 052 (331) 6477

#### **横浜営業所**

〒222-0033 横浜市港北区新横浜1丁目29番15号 TEL 045 (473) 1561(代) FAX 045 (473) 1557

# www.tsuruga.co.jp